**Advanced Signal Integrity Design Kits**

**User's Guide**

**March 17, 2016**

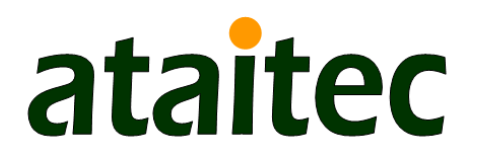

**AtaiTec Corporation San Jose, CA 95129 Phone: 408-597-7188, Fax: 408-777-8291 Email: [info@ataitec.com,](mailto:info@ataitec.com) Web: [www.ataitec.com](http://www.ataitec.com/)**

# **Table of Content**

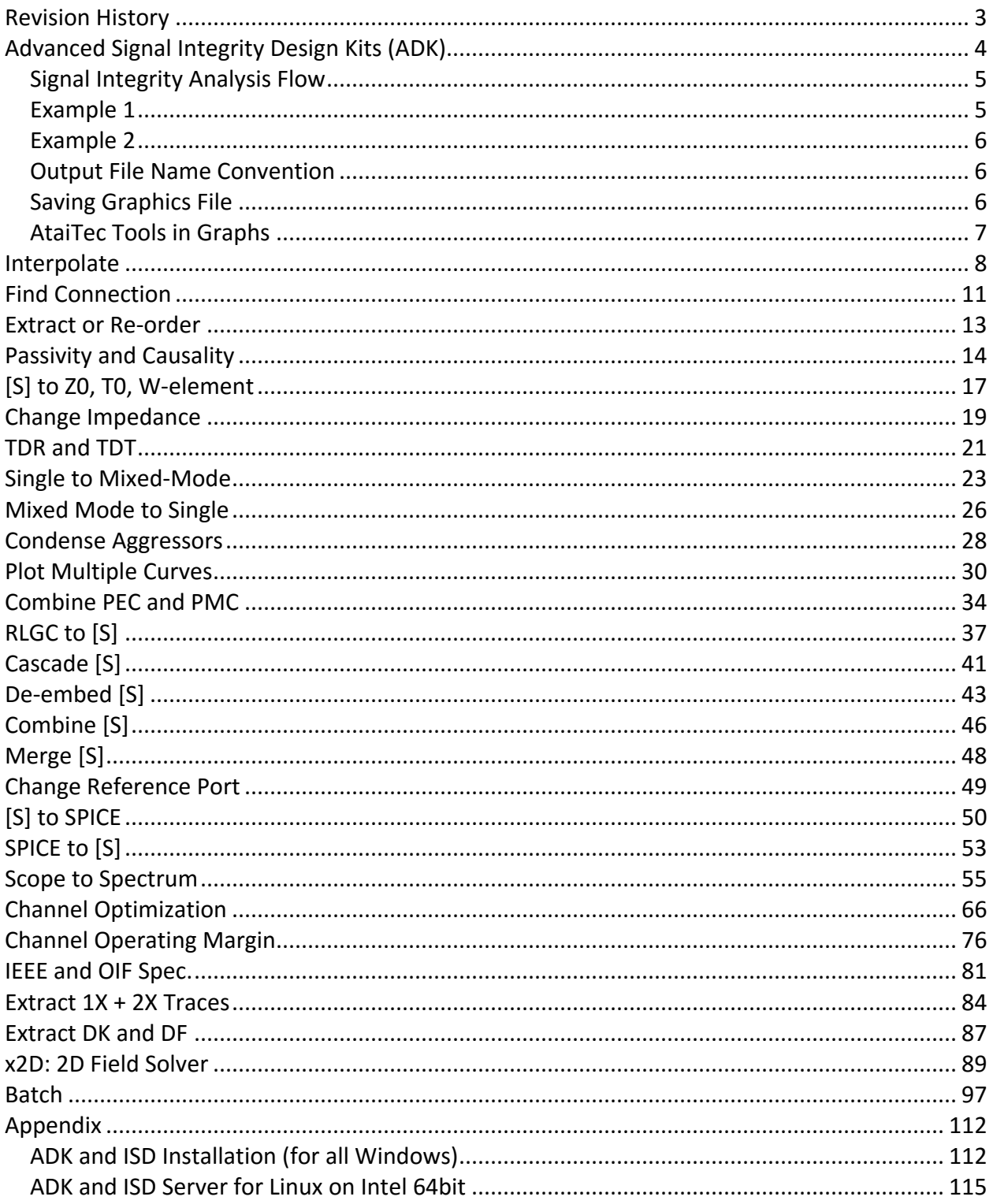

# <span id="page-2-0"></span>**Revision History**

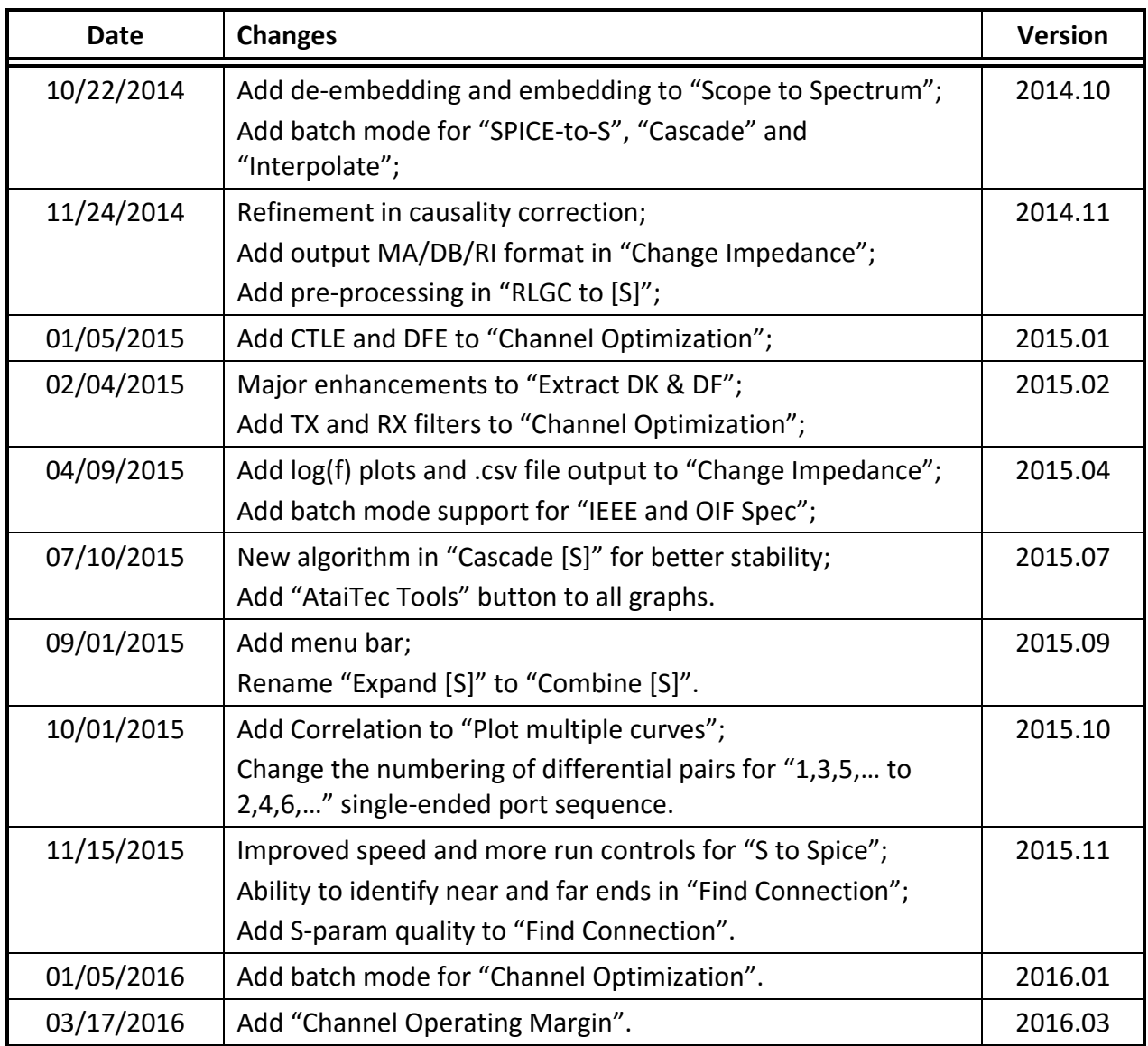

# <span id="page-3-0"></span>**Advanced Signal Integrity Design Kits (ADK)**

Advanced Signal Integrity Design Kits (or, ADK) is a collection of many signal integrity utility tools. It was designed to pre- and post-process signal integrity (SI) simulation and measurement data in an easy-to-use, mobile-apps-like package. It helps SI engineers identify and correct errors and correlate between simulation and measurement within a few mouse clicks. A system's design cycle time is greatly improved as a result.

The main window of ADK contains links to many utility functions. In most cases, executing these functions amounts to simply select an input file, and click "run".

| ADK by AtaiTec (www.ataitec.com)<br>Help                    | ×                                |  |  |  |  |
|-------------------------------------------------------------|----------------------------------|--|--|--|--|
| <b>Version</b><br><b>Advanced SI Design Kits</b><br>2016.03 |                                  |  |  |  |  |
| Interpolate                                                 | <b>Find Connection</b>           |  |  |  |  |
| <b>Change Impedance</b>                                     | <b>Passivity &amp; Causality</b> |  |  |  |  |
| <b>Extract or Re-order</b>                                  | <b>Plot Multiple Curves</b>      |  |  |  |  |
| <b>TDR &amp; TDT</b>                                        | [S] to Z0, T0, W-element         |  |  |  |  |
| x2D: 2D Field Solver                                        | <b>RLGC to [S]</b>               |  |  |  |  |
| [S] to SPICE                                                | <b>SPICE to [S]</b>              |  |  |  |  |
| Cascade [S]                                                 | De-embed [S]                     |  |  |  |  |
| Combine [S]                                                 | <b>Combine PEC and PMC</b>       |  |  |  |  |
| <b>Channel Optimization</b>                                 | <b>IEEE and OIF Spec.</b>        |  |  |  |  |
| <b>Channel Operating Margin</b>                             | <b>Extract DK &amp; DF</b>       |  |  |  |  |
| <b>Condense Aggressors</b>                                  | <b>Change Reference Port</b>     |  |  |  |  |
| <b>Single to Mixed Mode</b>                                 | <b>Mixed Mode to Single</b>      |  |  |  |  |
| Extract 1X + 2X Traces                                      | Merge [S]                        |  |  |  |  |
| <b>Scope to Spectrum</b>                                    | <b>Batch</b>                     |  |  |  |  |

**Figure 1**

## <span id="page-4-0"></span>*Signal Integrity Analysis Flow*

While there are many ways of exercising ADK, [Figure 2](#page-4-2) gives one example of how each ADK utility helps the signal integrity analysis.

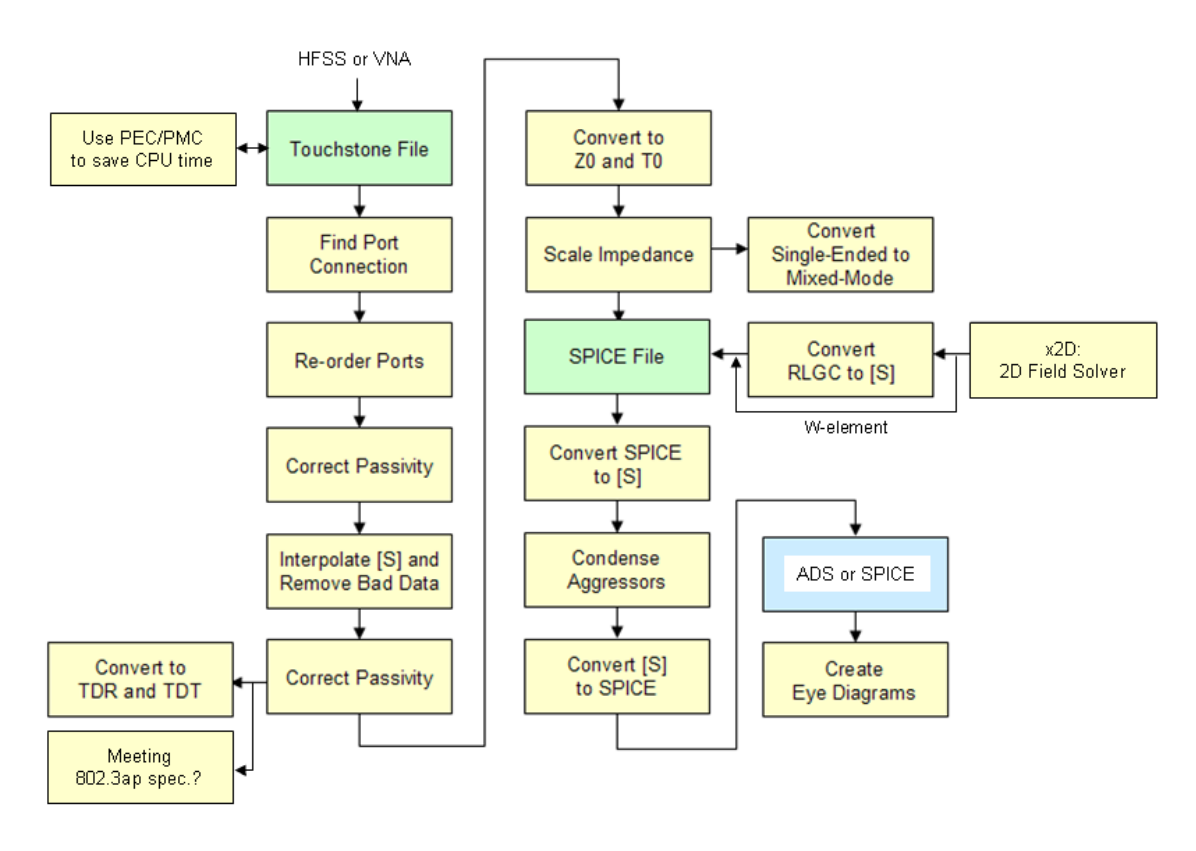

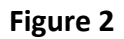

### <span id="page-4-2"></span><span id="page-4-1"></span>*Example 1*

You have this Touchstone file from HFSS simulation (or VNA measurements), and you want to use it in HSPICE (or ADS) simulation. The problems are: (a) there are no DC data, (b) the frequency points are coarse, (c) some data points are obviously incorrect, and (d) there may be passivity or causality violation at some frequencies.

In ADK, you select "Correct Passivity and Causality" to fill in DC data and correct any passivity or causality violation. Then, you select "Interpolate [S]" to remove incorrect data points, insert additional data points through spline interpolation, and create a new Touchstone file.

### <span id="page-5-0"></span>*Example 2*

You have a large Touchstone file with many ports, and you want to use it for HSPICE or ADS simulation. The problems are: (a) you are not sure if the node connections are correct, and (b) the HSPICE simulation may not converge.

In ADK, you select "Find Port Connection" to identify the from- and to-node connections. Then, you select "Extract or Re-order Touchstone File" to re-number the ports in a sequential manner. Then, you apply the same procedures in Example 1 to "Correct Passivity and Causality" and "Interpolate [S]". Finally, you select "Condense Multiple Aggressors" to combine aggressors and reduce the number of ports. The new Touchstone file you created is now free of passivity and causality violation, and is simpler to connect in HSPICE.

#### <span id="page-5-1"></span>*Output File Name Convention*

Depending on which ADK utility is being invoked, output files in the same directory can be found with the following names:

InputFileName\_scale.sxxp ("Change Impedance") InputFileName\_sym.sxxp ("Symmetry") InputFileName\_pass.sxxp ("Passivity Correction") InputFileName\_causal.sxxp ("Causality Correction") InputFileName\_mixed.sxxp ("Single to Mixed Mode") InputFileName\_diff.sxxp ("Single to Differential Mode Only") InputFileName\_com.sxxp ("Single to Common Mode only") InputFileName\_single.sxxp ("Mixed Mode to Single") InputFileName\_casc.sxxp ("Cascade") InputFileName\_dmbd.sxxp ("De-embed") InputFileName\_new.sxxp (All others)

where xx is the number of ports.

### <span id="page-5-2"></span>*Saving Graphics File*

ADK invokes Matlab's graphics display [\(Figure 3\)](#page-6-1), which allows the user to zoom in and out of picture, modify the x- and y-axes, and change each individual curve. By clicking on "File->Save As…", the user can also save the graphics in one of many different formats (such as .bmp, .jpg, .pdf, .fig, …, etc.). If further customization (such as labels, color, or font size, …) is desired, the user can save the graphics file in .fig format, and open it in Matlab.

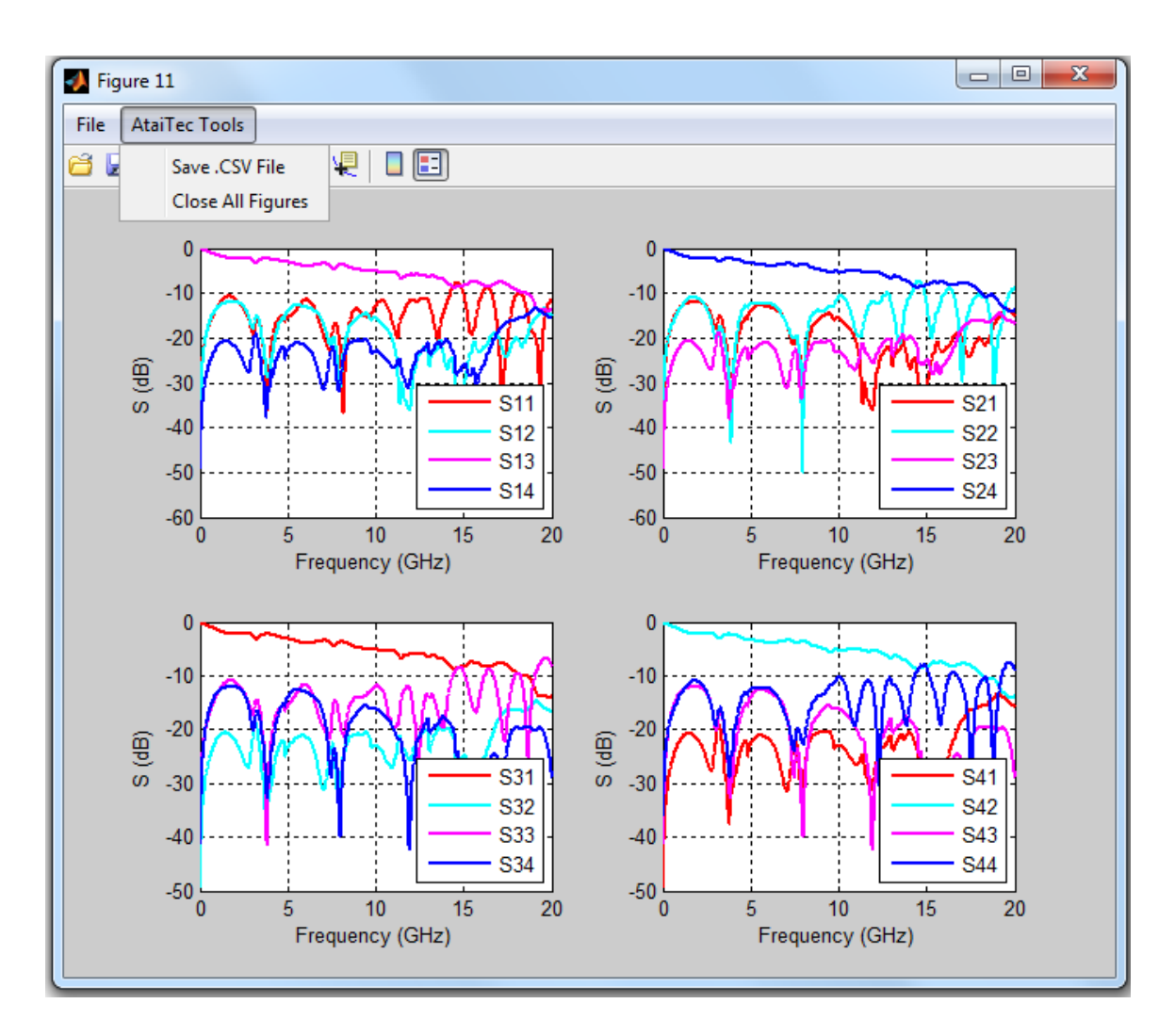

**Figure 3**

### <span id="page-6-1"></span><span id="page-6-0"></span>*AtaiTec Tools in Graphs*

Through the "AtaiTec Tools" button [\(Figure 3\)](#page-6-1) in any graph, the user can save each graph to a .CSV file or close all figures. When there are multiple plots in one window, the user can choose the plot he/she wants to save by clicking that plot before clicking "AtaiTec Tools- >Save .CSV File".

## <span id="page-7-0"></span>**Interpolate**

With this utility [\(Figure 4\)](#page-8-0), the user can interpolate the original Touchstone file in either singleended or mixed-mode [S] and create a new Touchstone file with more (or fewer) data points through spline interpolation.

It is recommended that the user select the mixed-mode method when the following conditions are met:

- 1. The original Touchstone file has 4\*N ports (where N is an integer), and
- 2. The input port numbers are either sequential  $(1, 2, 3, ...)$  or odd  $(1, 3, 5, ...)$ .

When the mixed-mode method is selected, this utility will automatically convert the singleended data into mixed-mode data and interpolate the mixed-mode data before converting the mixed-mode data back to the single-ended data.

[Figure 5](#page-9-0) shows an example of original vs. interpolated single-ended and differential insertion losses (S13 and SDD12). It is noted that SDD12 using mixed-mode interpolation gives smooth response, but SDD12 using single-ended interpolation gives artificial spikes. The latter occurs mainly because the original data are coarse.

Besides enforcing reciprocity and passivity, the user has an option of removing bad data before interpolation. The bad frequency points to be removed are entered in GHz, separated by "space". The user can also extrapolate data beyond the original frequency range by entering a larger-than-original maximum frequency. A transition frequency range ("Smooth transition for extrapolation") can be entered to smooth the transition from original to extrapolated data.

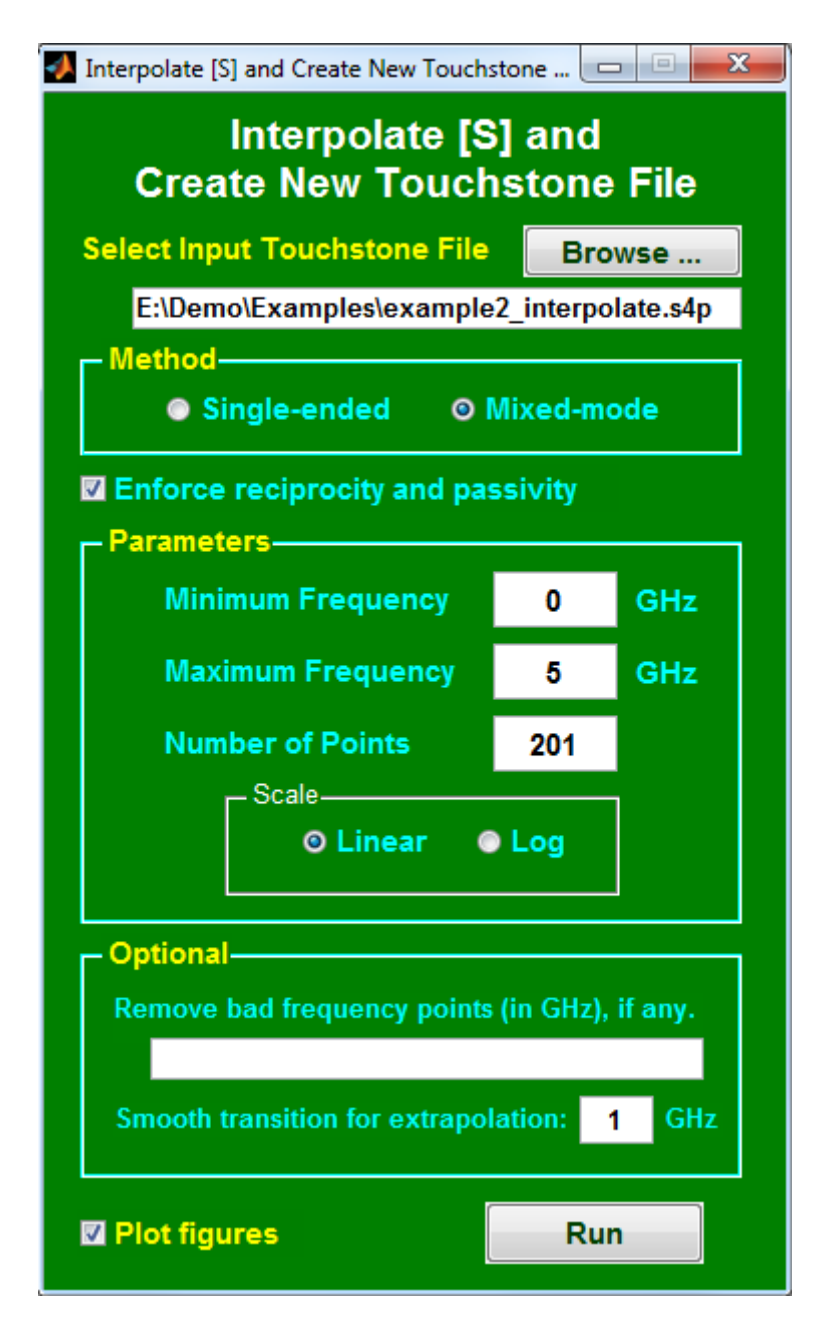

<span id="page-8-0"></span>**Figure 4**

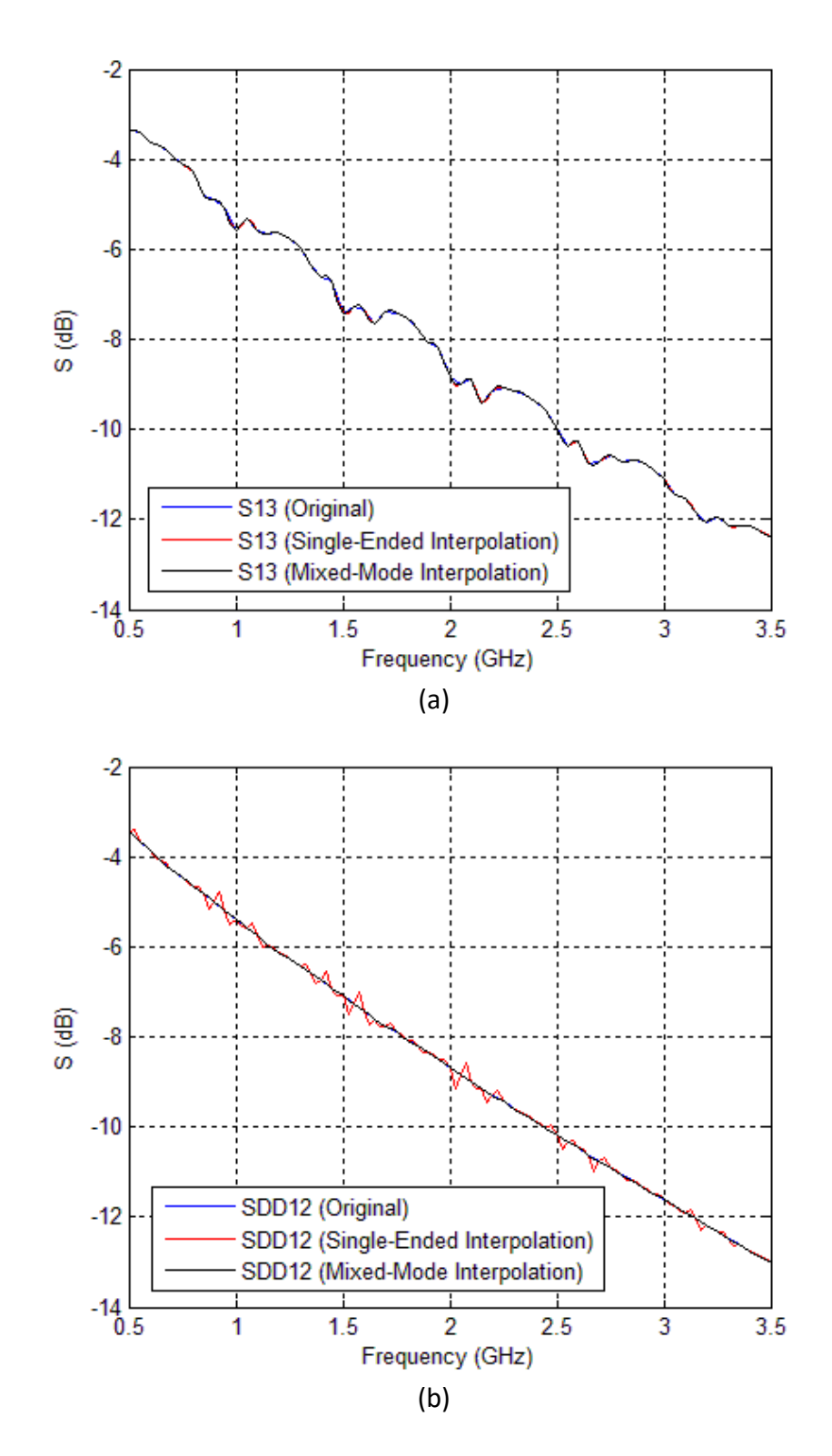

<span id="page-9-0"></span>**Figure 5**

## <span id="page-10-0"></span>**Find Connection**

With this utility [\(Figure 6\)](#page-10-1), the user can quickly "scan" a Touchstone file or all Touchstone (.sNp) files in a directory and perform the following for each file:

- 1. Find total # of points.
- 2. Find min and max frequencies.
- 3. Find reference impedance.
- 4. Compute S-parameter quality of reciprocity, passivity and causality, where "quality" (with 1 being the best) is defined by:

quality = 
$$
1 - 2 \times \frac{\int |S_1(f) - S_2(f)|^2 df}{\int |S_1(f)|^2 df + \int |S_2(f)|^2 df}
$$

Here,  $S_1$  is the original S-parameter and  $S_2$  is the "best" S-parameter we can get after applying correction for reciprocity, passivity or causality. This definition is similar to "correlation" in "Plot multiple curves".

- 5. Find the from-to-port and near- and far-end connections [\(Table 1\)](#page-11-0). A point-to-point connection is assumed in this case. Besides from-to connection, this utility can distinguish near and far ends in general. The user is recommended to use "TDR & TDT" for further confirmation.
- 6. Plot all S parameters for a quick glance. The user can uncheck "Plot figures" to turn off output graphics. When an entire directory is being scanned, "Plot figures" is turned off automatically.

<span id="page-10-1"></span>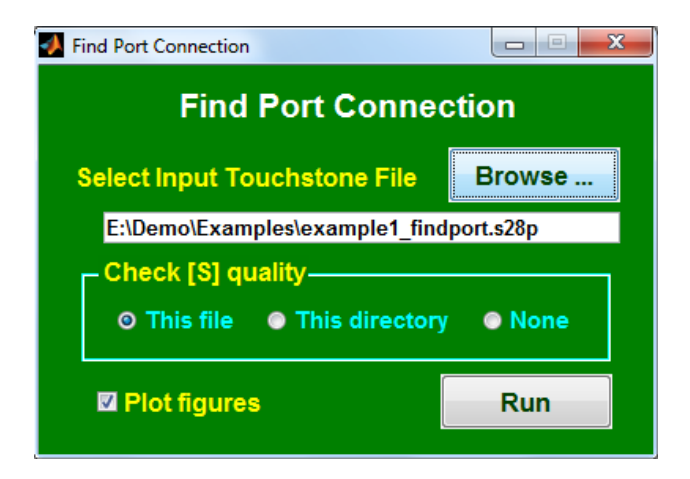

**Figure 6**

```
File name: E:\Demo\Examples\example1 findport.s28p
Total 100 points from 0.1 GHz to 10 GHz.
S-parameter quality (min.):
Reciprocity metric = 0.999931 for S(5, 16)Passivity metric = 1.000000 for S(19,13)Causality metric = 0.445636 for S(18,11)From-To Connections:
   Port 1 -> 15
  Port 2 -> 16
  Port 3 -> 27
  Port 4 -> 28
  Port 5 -> 21
  Port 6 \rightarrow 22 Port 17 -> 7
   Port 8 -> 18
   Port 9 -> 19
   Port 10 -> 20
  Port 11 -> 23
  Port 12 -> 24
   Port 25 -> 13
   Port 26 -> 14
Copy and paste one of the following strings to re-order:
(Use TDT to verify near vs. far end.)
   All input ports first:
   1 2 3 4 5 6 17 8 9 10 11 12 25 26 15 16 27 28 21 22 7 18 19 20 23 24 13 14
  Alternating input and output ports:
   1 15 2 16 3 27 4 28 5 21 6 22 17 7 8 18 9 19 10 20 11 23 12 24 25 13 26 14
```
<span id="page-11-0"></span>**Table 1**

## <span id="page-12-0"></span>**Extract or Re-order**

With this utility [\(Figure 7\)](#page-12-1), the user can extract or re-order [S]. Here, a new Touchstone file name can be entered. The new port sequence is entered with "space" as separator.

This utility helps the user organize the port numbers of his/her Touchstone file in systematic order. If not all port numbers are entered, only portion of Touchstone file will be extracted. Effectively, those un-specified ports are terminated.

An option of extracting all combinations of .s4p files from a larger file is also available. This feature allows the user to run certain simulators that do not take more than 4-port S-param files.

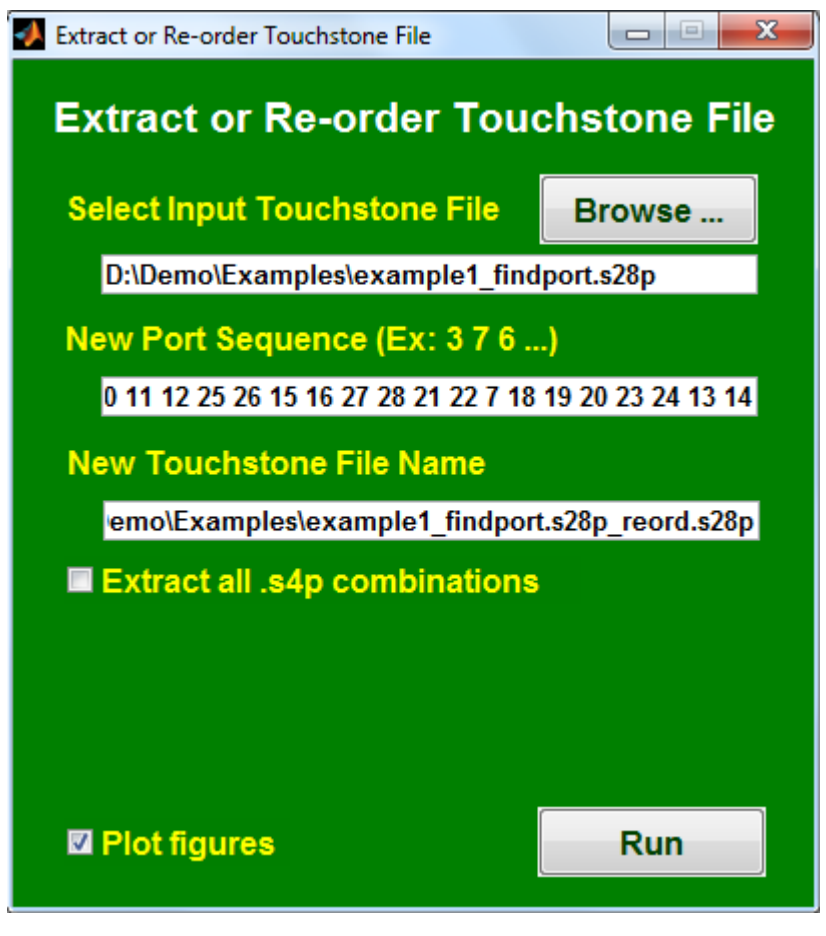

<span id="page-12-1"></span>**Figure 7**

# <span id="page-13-0"></span>**Passivity and Causality**

This utility lets the user correct a Touchstone file's reciprocity, passivity and/or causality. Depending on which button is enabled (see [Figure 8\)](#page-14-0), the newly created Touchstone file takes on one of the following names:

InputFileName\_sym.sxxp ("reciprocal" only) InputFileName\_pass.sxxp ("passive" only) InputFileName\_causal.sxxp (causal" only) InputFileName\_sym\_pass.sxxp ("reciprocal" + "passive") InputFileName\_sym\_causal.sxxp ("reciprocal" + "causal") InputFileName\_pass\_causal.sxxp ("passive" + "causal") InputFileName\_sym\_pass\_causal.sxxp ("reciprocal" + "passive" + "causal") InputFileName\_new.sxxp (none)

Where xx is the number of ports.

For point-to-point nets, DC resistance for both signals and ground can be entered to quickly fill in S parameters at DC. Multiple numbers (such as "0.5 0.3 0.1") can be used for different resistance in each signal. The user can also specify the order of port connection: Ports (1,2,3,…) to (n+1,n+2,n+3,…), or Ports (1,3,5,…) to (2,4,6,…), or random/no-thru connection.

For multi-drop nets, the user can bring in a resistive circuit file (see the syntax in SPICE to [S] utility) to create the S parameters at DC.

Because VNA measurements or 3D full-wave solvers do not provide [S] at DC, the user will find this utility rather convenient in filling in the missing DC values for later data processing (such as interpolation, [S] to SPICE conversion, [S] to TDR/TDT conversion, or SPICE simulation).

The passivity and causality correction helps correlate simulation and measurement data by avoiding the situation of trying to correlate non-physical data. In addition, passivity and causality corrected Touchstone files will help convergence in SPICE simulation.

Using the utilities of "Convert [S] into TDR & TDT" and "Plot Multiple Curves on the Same Graph" (which are explained in the later sections), the user can compare the time-domain impedance profiles before and after causality correction (on the sample file: zCausal.s2p), as shown in [Figure 9.](#page-15-0)

In another example (tCausal.s4p), the causality effect on the transmission curves can be clearly seen in [Figure 10.](#page-15-1)

Theoretically, infinite bandwidth is needed for a causal response. Forcing finite-bandwidth S parameters to represent a causal response requires modification of original data. The user should check their data before and after causality correction to make sure the changes are "reasonable". In general, the user should apply causality correction only to larger structures (or S parameters with at least several wavelengths at the highest frequency).

The user has the option to apply causality correction to (1) insertion loss only and (2) singleended or mixed-mode S parameters. It is recommended that the user select the correction in mixed mode when the following conditions are met:

- 1. The original Touchstone file has 4\*N ports (where N is an integer), and
- 2. The input port numbers are either sequential  $(1, 2, 3, ...)$  or odd  $(1, 3, 5, ...)$ .

When the mixed-mode method is selected, this utility will automatically convert the singleended data into mixed-mode data and apply causality correction to the mixed-mode data before converting the mixed-mode data back to the single-ended data.

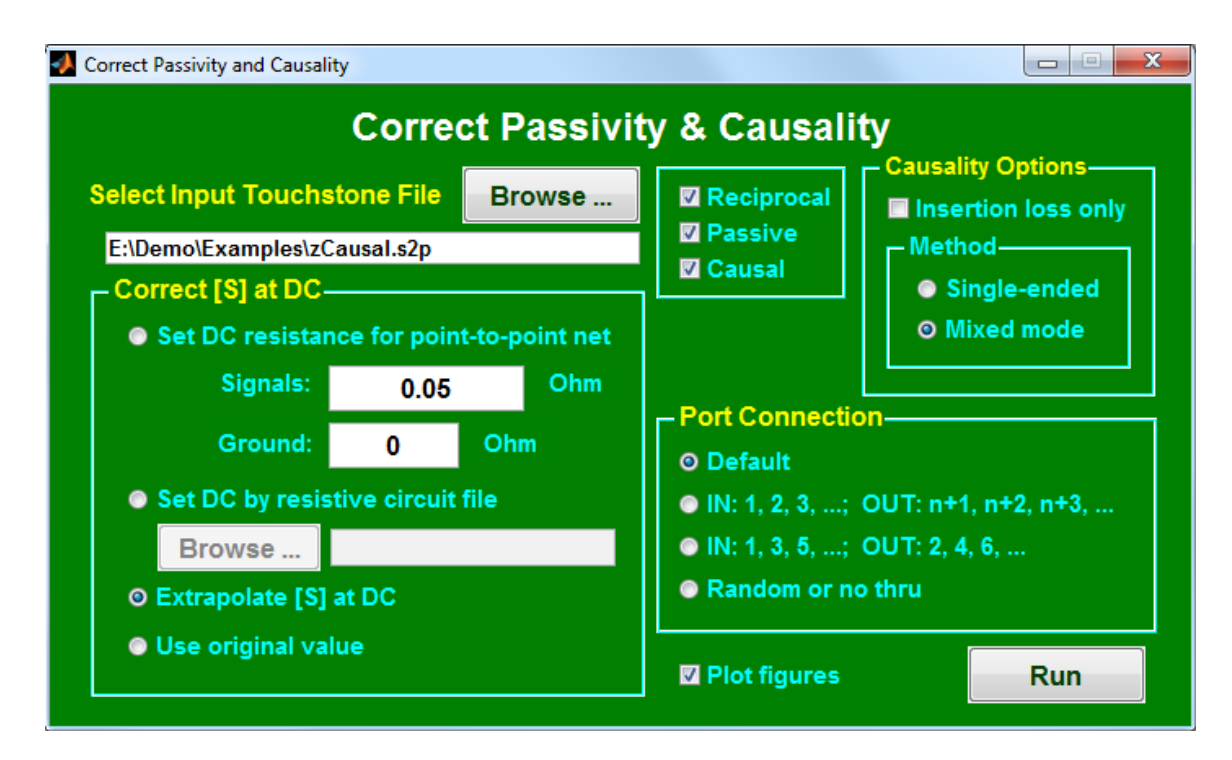

<span id="page-14-0"></span>**Figure 8**

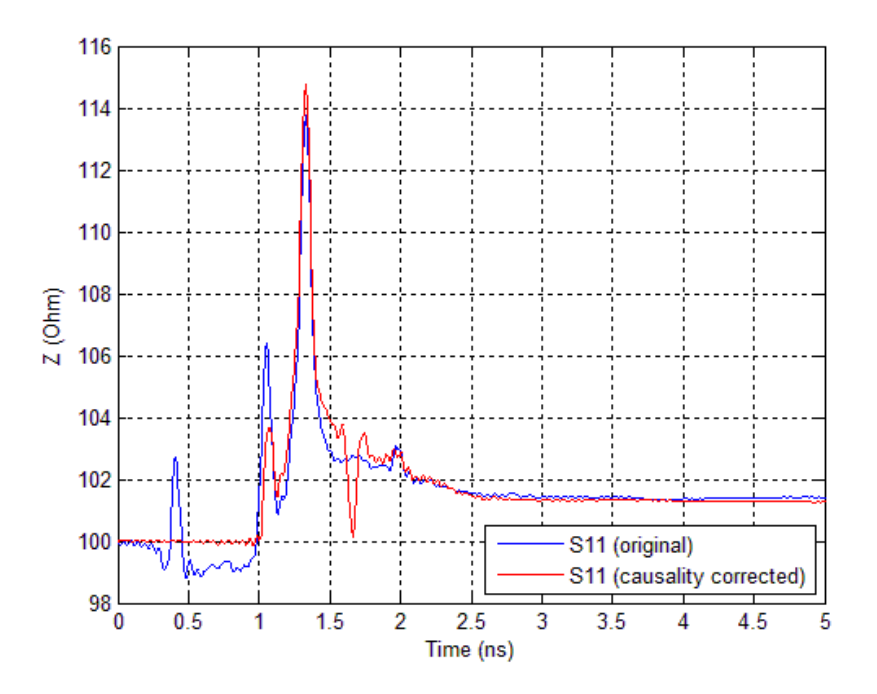

**Figure 9**

<span id="page-15-0"></span>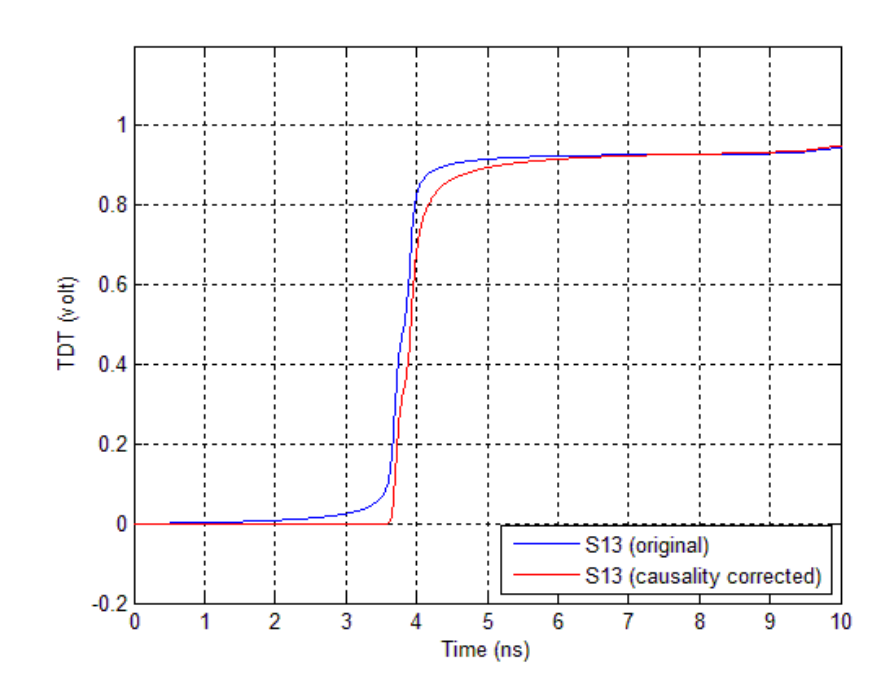

<span id="page-15-1"></span>**Figure 10**

# <span id="page-16-0"></span>**[S] to Z0, T0, W-element**

This utility helps the user gain insight into the physical structure by converting [S] into (1) characteristic impedance (Z0) and delay (T0), (2) effective RLGC, (3) phase and group delay and (4) effective DK.

Make sure that the numbering of input and output ports falls into one of the following two categories: (a) all input ports are 1 to n, and all corresponding output ports are  $n+1$  to  $2\cdot n$ ; (b) all input ports are 1, 3, 5, …, and all corresponding output ports are 2, 4, 6, …. Otherwise, the converted Z0 and T0 will appear non-physical (negative Z0 and T0, for example). In this case, the user can use "Extract or Re-order [S]" first to have the right port numbering sequence.

This "impedance and delay conversion" is one of most often used utilities in that the user can get a feel of how good the simulation or measurement data are. Note that the impedance and delay values are normally meaningful only at low frequencies (where the curves are relatively flat).

When "Effective RLGC" is selected, a frequency-dependent tabular W-element model will be created and effective DF (i.e., dissipation factor) will be plotted.

When "Effective DK" is selected, a wide-band model will be used to fit the phase delay to create frequency-dependent DK (i.e., dielectric constant).

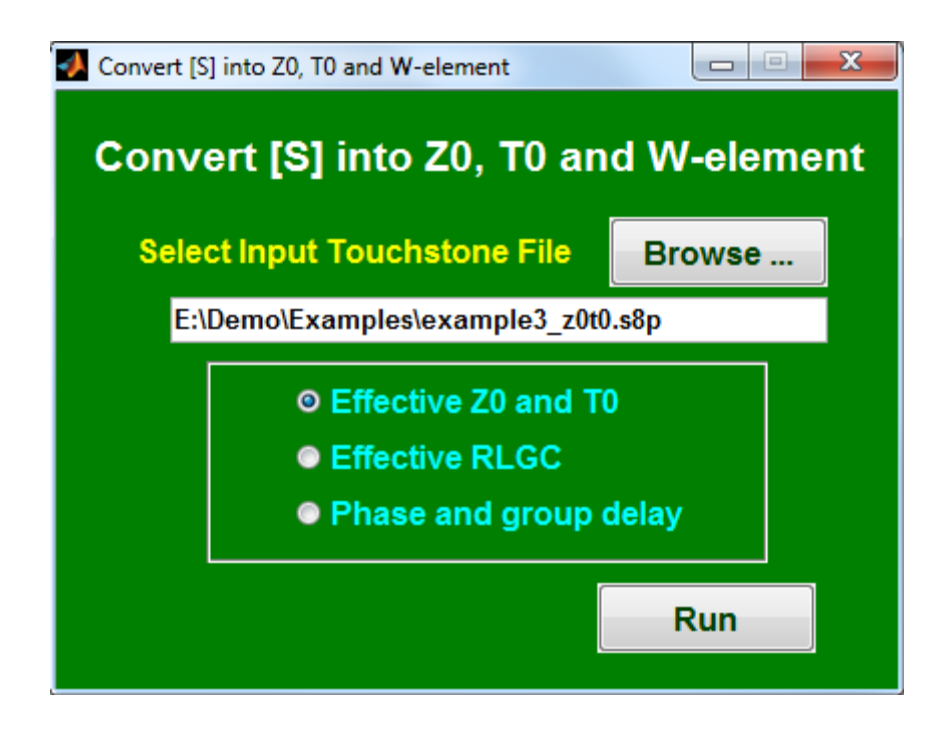

**Figure 11**

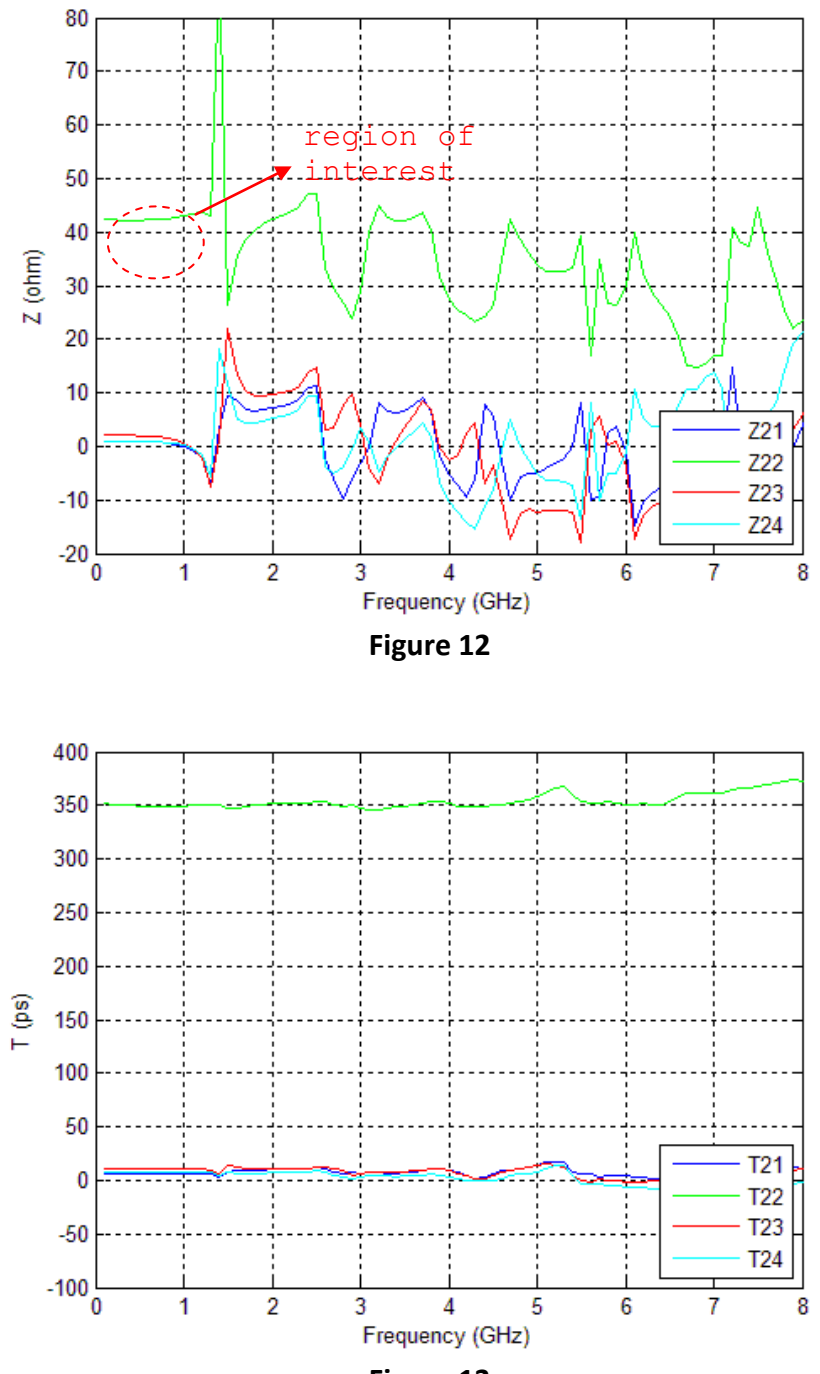

**Figure 13**

## <span id="page-18-0"></span>**Change Impedance**

This utility allows the user to (1) change [S] to different reference impedance, (2) scale the impedance and/or length of [S] ( - think TDR/TDT), (3) output Touchstone files in different format, (4) plot S/Y/Z in log(f) and (5) save in a .csv file for Excel.

In this example [\(Figure 14](#page-19-0) to [Figure 15\)](#page-19-1), we scale the impedance of Touchstone file: example3.s8p passivity.s8p up by 1.1x, and create a new Touchstone file: example3.s8p\_passivity.s8p\_scale.s8p. This type of "impedance scaling" has been found useful in correcting results from 3D full-wave solvers.

In other applications, the user may simply want to convert the Touchstone file to different reference impedance. Then, he/she can set "Impedance Scaling" to 1, and vary the "Output Reference Impedance".

Optionally, the user can also scale the "length" for the Touchstone file. Effectively, all frequencies are divided by the "length scaling factor". If the original Touchstone file has [S] from 0 to 20 GHz, and a length scaling factor of 2 is entered, the new Touchstone file will contain the same [S] from 0 to 10 GHz.

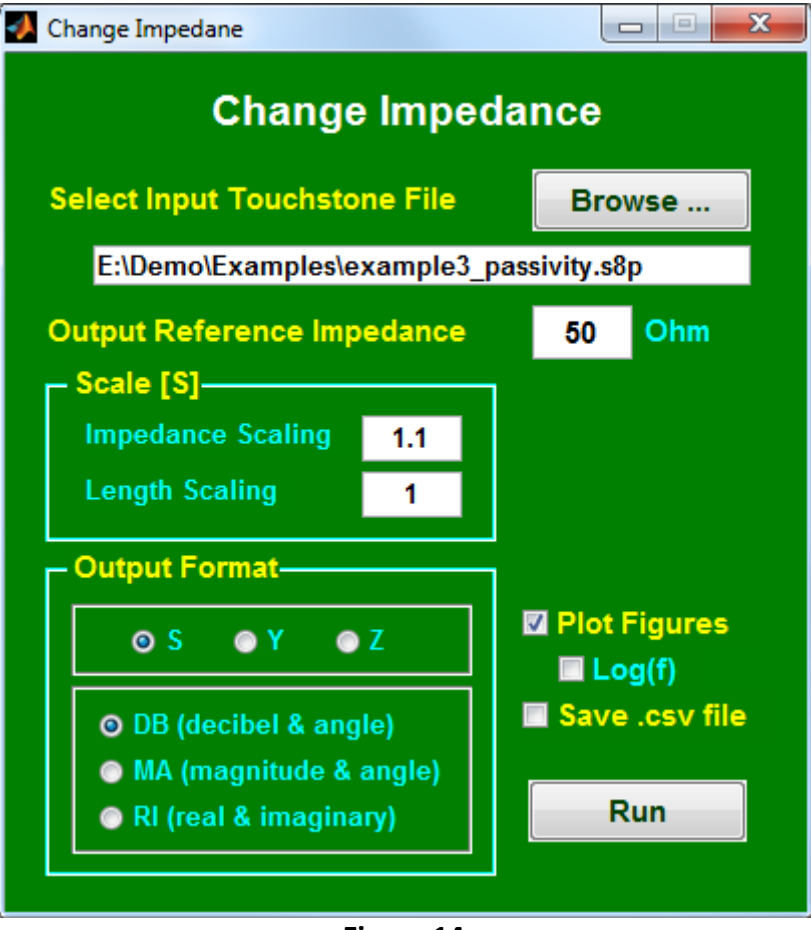

**Figure 14**

<span id="page-19-0"></span>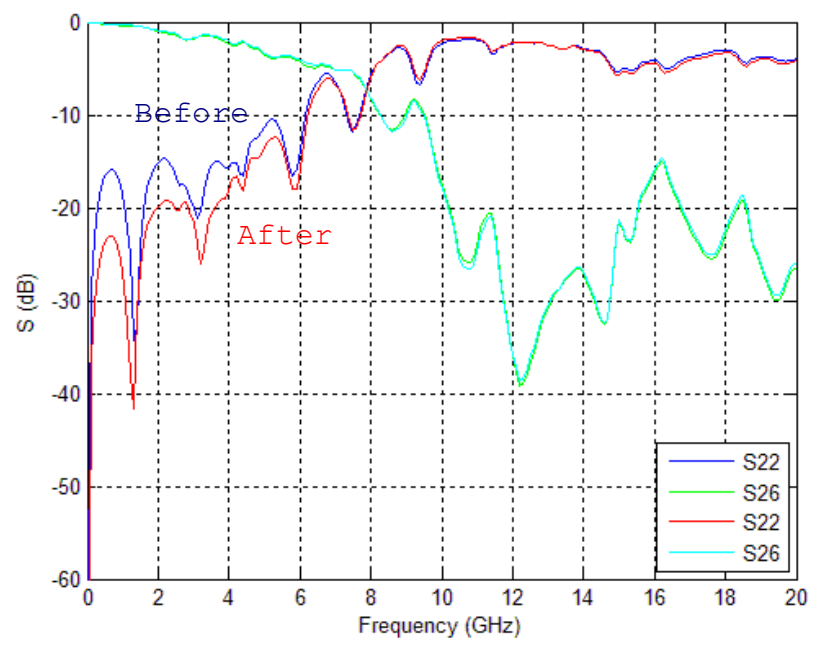

<span id="page-19-1"></span>**Figure 15**

## <span id="page-20-0"></span>**TDR and TDT**

This utility allows [S] to be converted into impedance profile, TDR with open end, or TDR/TDT with matched terminations. The user can select step, single-bit or impulse response. (The impulse response corresponds to the derivative of step response with zero rise time.) Zero is assumed for [S] above the Touchstone file bandwidth.

When step or single-bit response is selected, the input waveform before filter is assumed to be trapezoidal. With the default of 41.4448ps input rise time (20% to 80%), Butterworth filter with 6.3337GHz bandwidth (=0.35/(10% to 90% rise time)), and -20 dB/dec roll-off, the 20% to 80% rise time of output waveform will be 50ps with 1000GHz bandwidth and 50.0293ps with 20GHz bandwidth. When "TDR & TDT with Matched Termination" is selected, the filter output waveform (VIN) with the same Touchstone file bandwidth is plotted, together with a summary of rise time, delay, skew and maximum crosstalk amplitude, etc.

The user has the option of applying TDR/TDT to single-ended, differential-mode or commonmode signals. Two types of port sequence are supported for differential- or common-mode signals: (1) 1 to N as inputs and N+1 to 2N as outputs (which is preferred) and (2) 1, 3, ..., 2N-1 as inputs and 2, 4, …, 2N as outputs. See [Figure 18](#page-24-0) for details about how the differential pairs are numbered.

To reveal non-causal behavior, if any, all waveforms are plotted starting at -1 ns. Responses before time x (with x>=0) can be indication of non-causality. The user has the option of adding delay to shift the waveform and observe responses before -1 ns.

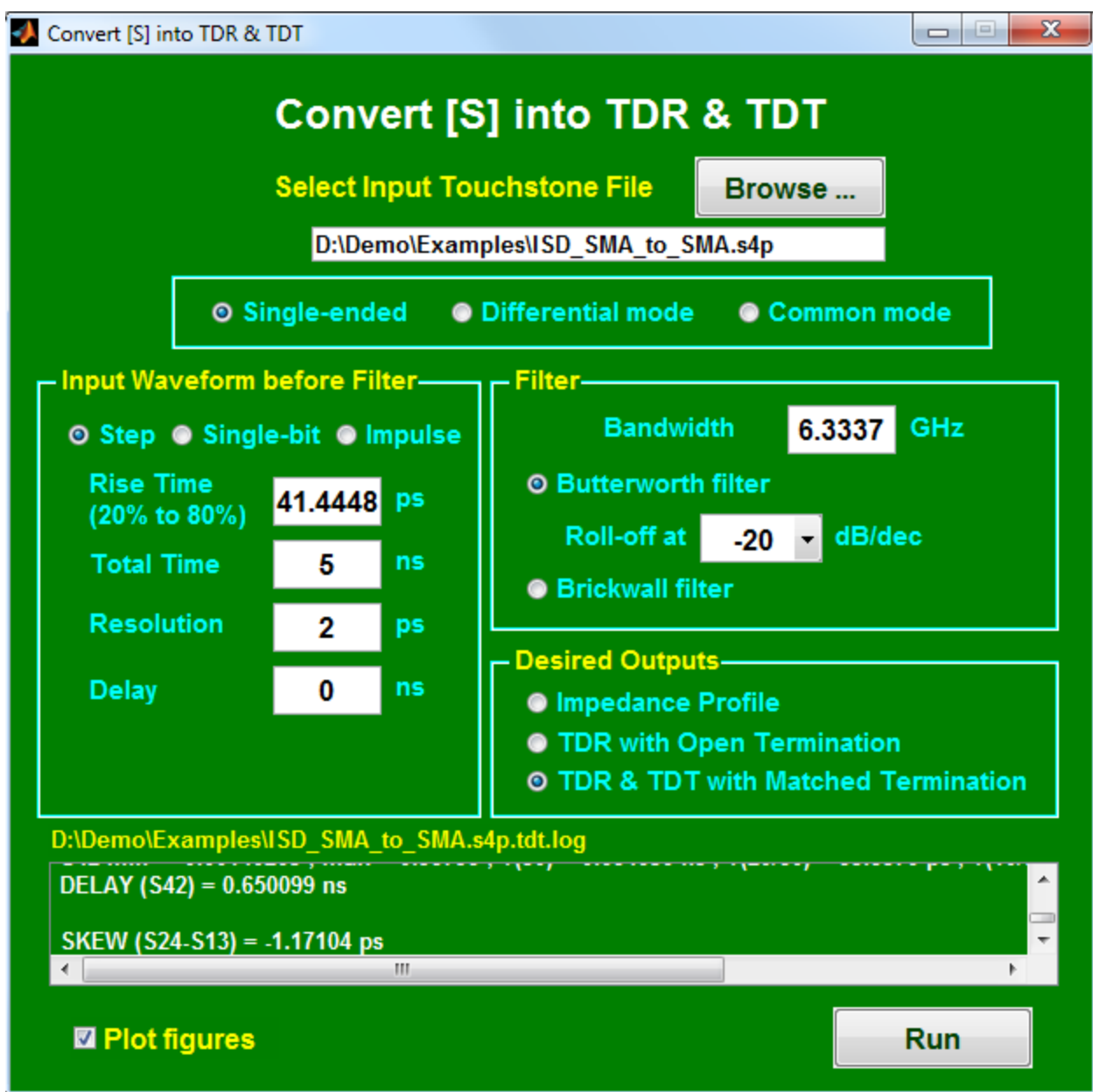

Figure 16

## <span id="page-22-0"></span>**Single to Mixed-Mode**

With this utility [\(Figure 17\)](#page-23-0), we can convert single-ended [S] into mixed-mode [S]. Three choices are available. In this example, a .s8p file is converted into a .s4p file if "Diff Mode Only" or "Common Mode Only" is selected.

If "Mixed Mode" is selected, a single-ended .s8p file will be converted into an odd-and-even mixed-mode .s8p file with one single reference impedance. The user may note that the oddmode S parameters with reference to Z are identical to differential-mode S parameters with reference to 2Z, and the even-mode S parameters with reference to Z are identical to commonmode S parameters with reference to Z/2. So, the user can view the differential- and commonmode S parameters directly by viewing the odd- and even-mode S parameters.

By default, the program will automatically identify point-to-point connection and assign suitable differential pairs. To override, the user can select one of two differential pair orders.

As shown in [Figure 18,](#page-24-0) the output mixed-mode matrix always assumes SDD at the upper lefthand corner and SCC at the lower right-hand corner. Regardless of the single-ended port sequence, the differential pairs are assigned to the input ports first.

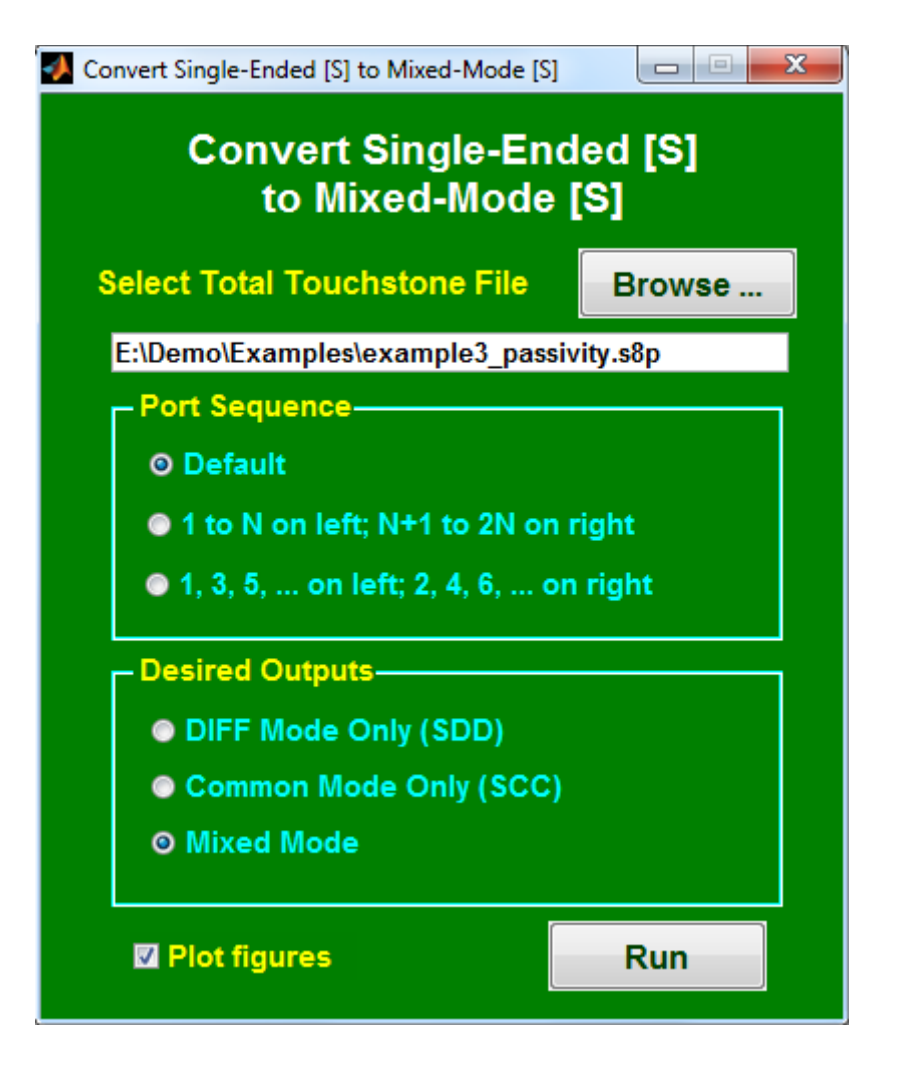

<span id="page-23-0"></span>Figure 17

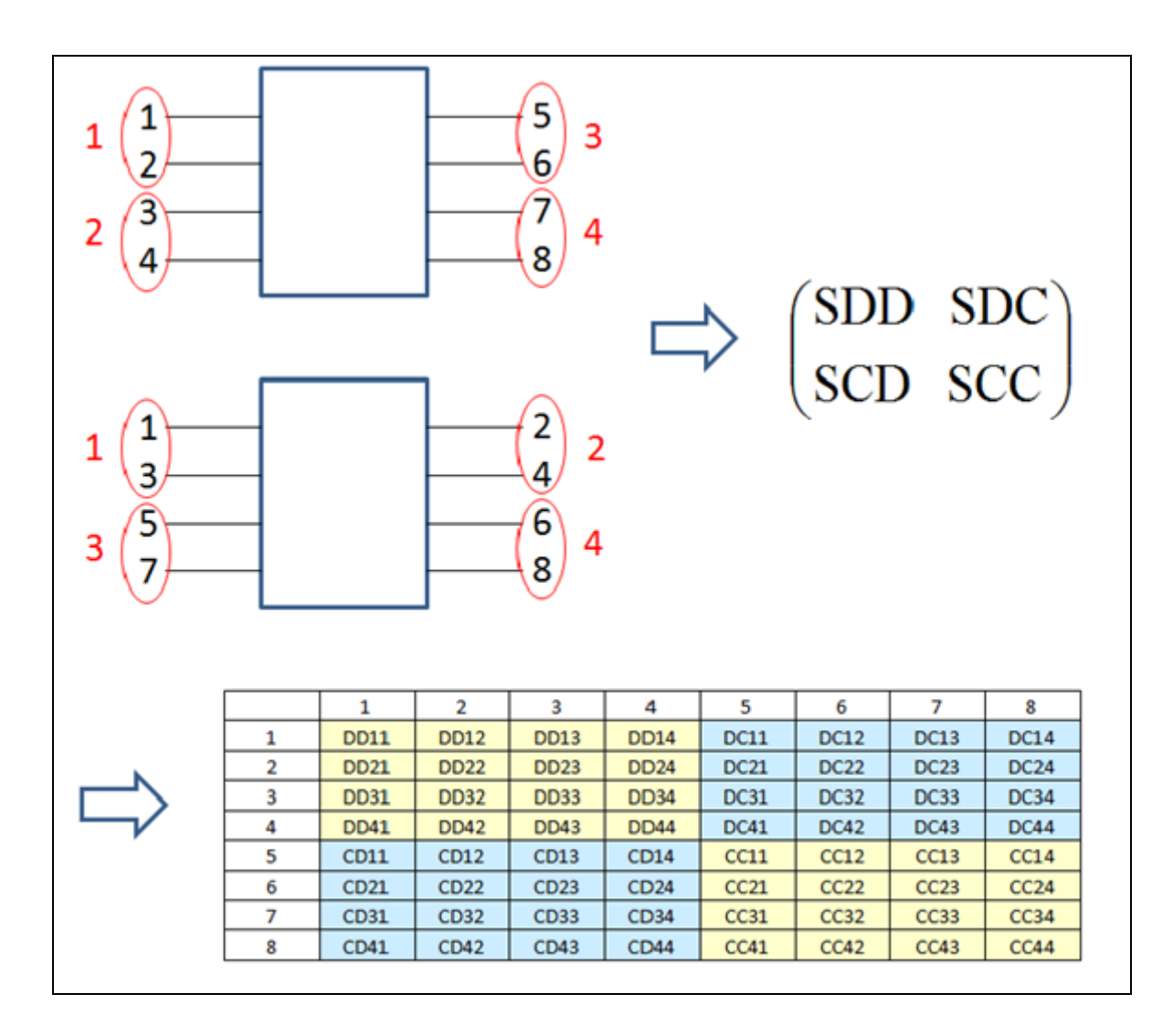

<span id="page-24-0"></span>**Figure 18**

# <span id="page-25-0"></span>**Mixed Mode to Single**

With this utility [\(Figure 19\)](#page-25-1), the user can convert mixed-mode [S] into single-ended [S].

As shown in [Figure 20,](#page-26-0) the mixed-mode matrix assumes SDD at the upper left-hand corner and SCC at the lower right-hand corner. After conversion, the single-ended port numbers will follow the differential port numbers sequentially.

<span id="page-25-1"></span>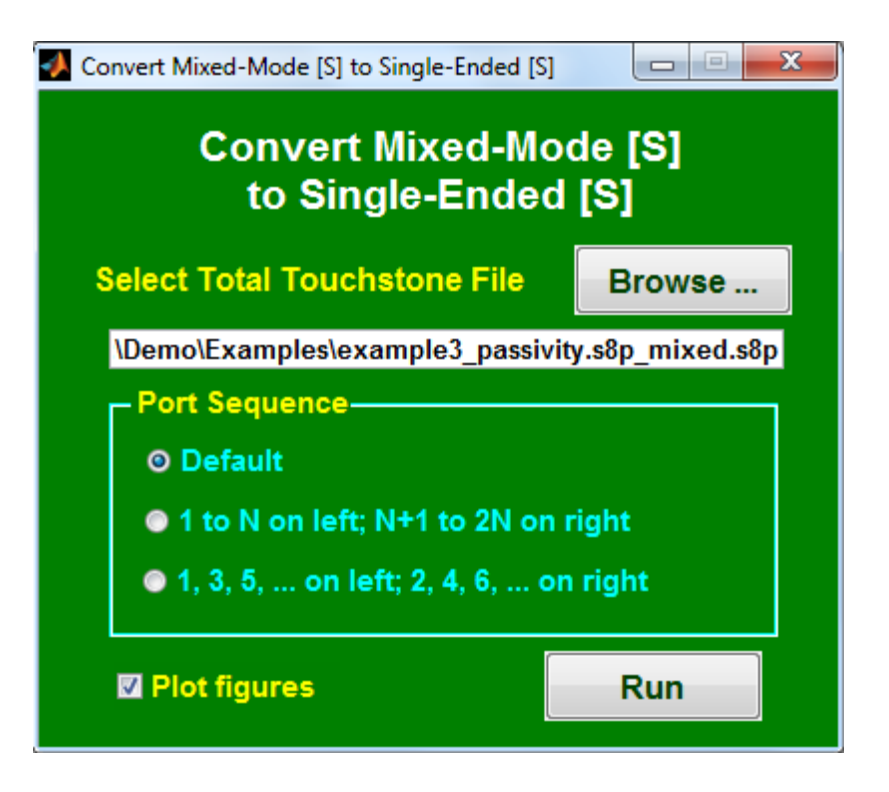

**Figure 19**

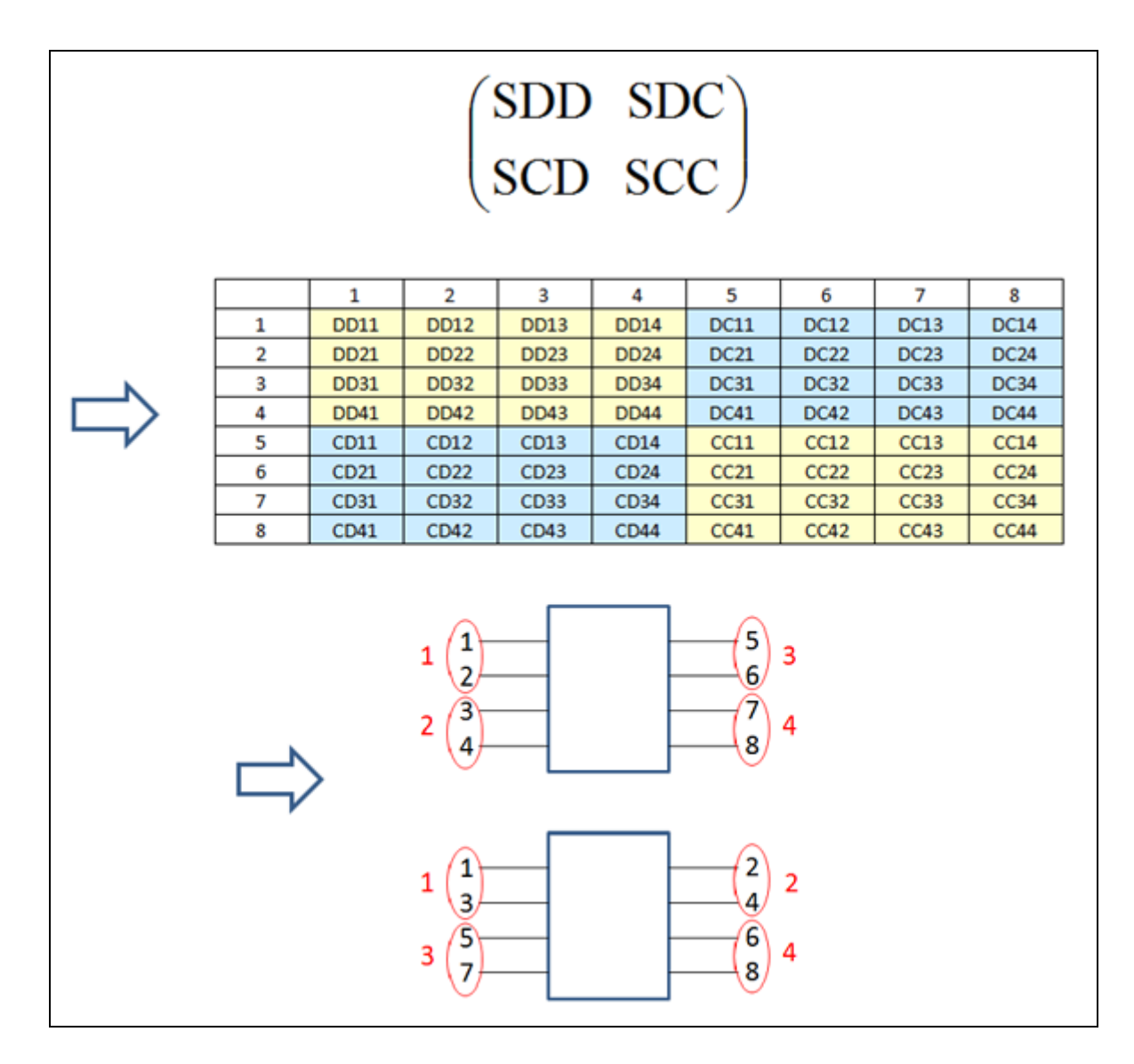

<span id="page-26-0"></span>Figure 20

## <span id="page-27-0"></span>**Condense Aggressors**

With this utility, the user can combine multiple aggressors and reduce the total number of ports. It allows the user to simulate the "worst-case" coupling more efficiently in SPICE, for example. All port numbers in each group of aggressors are entered with "space" as separator [\(Figure 21\)](#page-28-0). The newly generated Touchstone file follows the port sequence of smallest port indices in each aggressor and victim group [\(Table 2](#page-27-1) in this example). To check, the user can use "Find Port Connection". Optionally, the aggressor's self terms (insertion and return losses, and coupling, if more than 2 ports) are replaced by the victim's. In this example with the new Touchstone file, Port 3, 4, 7, 8 will see the same response as Port 1, 2, 5, 6, respectively.

In addition to Touchstone files, the user can condense W-element files. Effectively all aggressor transmission lines are placed in parallel. The final RLGC matrices have the combined coupling, with the aggressor's self terms replaced by the victim's.

<span id="page-27-1"></span>

| Old Port Indices |  |  | New Port Indices |  |
|------------------|--|--|------------------|--|
|                  |  |  |                  |  |
|                  |  |  |                  |  |
|                  |  |  |                  |  |
|                  |  |  |                  |  |
| 15               |  |  |                  |  |
| 16               |  |  |                  |  |
| 21               |  |  |                  |  |
| 22.2             |  |  |                  |  |

**Table 2**

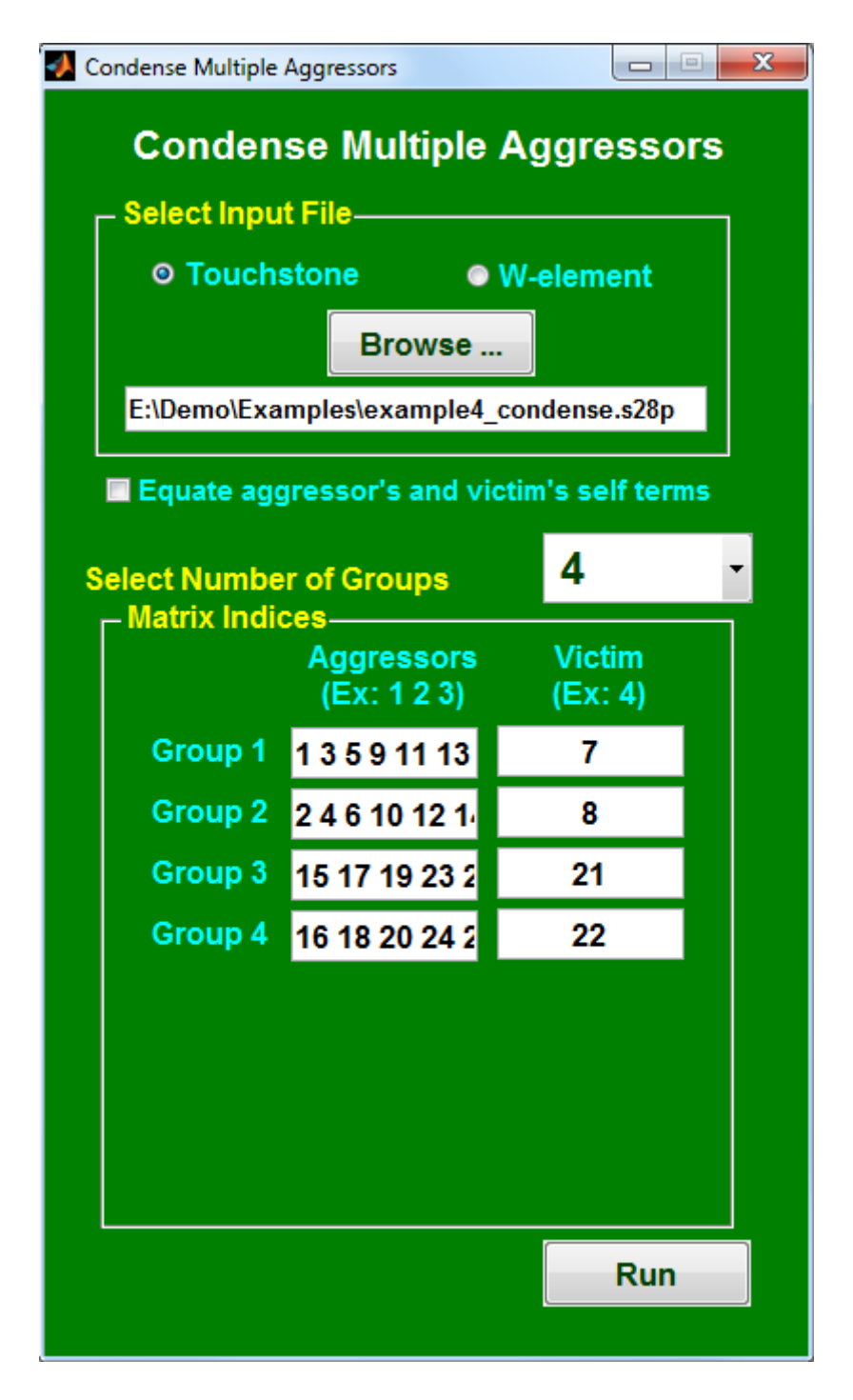

<span id="page-28-0"></span>Figure 21

## <span id="page-29-0"></span>**Plot Multiple Curves**

With this utility [\(Figure 22\)](#page-31-0), the user can import multiple Touchstone files (in .s\*p) or timedomain files (in .out), select S-parameter indices, and plot S, Y, Z parameters or time-domain curves on the same graph.

[Table 3](#page-29-1) gives an example of various indices that can be entered to plot single-ended, mixedmode, and single-ended vs. mixed mode responses.

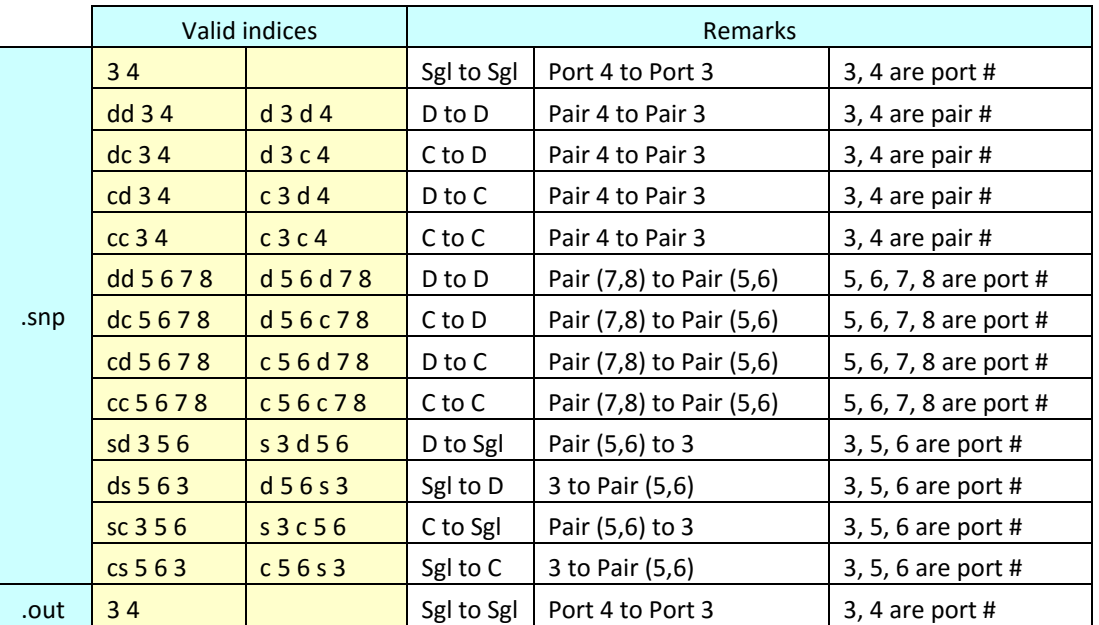

#### **Table 3**

#### <span id="page-29-1"></span>To summarize:

- 1. The row and column indices are separated by space (for example: "3 4").
- 2. To plot mixed-mode S, Y, or Z parameters, the user can enter the differential pair indices with preceding "d" or "c" (for example: "dd 3 4", "dc 3 4", "cd 3 4", "cc 3 4", "d3 d4", "d3 c4", "c3 d4", or "c3 c4", etc.). The program will figure out the correct mixed modes as long as the single-ended ports are in one of two ordering sequences: (1) Ports 1 to N are inputs and Ports N+1 to 2\*N are outputs, or (2) Ports 1, 3, 5, … are inputs and Ports 2, 4, 6, … are outputs. See [Figure 18](#page-24-0) for the mixed-mode indices after conversion.
- 3. An alternate way to plot mixed-mode S, Y, or Z parameters is to enter the single-ended port indices directly for each differential pair. For example, if Ports 5 & 6 form a pair and Ports 7 & 8 form another pair, the user can enter: "dd 5 6 7 8", "dc 5 6 7 8", "cd 5 6 7 8", "cc 5 6 7 8", "d 5 6 d 7 8", "d 5 6 c 7 8", "c 5 6 d 7 8", or "c 5 6 c 7 8".
- 4. To plot single-ended vs. mixed mode S, Y, or Z parameters, the user can enter the singleended port indices preceded by "s", "d", or "c". For example, if Ports 5 & 6 form a pair and Port 3 is a separate single-ended port, the user can enter: "sd 3 5 6", "ds 5 6 3", "sc 3 5 6", "cs 5 6 3", "s 3 d 5 6", "d 5 6 s 3", "s 3 c 5 6", or "c 5 6 s 3".
- 5. No "s", "d", or "c" prefix is allowed to plot .out files. To plot mixed-mode time-domain responses, the user can convert the single-ended S-param into mix-mode S-param (thru the "Single to Mixed-Mode" utility) before applying TDR/TDT. Then, the .out files will contain mixed-mode responses, and the user just needs to specify the correct indices (see below).
- 6. Another alternate (though unnecessary) way to plot mixed-mode response is to create a Touchstone file through "Single to Mixed-Mode" utility and plot the corresponding indices. (For example, the user can enter the indices of "2 6" for the mixed-mode file of [Figure 18](#page-24-0) to plot SDC22.) To be consistent throughout ADK, it's a good practice to number the input ports from 1 to N and the output ports from N+1 to 2\*N. The mixedmode matrix always assumes SDD at the upper left-hand corner and SCC at the lower right-hand corner:

$$
\begin{bmatrix} S \end{bmatrix}_{mixed} = \begin{bmatrix} S_{DD} & S_{DC} \\ S_{CD} & S_{CC} \end{bmatrix}
$$

#### *Correlation*

When only two curves are plotted, "Correlation", as defined below, is computed and displayed on the screen.

$$
correlation = 1 - 2 \times \frac{\int |S_1(f) - S_2(f)|^2 df}{\int |S_1(f)|^2 df + \int |S_2(f)|^2 df}
$$

Both frequency- and time-domain curves are supported.

| Plot Multiple [S] Curves        |             |                                    |         |   | $\mathbf{x}$<br>-9<br>$\equiv$ |  |  |
|---------------------------------|-------------|------------------------------------|---------|---|--------------------------------|--|--|
| <b>Plot Multiple [S] Curves</b> |             |                                    |         |   |                                |  |  |
| Select number of curves to plot |             |                                    |         |   |                                |  |  |
|                                 |             |                                    |         | 2 |                                |  |  |
|                                 |             | <b>Touchstone or TDR File Name</b> |         |   | [S] Indices                    |  |  |
| Browse                          |             | Examples\ISD SMA to SMA.s4p        |         |   | 13                             |  |  |
| Browse                          |             | Examples\ISD SMA to SMA.s4p        |         |   | dd 12                          |  |  |
|                                 |             |                                    |         |   |                                |  |  |
|                                 |             |                                    |         |   |                                |  |  |
|                                 |             |                                    |         |   |                                |  |  |
|                                 |             |                                    |         |   |                                |  |  |
|                                 |             |                                    |         |   |                                |  |  |
|                                 |             |                                    |         |   |                                |  |  |
|                                 |             |                                    |         |   |                                |  |  |
|                                 |             |                                    |         |   |                                |  |  |
|                                 |             |                                    |         |   |                                |  |  |
|                                 |             |                                    |         |   |                                |  |  |
|                                 |             |                                    |         |   |                                |  |  |
|                                 |             |                                    |         |   |                                |  |  |
|                                 |             |                                    |         |   |                                |  |  |
| - Figure Property-              |             |                                    |         |   | Plot-                          |  |  |
| <b>Xmin</b>                     | <b>Xmax</b> | Ymin                               | Ymax    |   | $\bullet$ s                    |  |  |
|                                 |             |                                    |         |   | $\bullet$ Z<br>Y<br>●          |  |  |
| Xsize (in)                      | Ysize (in)  | X label                            | Y label |   | <b>We vswr</b>                 |  |  |
| 4                               | 3           |                                    |         |   |                                |  |  |
| Spec curve (in x1 y1 x2 y2 )    |             |                                    |         |   | $\blacksquare$ Log(f)          |  |  |
| Run                             |             |                                    |         |   |                                |  |  |
|                                 |             |                                    |         |   |                                |  |  |

<span id="page-31-0"></span>Figure 22

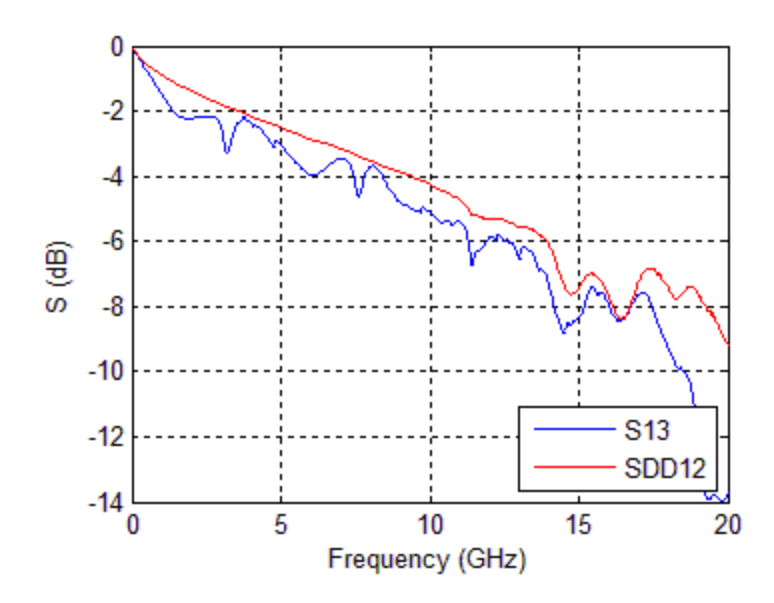

Figure 23

# <span id="page-33-0"></span>**Combine PEC and PMC**

With this utility, the user can reconstruct the [S] matrix of a symmetric structure by importing two [S] matrices of half the original structure with the symmetry plane replaced by perfect electric conductor (PEC) and perfect magnetic conductor (PMC), respectively.

If there exist two symmetry planes, the user can invoke this utility three times, using 4 sets of Touchstone files: [See], [Sem], [Sme], [Smm], where e and m denote PEC and PMC in each symmetry plane. In the first run, the user combines [See] and [Sem] into [Se]. In the second run, the user combines [Sme] and [Smm] into [Sm]. In the third run, the user combines [Se] and [Sm] into [S].

Combining this utility with a field solver (such as HFSS), the user can find more than 2x CPU time reduction in simulating a structure with one symmetry plane, and more than 4x CPU time reduction in simulating a structure with two symmetry planes, etc.

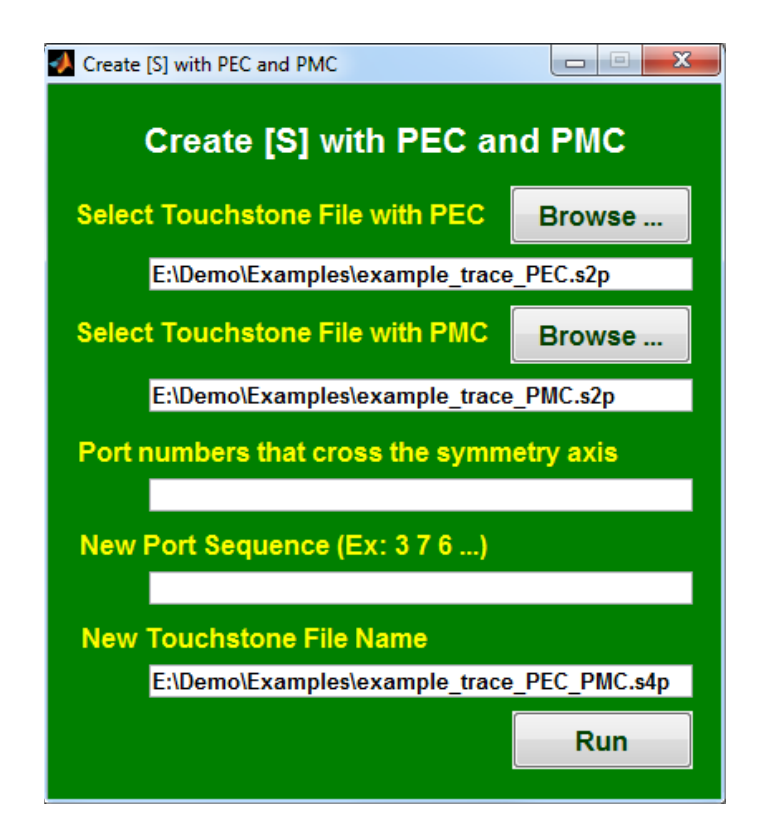

**Figure 24**

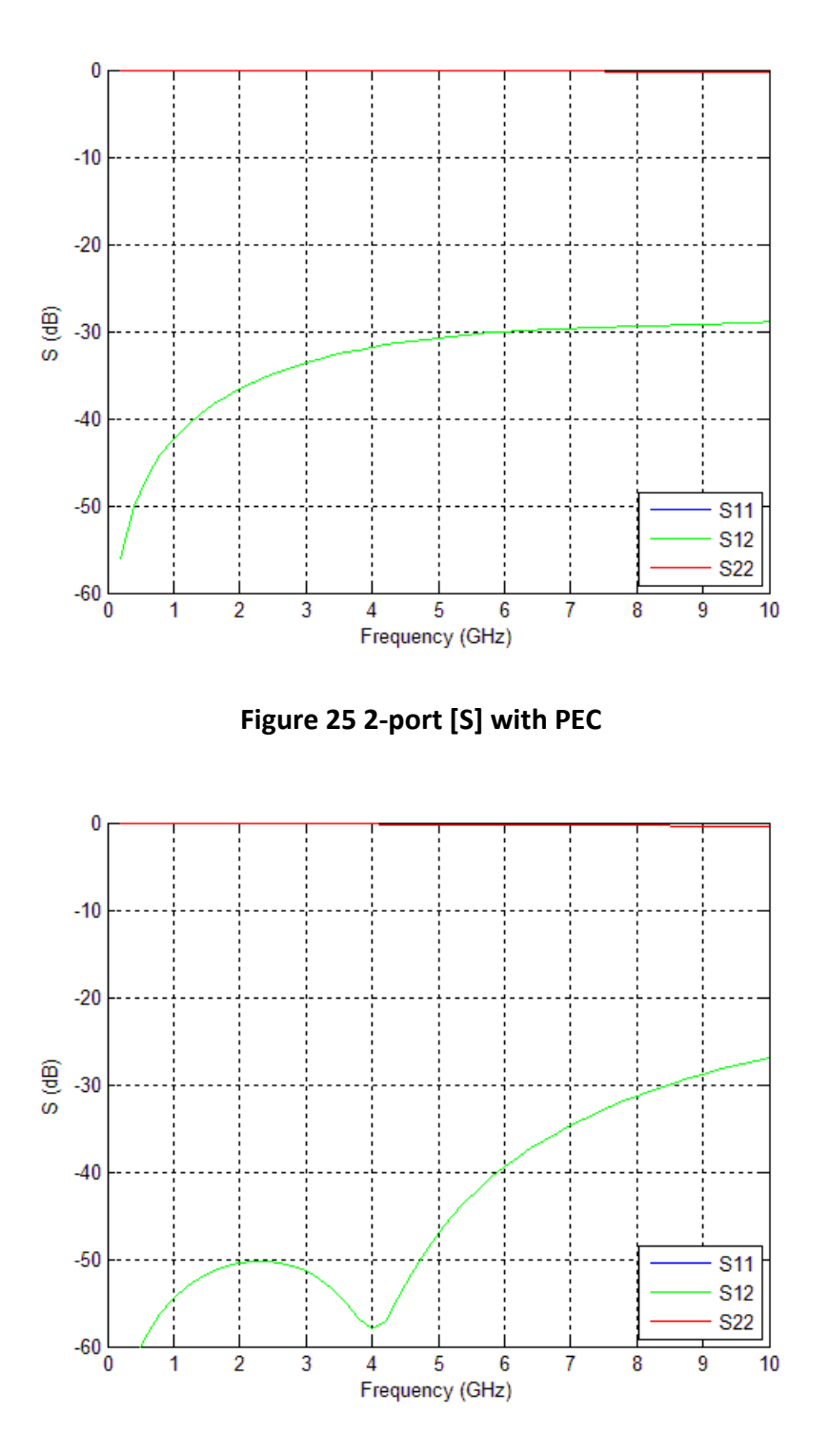

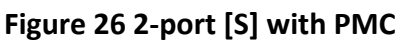

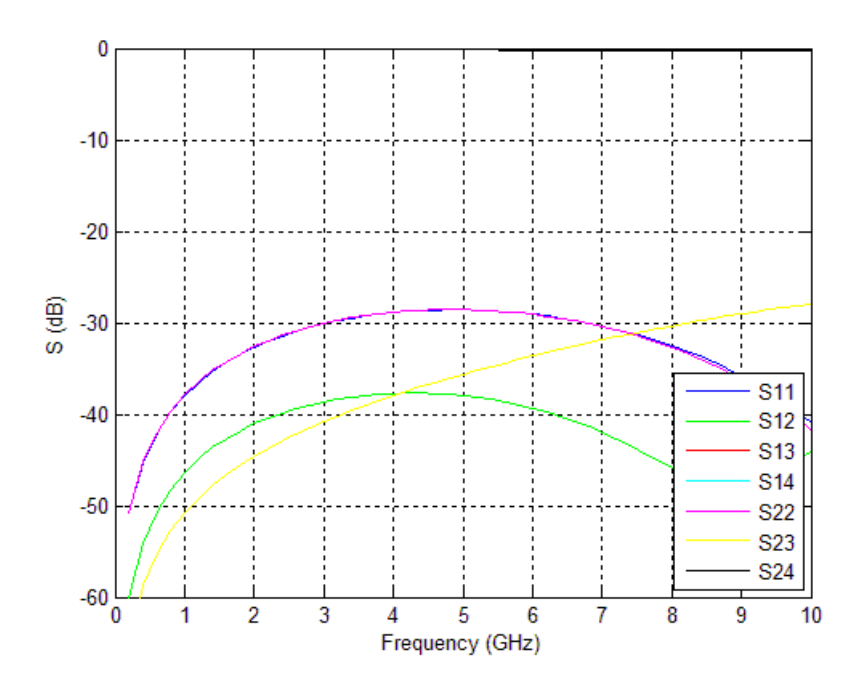

**Figure 27 Reconstructed 4-port [S]**
# **RLGC to [S]**

With this utility, the user can import coupled transmission lines in W-element file format [\(Table](#page-37-0)  [4\)](#page-37-0), enter the length and frequency range, and create a Touchstone file. It helps engineers study the insertion loss, return loss, near-end crosstalk (NEXT), and far-end crosstalk (FEXT) of transmission lines at any frequency.

The user can pre-process ("ground", "float", "group" and "group & float") the W-element file by specifying conductor indices separated by space. Semicolons (;) are used to separate groups of conductors in "group" and "group & float". Effectively, "ground" enforces the conductor voltage to be 0, "float" enforces the conductor current to be 0, "group" enforces a group of conductors to be at the same voltage and "group & float" enforces a group of conductors to be at the same voltage before they are floated together.

In this example [\(Figure 28\)](#page-37-1), 14x14 RLGC matrices are reduced to 4x4 RLGC matrices and a new W-element file (ustrip 14lines.rlc new.rlc) is created before S parameters are generated.

The user can also select among causal, non-causal and roughness models to generate S parameters. In this example, in addition to ustrip 14lines.rlc new.rlc, new files are created, depending on the model that is selected:

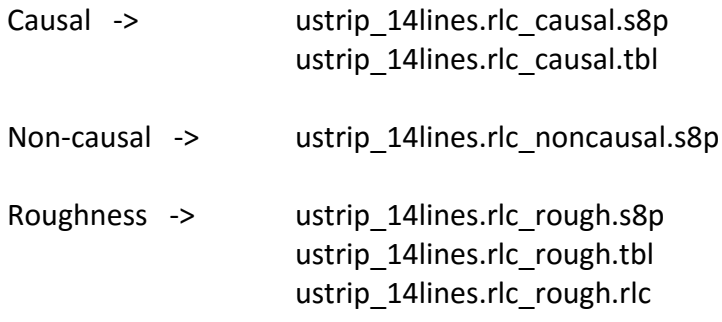

The frequency-dependent W-element models (in .tbl) help the user study frequency-dependent RLGC in more details.

When the roughness model is selected, a new panel [\(Figure 29\)](#page-39-0) is displayed, prompting the user to enter the desired insertion loss at two frequencies. The program will then (1) adjust Rs and Gd to fit the insertion loss and (2) adjust frequency-dependent Gd and C0 to fit a causal wideband model (ustrip\_14lines.rlc\_rough.tbl) and (3) create a Touchstone file (ustrip\_14lines.rlc\_rough.s8p). For reference, a simple non-causal W-element model (ustrip\_14lines.rlc\_rough.rlc) is also outputted.

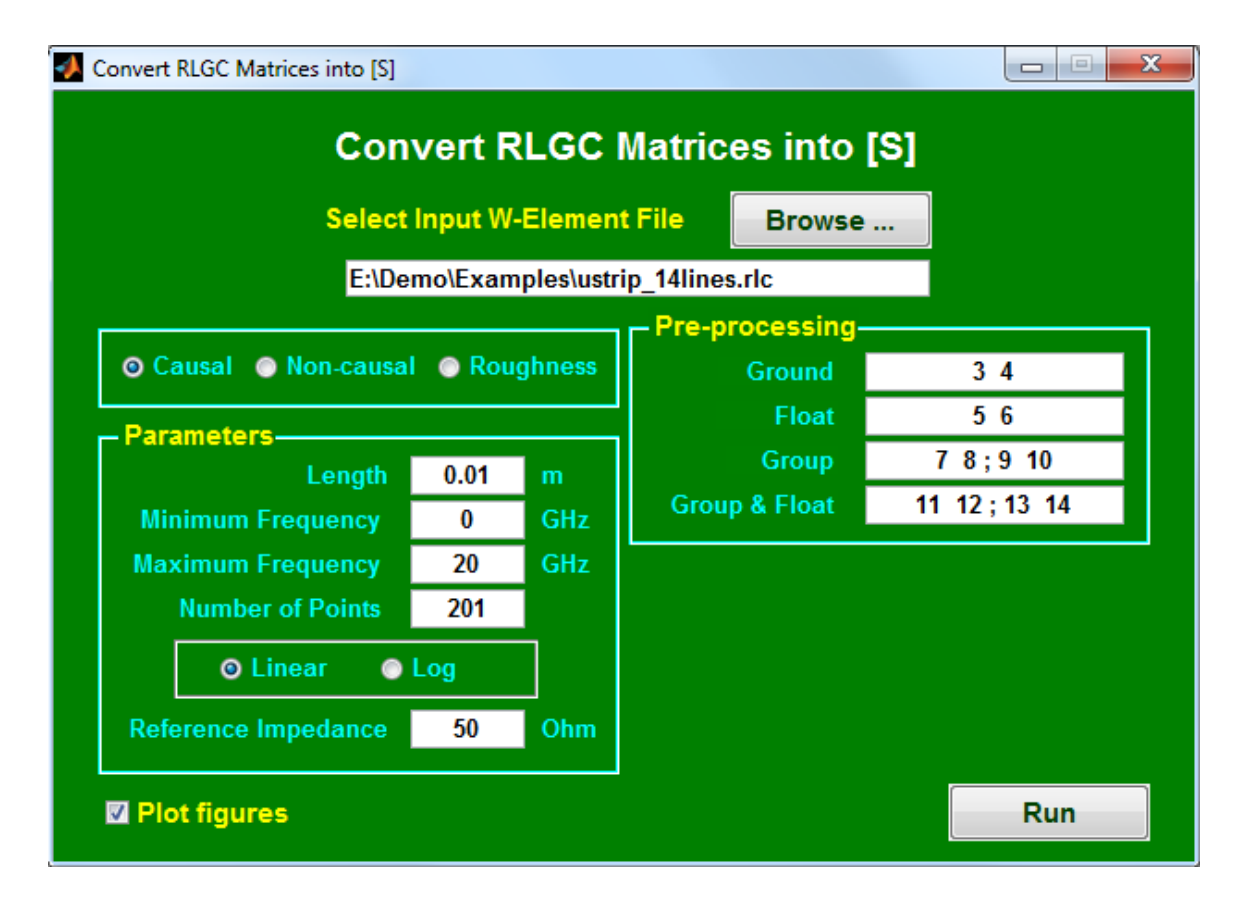

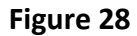

```
* No. of lines
14* Lo
2.965041e-07
4.142613e-08 2.945722e-07
1.169020e-08 4.094198e-08 2.944213e-07
\ddot{\cdot}* Co
9.848361e-11
-5.260869e-12 9.888336e-11
-6.117512e-13 -5.201307e-12 9.889183e-11
\ddot{\cdot}
```
Table 4

```
* No. of lines
4
* Lo
2.959984e-07
3.973082e-08 2.887619e-07
1.004299e-09 1.125566e-09 1.668722e-07
6.591310e-10 6.804841e-10 1.704956e-08 1.662995e-07
* Co
9.848331e-11
-5.261371e-12 9.888253e-11
-1.106622e-13 -1.505276e-13 1.870441e-10
-5.791703e-14 -7.269244e-14 -6.652536e-12 1.871574e-10* Ro
2.227016e+00
0.000000e+00 2.227016e+000.000000e+00  0.000000e+00  1.113508e+00
0.000000e+00 0.000000e+00 0.000000e+00 1.113508e+00* Go
0.000000e+000.000000e+00 0.000000e+000.000000e+00 0.000000e+00 0.000000e+000.000000e+00 0.000000e+00 0.000000e+00 0.000000e+00* Rs
1.160627e-03
1.443745e-04 1.152461e-03
6.649509e-06 7.636781e-06 6.611505e-04
4.585606e-06 4.835392e-06 7.340580e-05 6.597739e-04
* Gd
7.488949e-12
-4.512674e-147.455745e-122.580537e-15 2.338687e-15 1.481405e-11
2.180607e-15 1.880182e-15 -3.645718e-14 1.481432e-11
  Original index
                          New index
\star\star\mathbf{1}\mathbf{1}2
                                 \mathbf{2}\mathcal{E}ground
\star\overline{4}ground
\star5
                               float
\star6
                               float
            7\phantom{.0}\star\mathcal{E}\star8
                                 3
\star\overline{9}\overline{4}
```
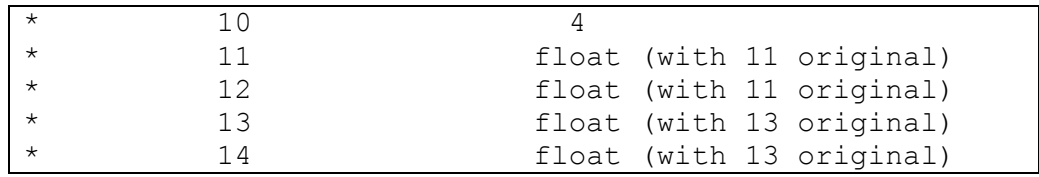

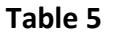

| Convert RLGC Matrices into [S]  |               |                                    |                                       |    | $\Box$        | $\overline{\mathbf{x}}$<br>$\qquad \qquad \Box$ |
|---------------------------------|---------------|------------------------------------|---------------------------------------|----|---------------|-------------------------------------------------|
|                                 |               |                                    | <b>Convert RLGC Matrices into [S]</b> |    |               |                                                 |
|                                 |               | <b>Select Input W-Element File</b> | Browse                                |    |               |                                                 |
|                                 |               |                                    | E:\Demo\Examples\ustrip_14lines.rlc   |    |               |                                                 |
|                                 |               |                                    | Pre-processing                        |    |               |                                                 |
| Causal O Non-causal O Roughness |               |                                    | Ground                                |    | $3\,4$        |                                                 |
| <b>Parameters-</b>              |               |                                    | <b>Float</b>                          |    | 56            |                                                 |
| Length                          | 0.01          | m                                  | <b>Group</b>                          |    | 78;910        |                                                 |
| <b>Minimum Frequency</b>        | 0             | GHz                                | <b>Group &amp; Float</b>              |    | 11 12 ; 13 14 |                                                 |
| <b>Maximum Frequency</b>        | 20            | GHz                                | - Adjust for surface roughness-       |    |               |                                                 |
| <b>Number of Points</b>         | 201           |                                    | IL $(dB) =$<br>2                      | at | 4             | <b>GHz</b>                                      |
| <b>O</b> Linear                 | $\bullet$ Log |                                    | 4<br>$=$                              | at | 8             | <b>GHz</b>                                      |
| <b>Reference Impedance</b>      | 50            | Ohm                                | for conductor                         |    |               |                                                 |
| <b>M</b> Plot figures           |               |                                    |                                       |    |               | Run                                             |

<span id="page-39-0"></span>**Figure 29**

# **Cascade [S]**

With this utility, the user can easily cascade [S] when all Touchstone files have the same number of ports.

Two choices of port sequence are available: (1) all input ports are numbered from 1 to N and output ports are numbered from N+1 to 2\*N and (2) all input ports are odd-numbered and all output ports are even-numbered.

The user also has the option to pad ideal transmission lines, change output reference impedance and specify new Touchstone file name.

For arbitrary circuit connection, the utility: "Convert SPICE circuit into [S]" can be used.

| Cascade [S]                                    |                                                                                 |                              |     | $\mathbf x$<br>$\Box$ |  |  |
|------------------------------------------------|---------------------------------------------------------------------------------|------------------------------|-----|-----------------------|--|--|
| Cascade [S]                                    |                                                                                 |                              |     |                       |  |  |
| <b>Select number of files to cascade</b><br>3  |                                                                                 |                              |     |                       |  |  |
| - Input Touchstone Files                       |                                                                                 |                              |     |                       |  |  |
|                                                |                                                                                 |                              |     |                       |  |  |
| Browse                                         |                                                                                 | SMA to SMA.s4p left DUT.s4p  |     |                       |  |  |
| Browse                                         |                                                                                 | AISD SMA to SMA.s4p DUT.s4p  |     |                       |  |  |
| Browse                                         |                                                                                 | SMA to SMA.s4p right DUT.s4p |     |                       |  |  |
|                                                |                                                                                 |                              |     |                       |  |  |
|                                                |                                                                                 |                              |     |                       |  |  |
|                                                |                                                                                 |                              |     |                       |  |  |
|                                                |                                                                                 |                              |     |                       |  |  |
|                                                |                                                                                 |                              |     |                       |  |  |
|                                                |                                                                                 |                              |     |                       |  |  |
|                                                |                                                                                 |                              |     |                       |  |  |
|                                                | Port sequence-                                                                  |                              |     |                       |  |  |
|                                                | ◎ 1 to N on left; N+1 to 2N on right<br>• 1, 3, 5,  on left; 2, 4, 6,  on right |                              |     |                       |  |  |
|                                                |                                                                                 |                              |     |                       |  |  |
| <b>Transmission line padding (optional)-</b>   |                                                                                 |                              |     |                       |  |  |
| To the left:                                   | 50                                                                              | ohm                          | 0   | ps                    |  |  |
| To the right:                                  | 50                                                                              | ohm                          | 0   | ps                    |  |  |
|                                                |                                                                                 |                              |     |                       |  |  |
| <b>Output Reference Impedance</b><br>50<br>Ohm |                                                                                 |                              |     |                       |  |  |
| <b>New Touchstone File Name</b>                |                                                                                 |                              |     |                       |  |  |
| mples\ISD_SMA_to_SMA.s4p_left_DUT.s4p_casc.s4p |                                                                                 |                              |     |                       |  |  |
| <b>図 Plot figures</b>                          |                                                                                 |                              | Run |                       |  |  |
|                                                |                                                                                 |                              |     |                       |  |  |

Figure 30

# **De-embed [S]**

With this utility, the user can easily de-embed partial [S] from total [S]. Three choices for the location of partial [S] are available (see [Figure 32\)](#page-44-0): (1) the partial [S] is on the left side of total [S], (2) the partial [S] is on the right side of total [S], and (3) the partial [S] is at arbitrary location relative to the total [S].

For the first two selections, both partial and total [S] must have the same (even) number of ports with either Ports 1 to N as inputs and Ports N+1 to 2\*N as outputs or Ports 1, 3, 5, … as inputs and Ports 2, 4, 6, …. as outputs.

For the third selection, the partial [S] must have even number of ports with either Ports 1 to N as inputs and Ports N+1 to 2\*N as outputs or Ports 1, 3, 5, … as inputs and Ports 2, 4, 6, … as outputs. The total [S] can have either odd or even number of ports, but the total number of ports must be larger than one half of the total number of ports in partial [S]. In the example of [Figure 32,](#page-44-0) the output ports of partial [S] are connected to Ports 2 and 3 of DUT. The user will select "Specified Ports" and enter "2 3" (i.e., port numbers separated by space) to de-embed partial [S].

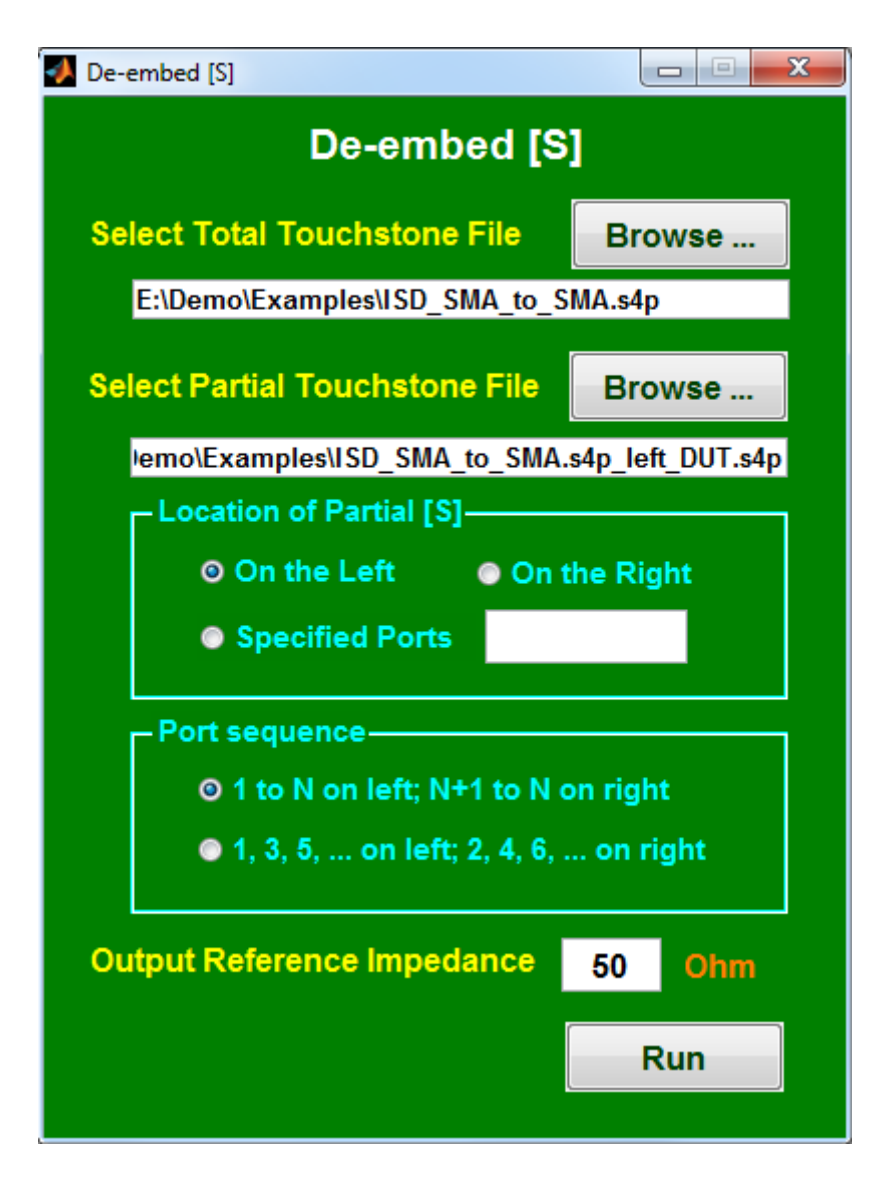

Figure 31

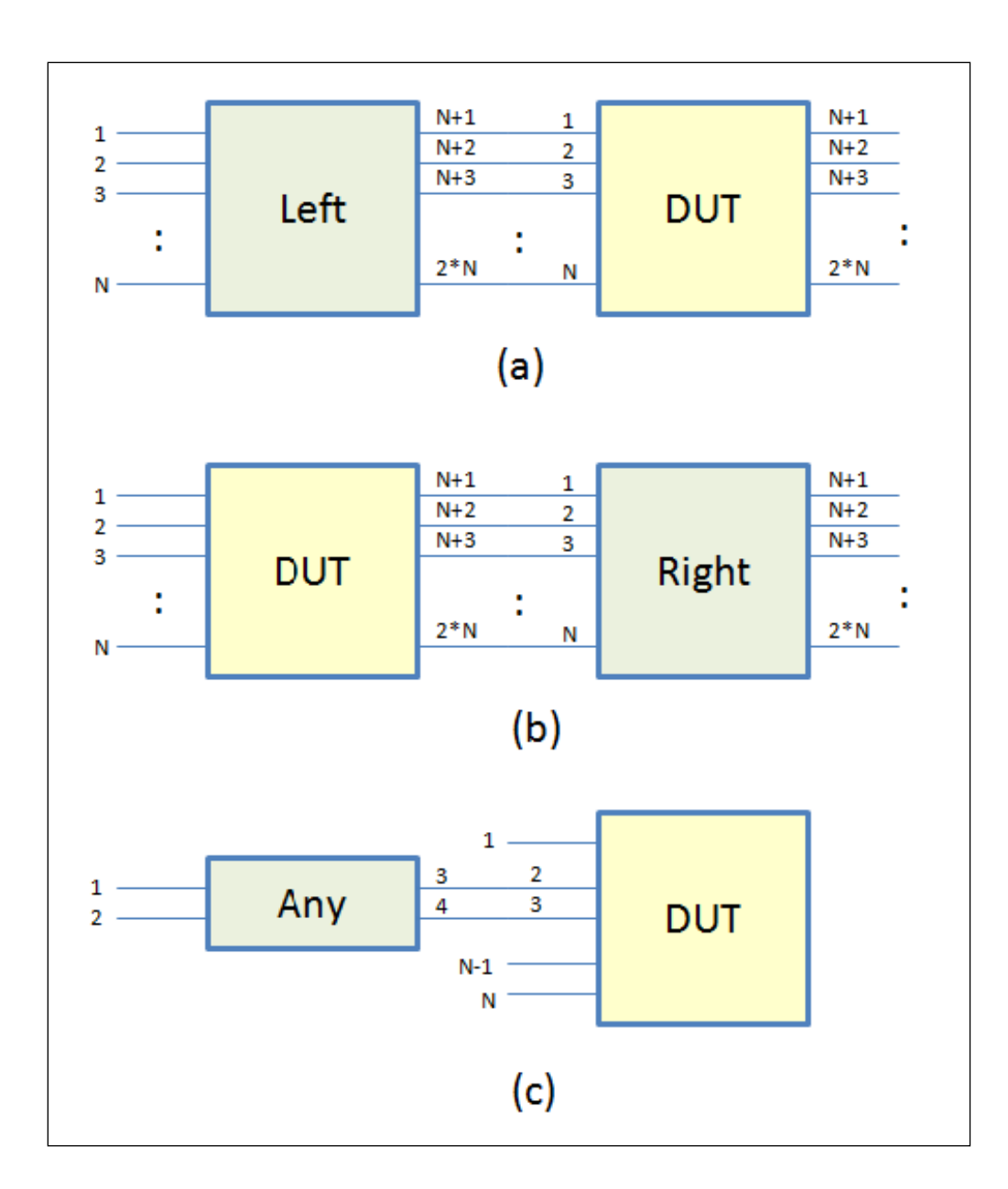

<span id="page-44-0"></span>**Figure 32**

# **Combine [S]**

With this utility, the user can combine several Touchstone files and expand it into a file with more ports. Zeros are inserted for un-specified [S]. One application is to combine many 4-port measurement files into a larger multi-port file. All Touchstone files will be synced automatically to the first file for the same frequencies and reference impedance.

Two methods are available: "Combine by [S]" and "Combine by [Z]". The user should choose "Combine by [S]" if the un-measured ports are terminated and "Combine by [Z]" if the unmeasured ports are open.

The following example shows how to combine six .s4p files into a complete .s8p file. Ports 1 to 4 are inputs and Ports 5 to 8 are outputs. The port sequence for six measurements is:

> 1-2-3-4 (NEXT) 1-2-7-8 (FEXT) 3-4-5-6 (NEXT) 5-6-7-8 (NEXT) 1-2-5-6 (THRU) 3-4-7-8 (THRU)

Note that when there are duplicate port numbers, the data from the file specified later will override the data from the file specified earlier. For more accurate return loss, it's usually a good idea to specify the file that contains the thru measurement (i.e., insertion loss) last.

To skip certain ports from a Touchstone file for combination, the user can assign to those ports a port number that is larger than the "total number of ports after combination". Then, those "unwanted" ports will be dropped after combination.

"Reset Configuration" in the menu bar presets the port sequence and guides the user to combine six .s4p files into one .s8p file.

| Combine [S]                                         |                                    | $\begin{array}{c c c c c} \hline \multicolumn{1}{ c }{0} & \multicolumn{1}{ c }{0} \end{array}$ | $\mathbf{x}$ |  |  |
|-----------------------------------------------------|------------------------------------|-------------------------------------------------------------------------------------------------|--------------|--|--|
| <b>Reset Configuration</b>                          |                                    |                                                                                                 |              |  |  |
| Combine [S]                                         |                                    |                                                                                                 |              |  |  |
|                                                     | Select number of files to combine  | 6                                                                                               |              |  |  |
| Method-                                             |                                    |                                                                                                 |              |  |  |
| © Combine by S<br>Combine by Z                      |                                    |                                                                                                 |              |  |  |
| <b>Touchstone Files-</b>                            |                                    |                                                                                                 |              |  |  |
|                                                     |                                    | <b>Port Sequence</b>                                                                            |              |  |  |
| Browse                                              | E:\Demo\Examples\next1234.s4p      | 1234                                                                                            |              |  |  |
| Browse                                              | E:\Demo\Examples\fext1278.s4p      | 1278                                                                                            |              |  |  |
| Browse                                              | E:\Demo\Examples\fext3456.s4p      | 3456                                                                                            |              |  |  |
| Browse                                              | E:\Demo\Examples\next5678.s4p      | 5678                                                                                            |              |  |  |
| Browse                                              | E:\Demo\Examples\thru1256.s4p      | 1256                                                                                            |              |  |  |
| Browse                                              | E:\Demo\Examples\thru3478.s4p      | 3478                                                                                            |              |  |  |
|                                                     |                                    |                                                                                                 |              |  |  |
| <b>Total number of ports after combination</b><br>8 |                                    |                                                                                                 |              |  |  |
| <b>New Touchstone File Name</b>                     |                                    |                                                                                                 |              |  |  |
|                                                     | Browse  E:\Demo\Examples\total.s8p |                                                                                                 |              |  |  |
| <b>⊠ Plot figures</b>                               |                                    | Run                                                                                             |              |  |  |

Figure 33

# **Merge [S]**

With this utility, the user can merge several Touchstone files with data at different frequencies. One application is to combine Ansys's HFSS outputs after running several different "sweeps".

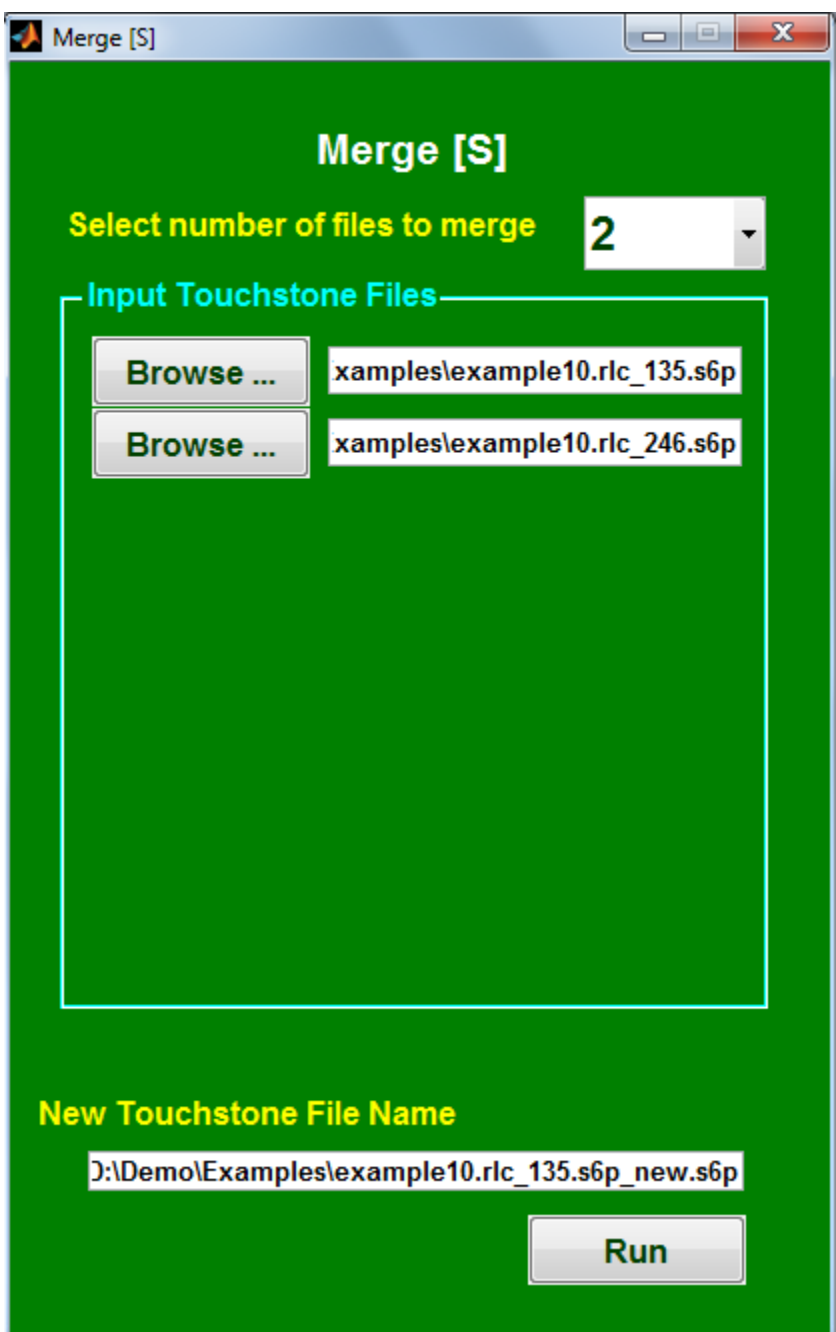

**Figure 34**

## **Change Reference Port**

By default, a Touchstone file uses a common ground reference. There are situations that the user wants to use a separate reference port for each input port (or each group of input ports). If all ports are assigned to group(s), the "original" ground reference will be floated. A practical application can be found in making the boundary of waveguide port a temporary reference for HFSS simulations, and then changing the reference to complex ground structures during postprocessing.

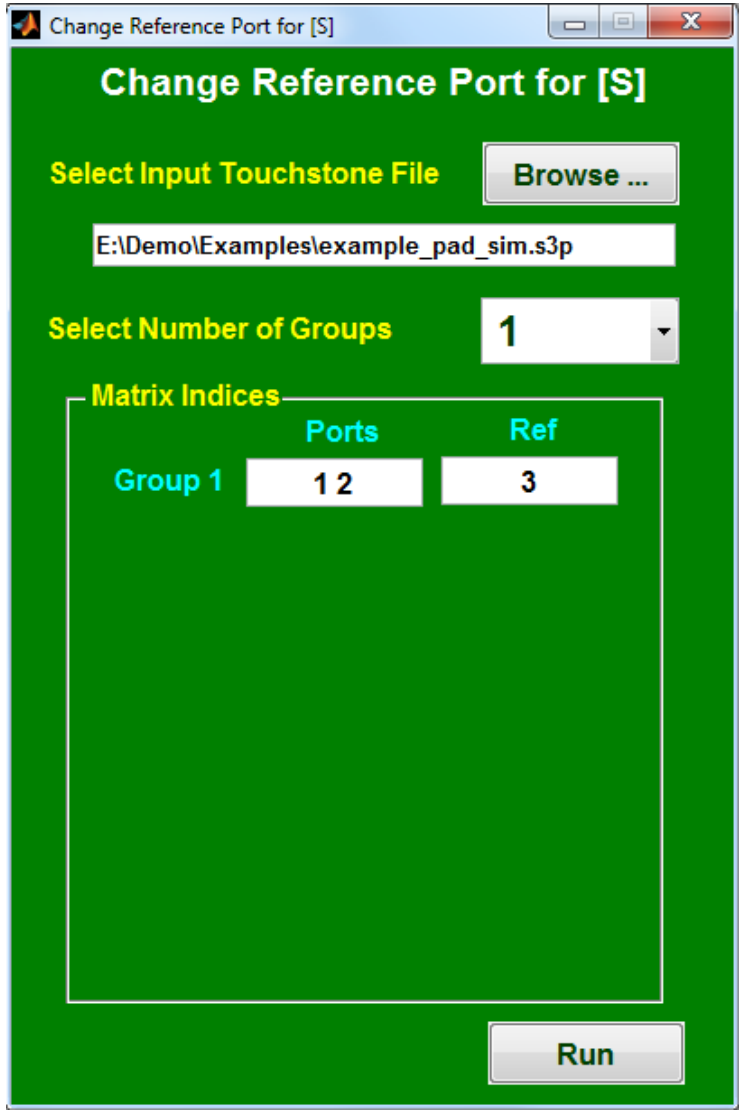

**Figure 35**

# **[S] to SPICE**

With this tool, the user can convert [S] into equivalent SPICE circuit models. S-to-SPICE is particularly useful for those users who want to simulate [S] in SPICE, but their SPICE simulator does not handle [S] properly.

After clicking the "[S] to SPICE" button, the user will see a window [\(Figure 36\)](#page-50-0) where they can import a Touchstone file, select the number of poles to rationally fit the S parameters, create a new Touchstone file and optionally turn on/off figure plotting.

Additional run controls are available to enforce reciprocity and passivity and/or to match DC values after fitting. If the input Touchstone file does not contain DC values and the "Match DC Values" button is enabled, extrapolated DC values will be used. The user is advised to use ADK's utility: "Passivity and Causality" function to fill in correct DC values.

After the "Run" button is pressed, S-to-SPICE will create an output file (under the name of InputFileName.spi) that contains equivalent SPICE models. An example of such output file is shown in [Table 6](#page-50-1) where n1 to n8 correspond to Port 1 to Port 8 and Lgnd is the ground node.

If "Plot figures" is enabled, the fitted S parameters will be plotted to 2x the original maximum frequency by default (unless overridden by "Maximum Frequency" in "Create New Touchstone File Using Fitted Curves"). Plotting fitted S parameters beyond the original maximum frequency allows the user to get a feel of how the fitted model behaves outside the original frequency range.

To compare S parameters before and after conversion more closely, the user can enable "Create New Touchstone File Using Fitted Curves", and invoke ADK's utility: "Plot Multiple Curves" to plot multiple curves on the same graph.

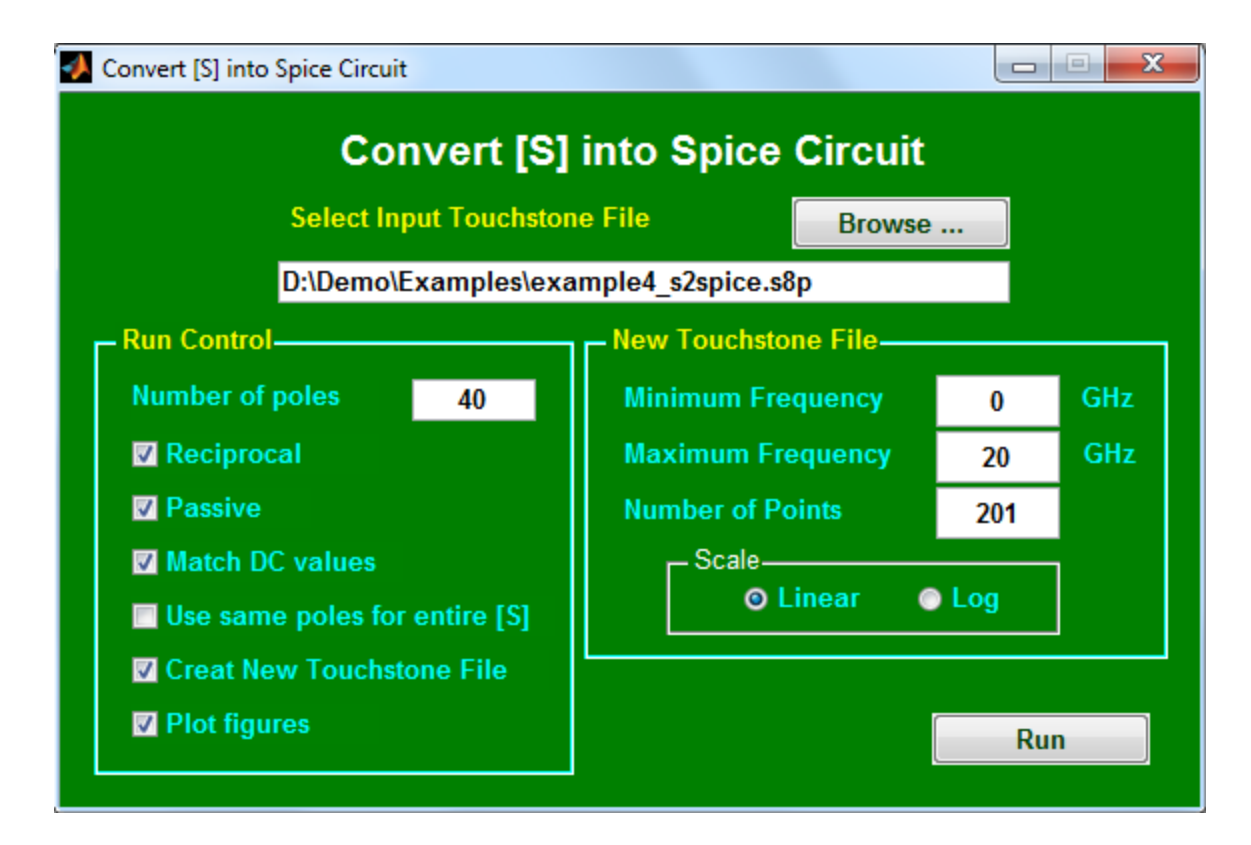

**Figure 36**

```
.subckt AtaiTec n1 n2 n3 n4 n5 n6 n7 n8 Lgnd
 V 1 n1 n1x 0
  R_1 n1x n1y 50
 H 1 n1y Lgnd V b1 14.1421
  V_2 n2 n2x 0
  R_2 n2x n2y 50
 H 2 n2y Lgnd V b2 14.1421
  :
.ends AtaiTec
```
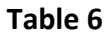

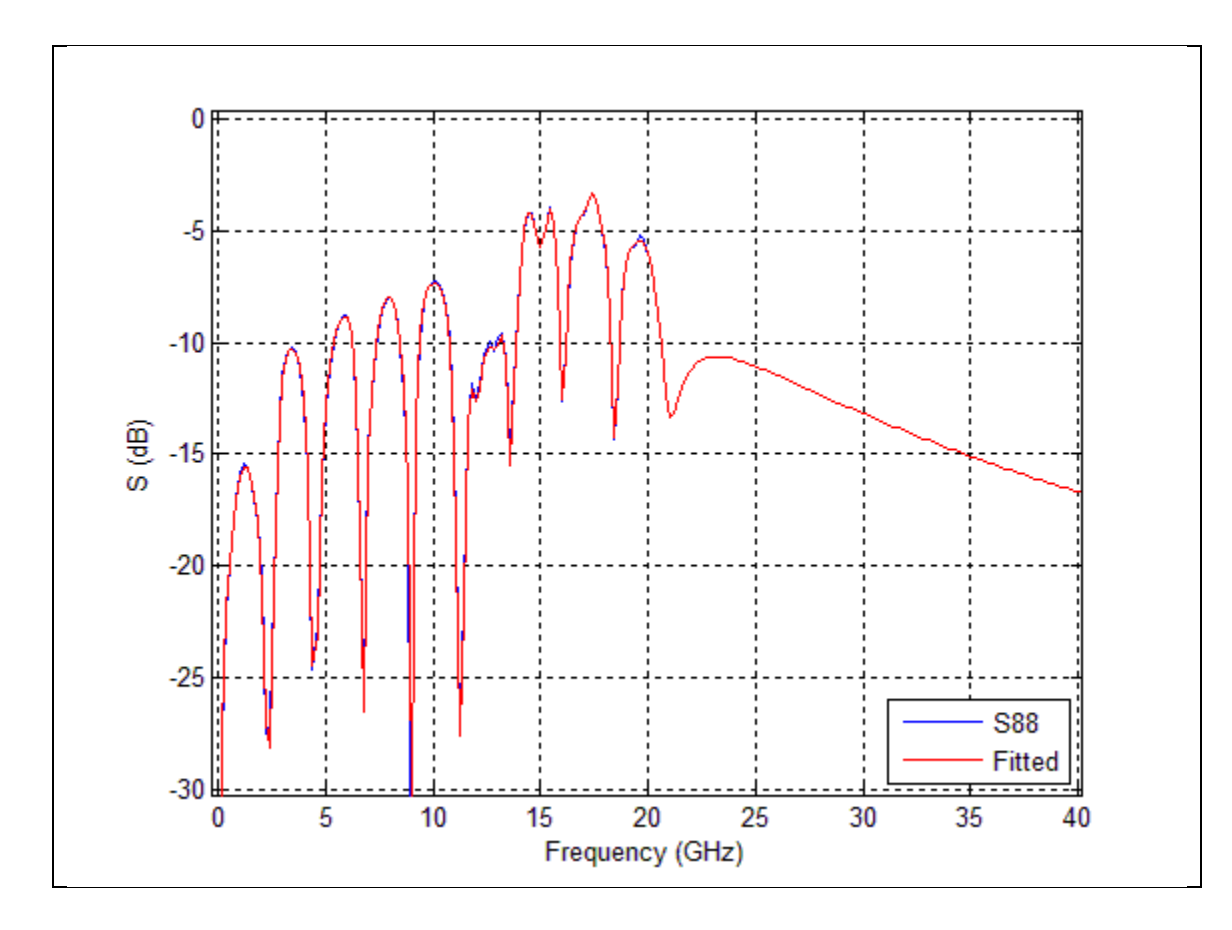

Figure 37

# **SPICE to [S]**

With this utility, the user can easily convert a SPICE-like circuit into [S]. The input file assumes the following format [\(Table 7\)](#page-53-0):

- 1. The header starts with '.subckt' followed by the sub-circuit name and output node names. The last node is assumed to be ground. A Touchstone file will be created following the sequence of output node names (except the last node).
- 2. Each statement must be completed in one line. No continuation is allowed.
- 3. The syntax of each statement is in the form of

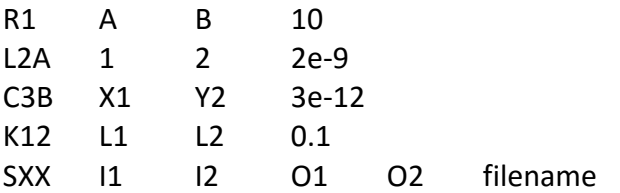

where the first character: R, L, C, K, S indicates whether the statement is for resistance, inductance, capacitance, inductive coupling, or S parameters. In the last entry, only pure numeric values (without such units as pF, nH, …) are allowed for R, L, C, and K; and a Touchstone file name is specified for S. Between the first and last entries, arbitrary alphanumeric node names can be used.

- 4. The node name '0' is assumed to be ground.
- 5. All variable names are case insensitive.
- 6. Blank lines or comment statements (that start with '\*') are ignored.
- 7. A '.ends' statement is always used at the end of circuit description.

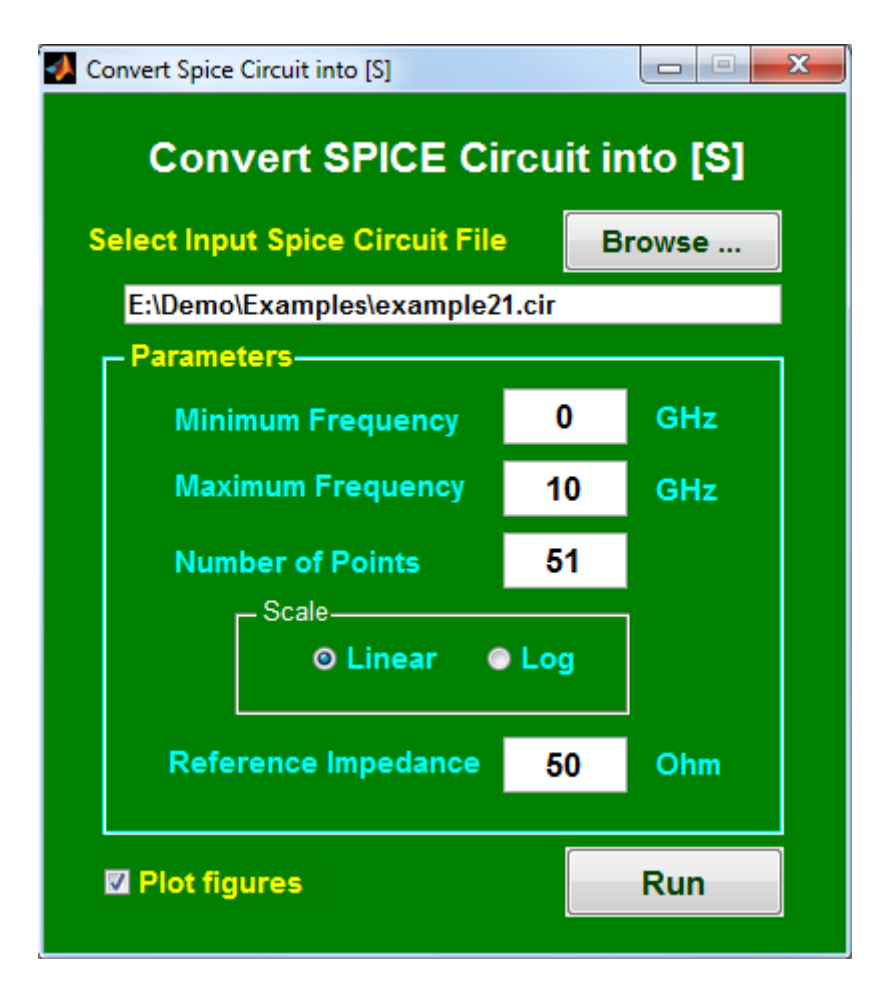

**Figure 38**

<span id="page-53-0"></span>.subckt via conn via i1 i2 i3 i4 …. 8 o9 o10 o11 o12 o13 o14 gnd0 svia a1 a2 a3 a4 a5 a6 a7 a8 … i13 i14 C:\ADK\examples\via.s28p scon a1 a2 a3 a4 ... b10 b11 b12 b13 b14 C:\ADK\examples\conn.s28p svia b11 b12 b13 … o8 o9 o10 o1 o2 o3 o4 C:\ADK\examples\via.s28p .ends via\_conn\_via

**Table 7**

## **Scope to Spectrum**

With this utility, the user can plot waveforms, eye diagrams or spectra from scope measurement data, tabular data, HSPICE .tr0 files or ADS .mdf files. In addition, the user can perform de-embedding and/or embedding on the above data. The default input file extensions are in .csv, .txt, .out, .tr0 and .mdf.

## *Scope measurement data (.csv and .txt)*

The scope measurement data, with the default file extension of .csv and .txt, are accepted as inputs in three different file formats: WaveformPattern, WaveformYValues and WaveformXYValues. [Table 8](#page-56-0) to [Table 10](#page-57-0) show some examples of such file formats.

After importing the data, the user can select waveform, eye diagram or spectrum to plot. In this example [\(Figure 39](#page-58-0) to [Figure 40\)](#page-58-1), the waveform corresponds to a periodic PRBS7 pattern at 25.78125 Gbps, though it contains more than 127 bits. To see the entire waveform, we enter PRBS20 and the program will display up to the available bits.

In [Figure 41](#page-59-0) to [Figure 42,](#page-59-1) we take a time window of the above waveform and plot a 2-bit eye diagram with eye masks. PRBS7 is now used and the waveform of first 30.1607 ps is being skipped in order to center the eye. (The suggested delay to center the eye, eye height and eye width are echoed to the screen and also saved in a log file: <input file\_name>.log.)

Multiple eye masks can be specified with vectors of "x y" pairs separated by semicolon (;). In [Figure 41,](#page-59-0) "10 0 20 0.02 30 0 20 -0.02 10 0; 50 0 60 0.02 70 0 60 -0.02 50 0" was entered.

The spectrum of the above PRBS7 pattern, which is assumed to be periodic, is shown in [Figure](#page-60-0)  [43](#page-60-0) to [Figure 44.](#page-60-1) The user may notice a null at 25.78125 GHz, which corresponds to the data rate (or 2x the fundamental frequency). The total period is 4.9261 ns ( = 127/25.78125e9), so the spectrum is plotted at 0.203 GHz ( = 1/4.9261e-9) interval. Because the # of samples per bit is 10, the maximum frequency one can plot will be 128.91 GHz ( =  $1/(2*(1/25.78125e9)/10)$ .

## *Tabular data (.out)*

Tabular data in the form of time and voltage can be imported (see [Table 11\)](#page-57-1). The operation is similar to what is described in "Scope measurement data". An example is shown in [Figure 45](#page-61-0) to [Figure 46.](#page-61-1)

*HSPICE .tr0 files*

The HSPICE .tr0 files must be in text format. To create a .tr0 file in text format, the user can add ".option csdf" (for Viewlogic's Common Simulation Data Format) to their HSPICE deck before simulation.

The user can click "List …" to show the available variable names in a .tr0 file. Entering the data rate of 6.25 Gbps and delay of 17.374 ps in this example [\(Figure 47\)](#page-62-0) places the eye crossing the center [\(Figure 48\)](#page-62-1).

Multiple threshold voltages can be specified in a vector form ("0 0.1" in [Figure 47\)](#page-62-0) to measure different eye widths at the corresponding voltages. The output file (example11.tr0.log as shown in [Table 12\)](#page-63-0) lists the eye height, eye width and suggested delay, etc. The rest of operation is similar to what is described in "Scope measurement data".

## *ADS .mdf files*

The ADS .mdf file format resembles tabular data with header [\(Table 13\)](#page-63-1). The user can click "List …" to show the available variable names in an .mdf file. The operation is similar to what is described in "HSPICE .tr0 files".

## *De-embedding and embedding*

The user can easily de-embed or embed an S-param block (in .s2p or .s4p) from the above timedomain data. When a .s4p file is used, the program will internally convert it into a differential .s2p file. [Figure 49](#page-64-0) to [Figure 50](#page-64-1) show a bigger eye than [Figure 45](#page-61-0) to [Figure 46](#page-61-1) after a trace is de-embedded. Note that de-embedding and embedding the same file does not get back to the original waveform because de-embedding in this context effectively places a highimpedance probe in front of the S-param block rather than removes the S-param block from the channel.

```
File Format, WaveformPattern
Format Version, 1
Instrument, 86100D
SwVersion, A.03.01.5
SerialNumber, MY53060153
Date, 08/02/2014 11:14:27
SourceName, CTLE[D1A]
Points, 4064
XOrg, 2.40002580545526E-08
XInc, 1.21212121212121E-12
Bit Rate (b/s), 25781250000
Points/Bit, 32
Pattern Length, 127
X Units, Second
Y Units, Volt
Data, 
-0.0972043574277879
-0.0980490695429733
```
**Table 8**

```
File Format, WaveformYValues
Format Version, 1
Instrument, 86100D
SwVersion, A.03.01.5
SerialNumber, MY53060153
Date, 08/02/2014 11:10:24
SourceName, DFE[F1]
Points, 9277
XOrg, 2.42545454545455E-08
XInc, 1.21212121212121E-12
X Units, Second
Y Units, Volt
Data, 
-0.0748313216372917
-0.0737548155495842
-0.0728663540076539
```
**Table 9**

```
File Format, WaveformXYValues
Format Version, 1
Instrument, 86100D
SwVersion, A.03.01.5
SerialNumber, MY53060153
Date, 08/02/2014 10:39:18
SourceName, Differential 1A
Points, 8251
X Units, Second
Y Units, Volt
Data, 
2.400755E-08, -0.146654043158611
2.40087621212121E-08, -0.151440414809714
2.40099742424242E-08, -0.152424544124795
2.40111863636364E-08, -0.150073492591298
2.40123984848485E-08, -0.150932909448926
2.40136106060606E-08, -0.152173535800706
2.40148227272727E-08, -0.15194047639801
```
**Table 10**

<span id="page-57-0"></span>

| 2.400755E-08 -0.146654043158611              |
|----------------------------------------------|
| 2.40087621212121E-08 -0.151440414809714      |
| 2.40099742424242E-08<br>$-0.152424544124795$ |
| 2.40111863636364E-08<br>$-0.150073492591298$ |
| $-0.150932909448926$<br>2.40123984848485E-08 |
| 2.40136106060606E-08<br>$-0.152173535800706$ |
| 2.40148227272727E-08<br>$-0.15194047639801$  |
| $-0.152857220794053$<br>2.40160348484849E-08 |
| 2.4017246969697E-08<br>-0.154601631701206    |
| 2.40184590909091E-08<br>$-0.149134225888913$ |
| 2.40196712121212E-08<br>$-0.154363166888618$ |
| 2.40208833333333E-08<br>$-0.151480579826525$ |
| 2.40220954545455E-08<br>$-0.153257358212384$ |
| 2.40233075757576E-08<br>$-0.147140733093904$ |
| 2.40245196969697E-08<br>$-0.14875042498045$  |
| 2.40257318181818E-08<br>$-0.152091190098932$ |

<span id="page-57-1"></span>**Table 11**

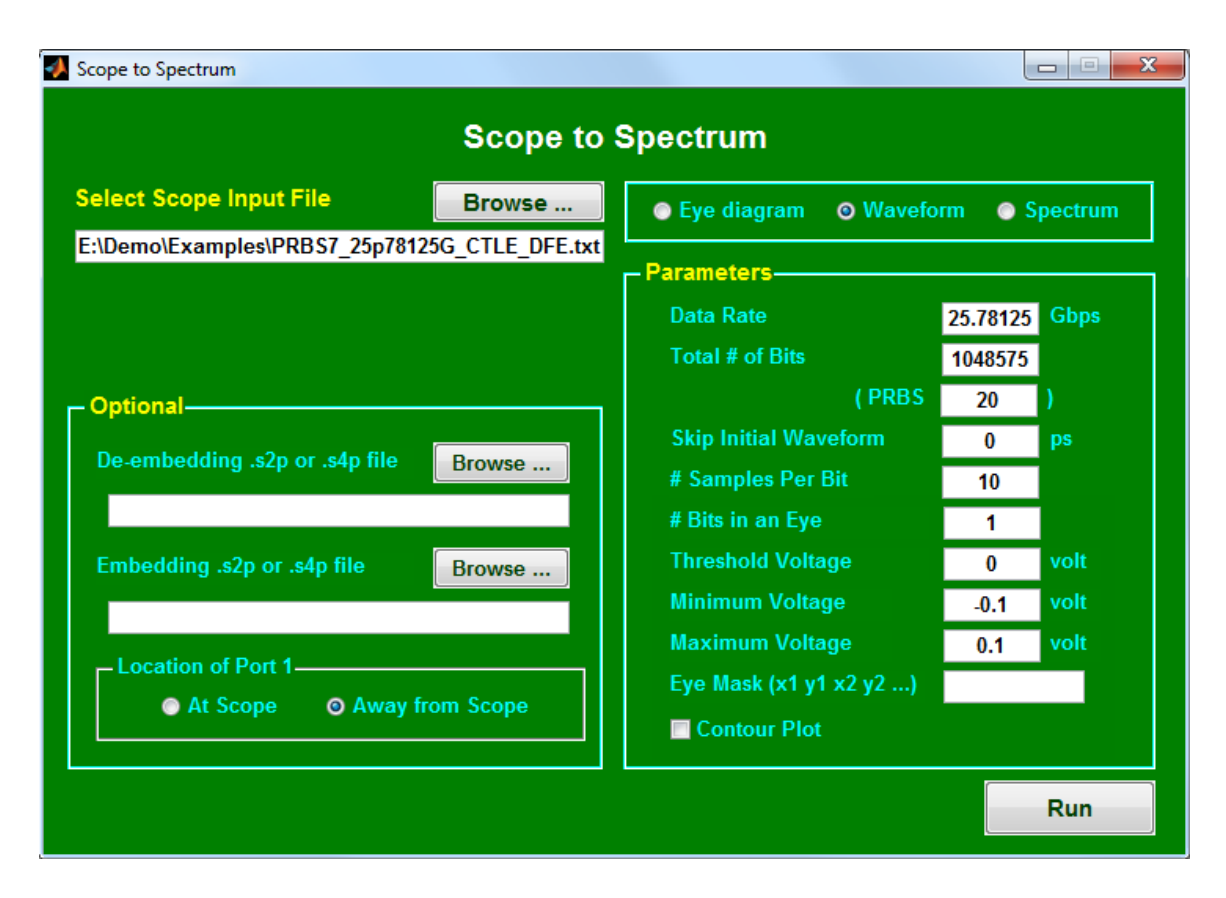

**Figure 39**

<span id="page-58-0"></span>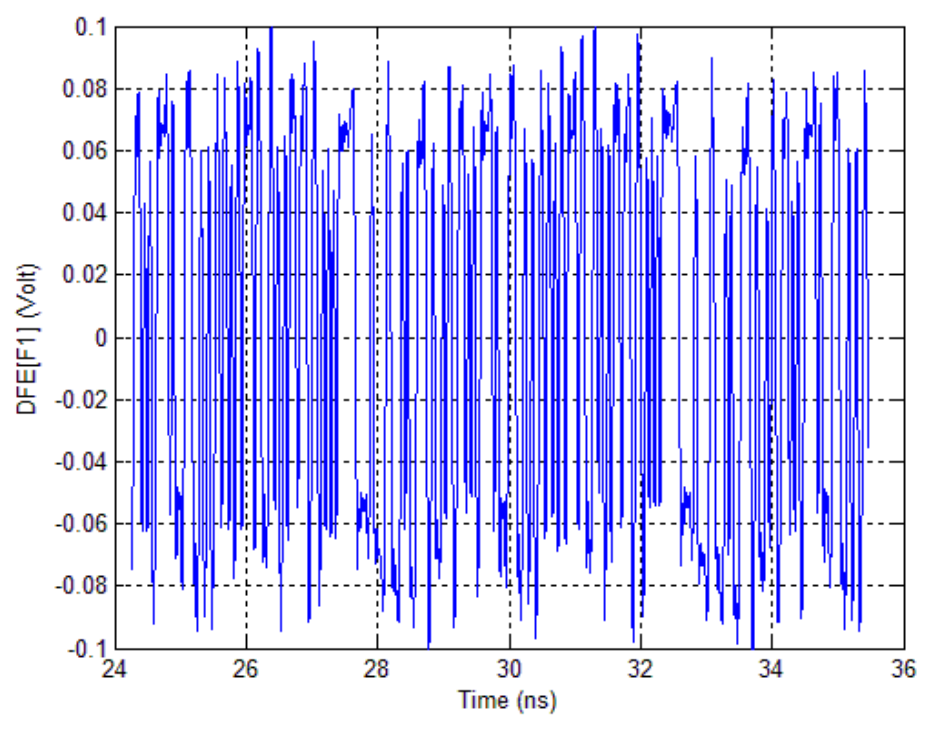

<span id="page-58-1"></span>**Figure 40**

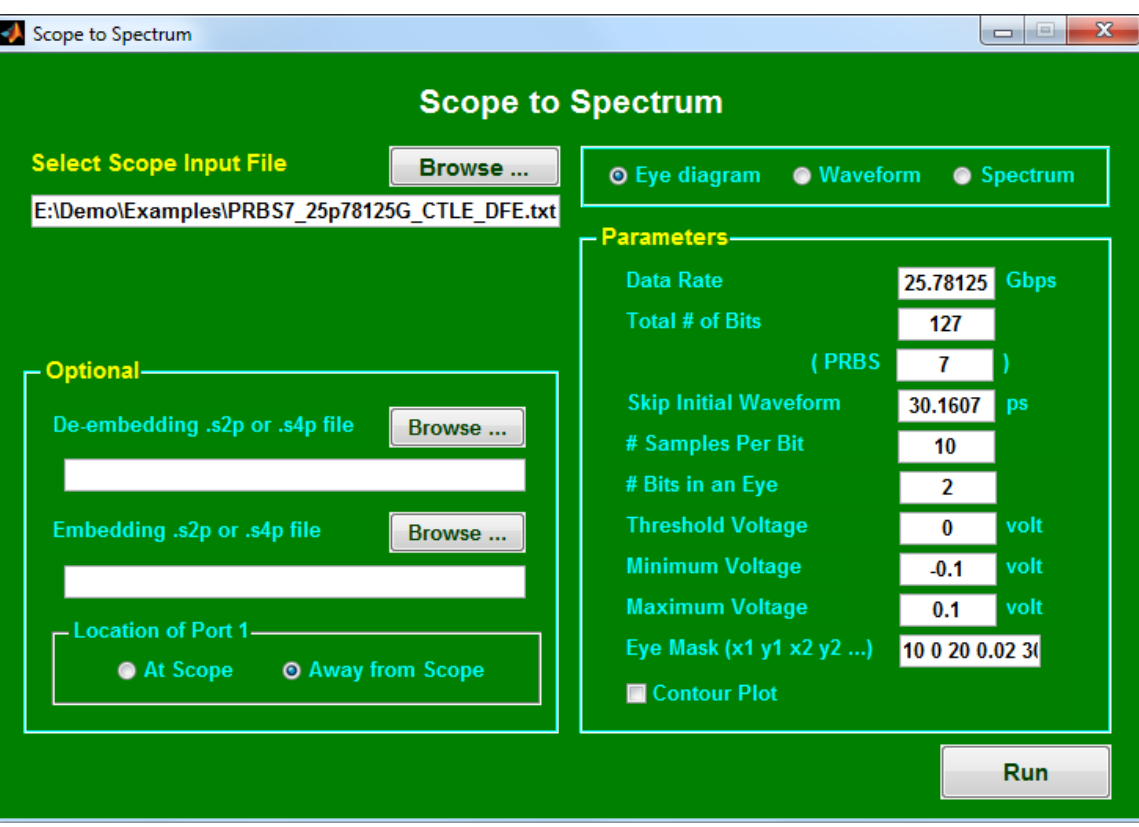

**Figure 41**

<span id="page-59-0"></span>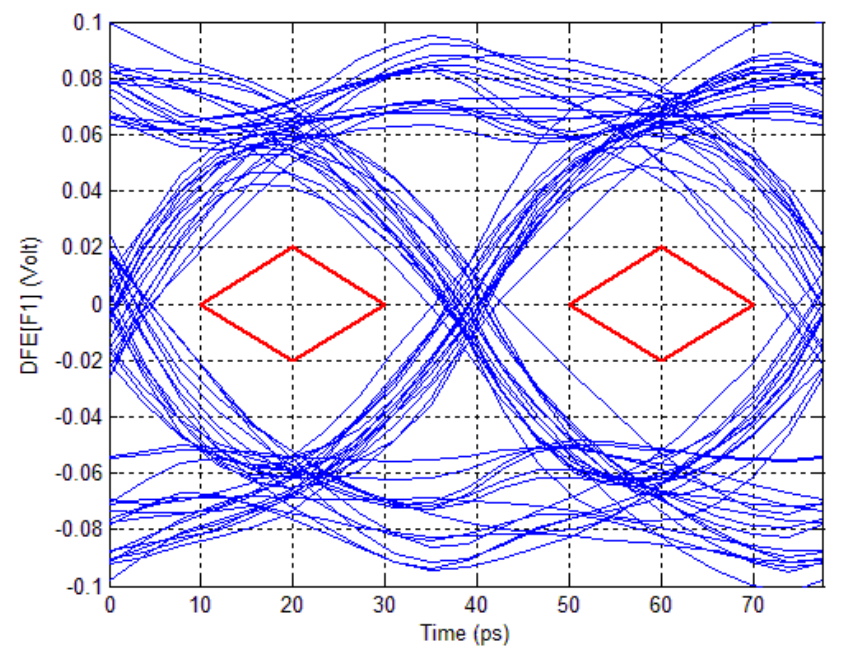

<span id="page-59-1"></span>**Figure 42**

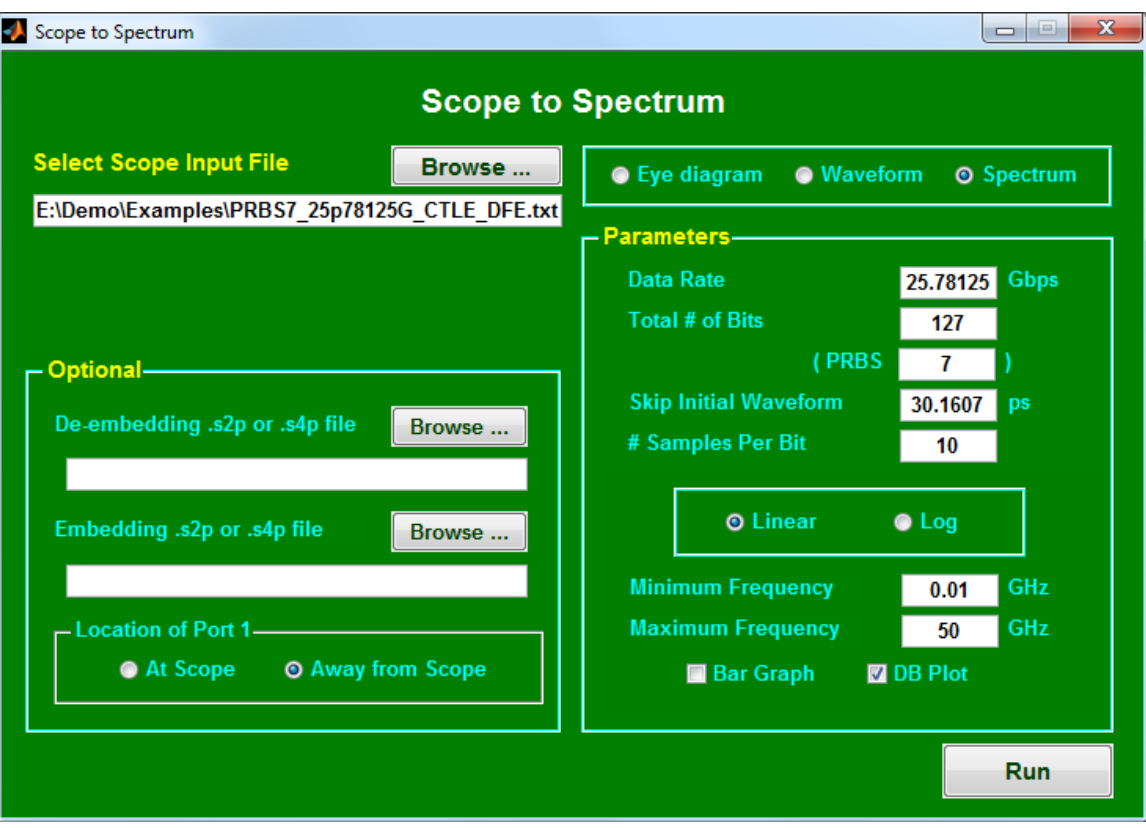

**Figure 43**

<span id="page-60-0"></span>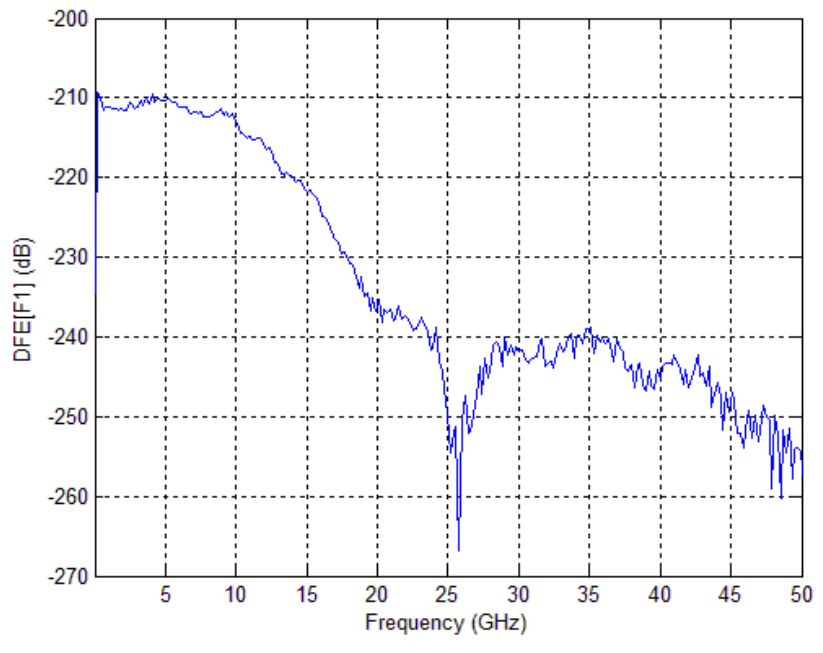

<span id="page-60-1"></span>**Figure 44**

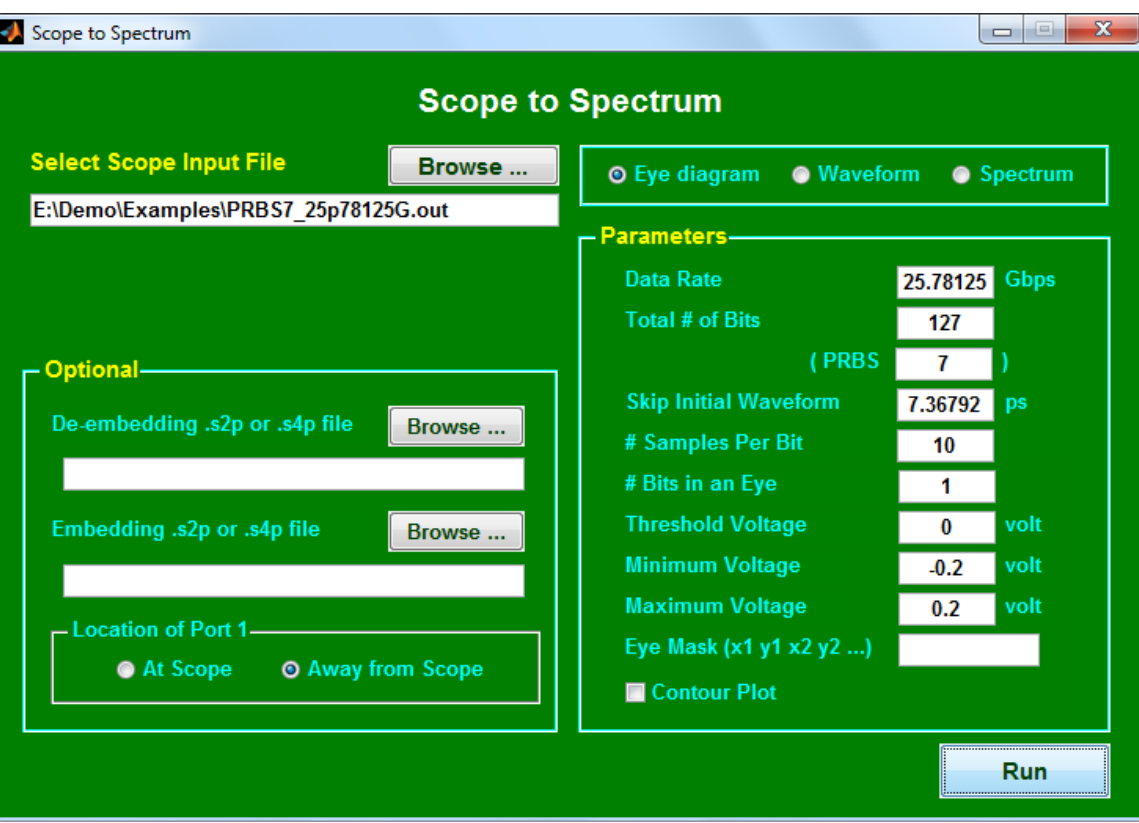

**Figure 45**

<span id="page-61-0"></span>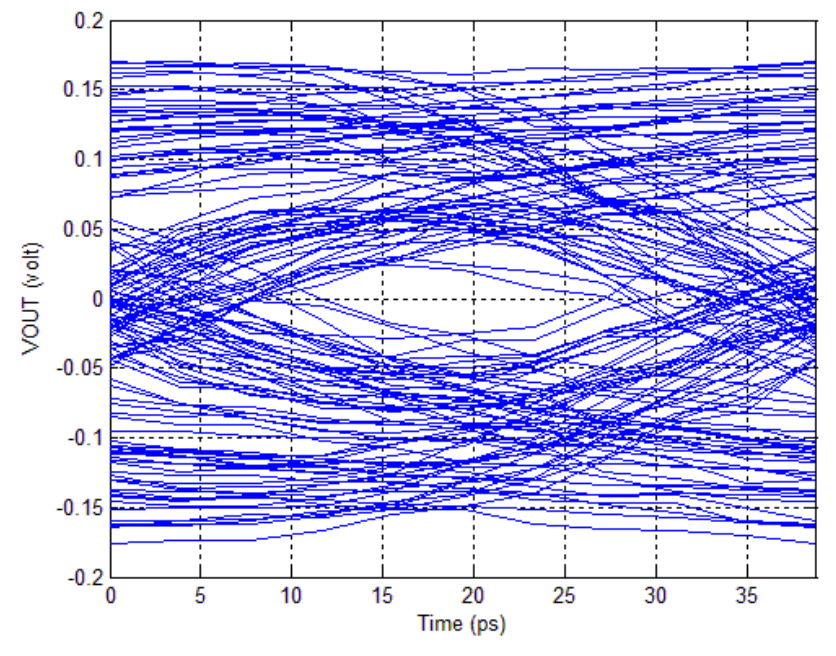

<span id="page-61-1"></span>**Figure 46**

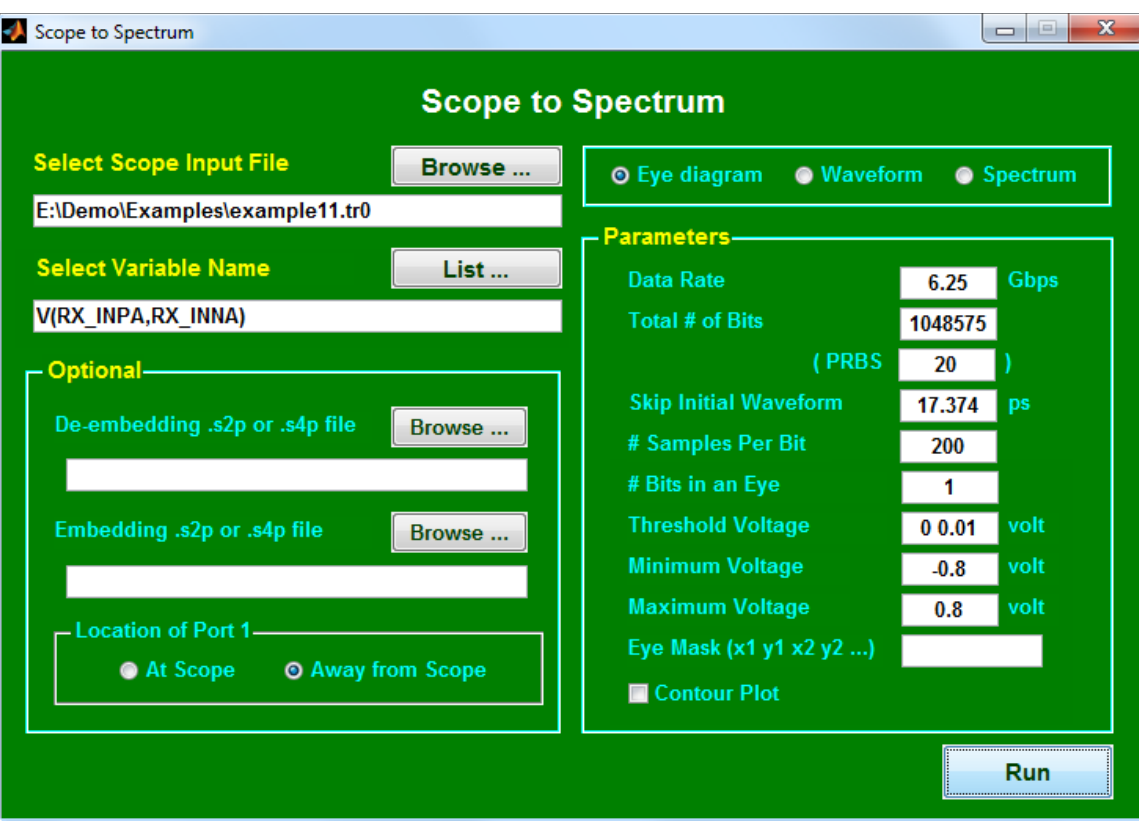

**Figure 47**

<span id="page-62-0"></span>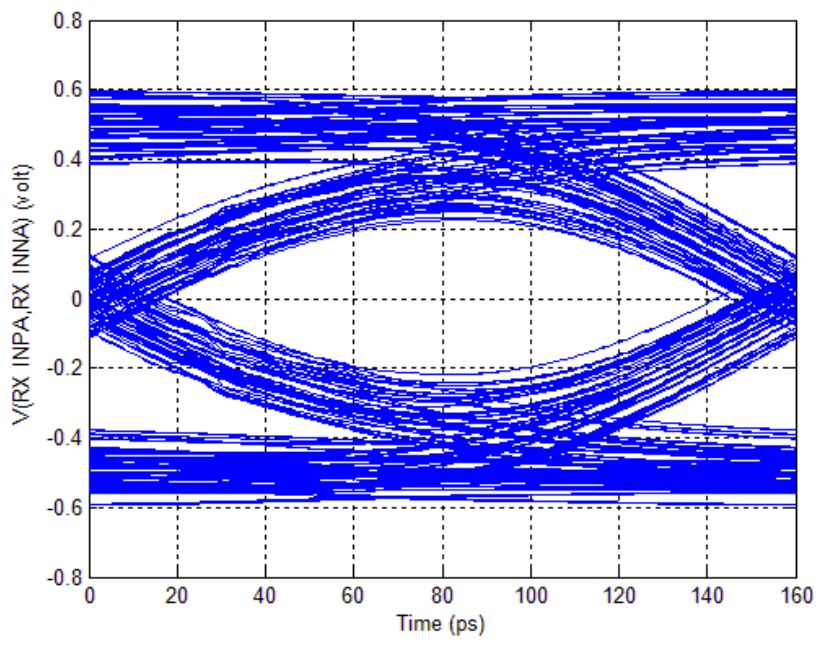

<span id="page-62-1"></span>**Figure 48**

```
Variable Selected: V(RX_INPA,RX_INNA)
----- Inputs -----
Input file = E:\Demo\Examples\example11.tr0
Data rate = 6.25 Gbps
----- Outputs -----
*** Threshold voltage = 0 volt
Eye height = 0.443558 volt
Eye width = 124.44 ps
Jitter = 35.5602 psSkip waveform to center eye = 17.374 ps
*** Threshold voltage = 0.1 volt
Eye height = 0.443558 volt
Eye width = 93.3717 ps
Jitter = 66.6283 psSkip waveform to center eye = 19.022 ps
```
**Table 12**

<span id="page-63-1"></span><span id="page-63-0"></span>

| ! Created Thu Aug 28 12:19:37 2014   |               |                    |                                                                                                    |
|--------------------------------------|---------------|--------------------|----------------------------------------------------------------------------------------------------|
| <b>BEGIN Tran1.TRAN</b>              |               |                    |                                                                                                    |
| % time(real) Vout1(real) Vout2(real) |               | tranorder (real)   |                                                                                                    |
| 1.0000000E-09                        | 1.7202248E-07 | $-1.7168385E - 07$ | 2                                                                                                    |
| 1.0001966E-09                        | 1.7223009E-07 | $-1.7189055E - 07$ | 2                                                                                                    |
| 1.0006966E-09                        | 1.7276001E-07 | $-1.7241724E - 07$ | $\mathcal{D}$                                                                                                    |
| 1.0011966E-09                        | 1.7329245E-07 | $-1.7294646E - 07$ | $\mathcal{D}$                                                                                                    |
| 1.0016966E-09                        | 1.7382771E-07 | $-1.7347807E - 07$ | 2                                                                                                    |
| 1,0021966E-09                        | 1.7436484E-07 | $-1.7401209E - 07$ | $\mathcal{L}$                                                                                                    |
| 1.0026966E-09                        | 1.7490512E-07 | $-1.7454864E - 07$ | $\mathcal{D}_{\mathcal{L}}^{\mathcal{L}}(\mathcal{L})=\mathcal{L}_{\mathcal{L}}^{\mathcal{L}}(\mathcal{L})\mathcal{L}_{\mathcal{L}}^{\mathcal{L}}(\mathcal{L})$ |
| 1.0031966E-09                        | 1.7544759E-07 | $-1.7508768E - 07$ | $\mathcal{D}_{\mathcal{L}}^{\mathcal{L}}(\mathcal{L})=\mathcal{L}_{\mathcal{L}}^{\mathcal{L}}(\mathcal{L})\mathcal{L}_{\mathcal{L}}^{\mathcal{L}}(\mathcal{L})$ |

**Table 13**

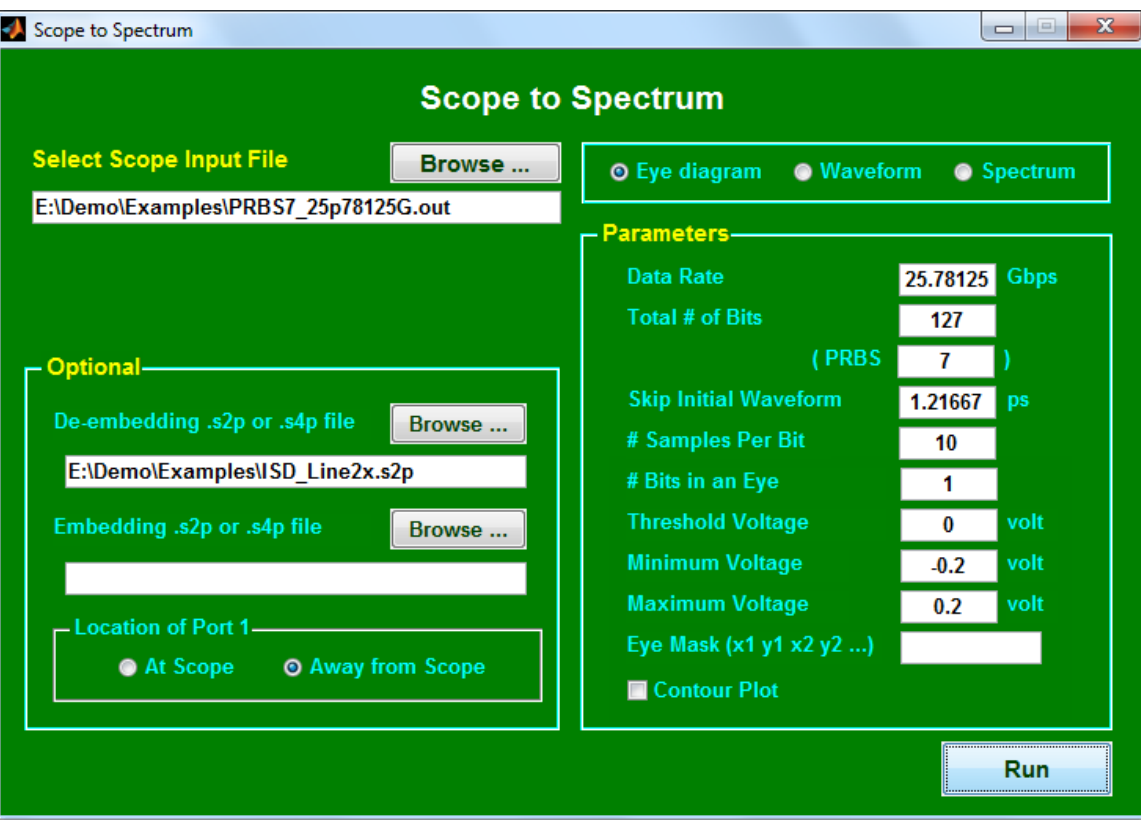

**Figure 49**

<span id="page-64-0"></span>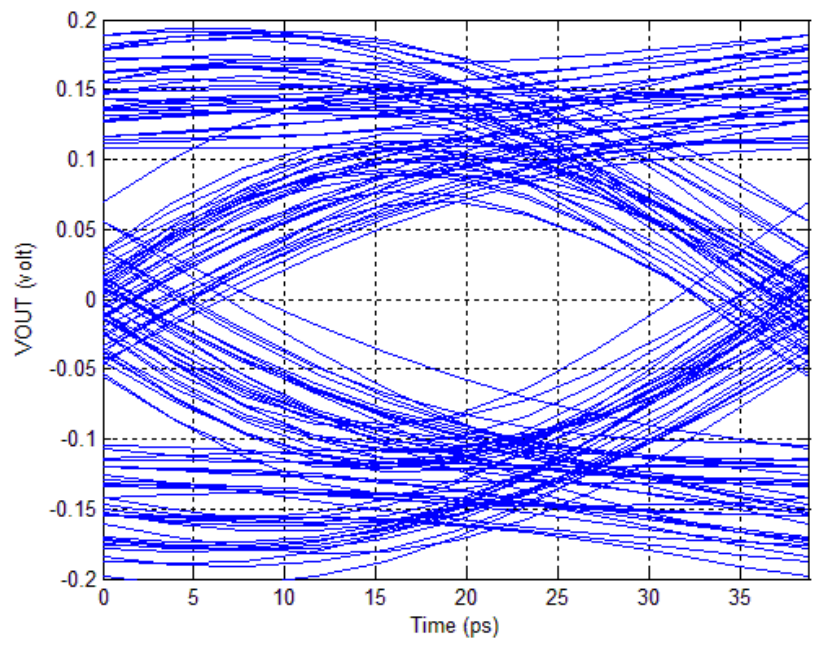

<span id="page-64-1"></span>**Figure 50**

## **Channel Optimization**

With this utility, the user can easily import S parameters, select single-ended or mixed-mode IL, RL, NEXT and FEXT, run bit-by-bit simulation for NRZ or PAM-4 signals and plot waveform, eye diagram or spectrum with PRBS or fixed data pattern and TX FFE, RX CTLE and RX DFE tap coefficients.

## *Inputs and outputs*

In [Figure 51,](#page-69-0) we import a .s4p file, select ports: "DD 3 4 1 2" (for differential insertion loss from Ports 1 & 2 to Ports 3 & 4 – see [Table 3](#page-29-0) in "Plot Multiple Curves" for detailed description), select optimized TX tap coefficients with 1 pre- and 1 post-cursor and plot a 2-bit eye [\(Figure 52\)](#page-69-1) that is shifted by 9.85643 ps.

The optimized tap coefficients, eye height, eye width, jitter and "delay to center eye" are displayed on the screen [\(Figure 53\)](#page-70-0). In addition, an output .log file (ISD\_SMA\_to\_SMA.s4p.log in this case, also shown in [Table 14\)](#page-70-1) that contains pertinent information is saved in the same directory as the input file.

We entered 9.85643 ps for "Shift Eye or Waveform" in this case because it is the delay suggested by the program to center the eye.

## *Selected ports*

Multiple S parameters can be summed together, with their respective port indices separated by semicolon (;). In [Figure 54](#page-71-0) to [Figure 55,](#page-71-1) we simulate the single-ended transmission (S31) with NEXT (S34) and FEXT (S32) included.

## *TX tap coefficients*

The user can select either optimized or fixed TX tap coefficients. When fixed TX tap coefficients are selected, the cursors are entered in a vector (such as "-0.02 -0.03 0.85 -0.08 -0.02") where

- The main cursor takes on the largest value of input vector.
- The pre- and post-cursors are the numbers before and after the main cursor, respectively.
- Any number of pre- and post-cursors can be specified.

*Continuous time linear equalization (CTLE)*

The transfer function of CTLE is defined by

$$
H_{\text{CTLE}}(f) = f_b \cdot \frac{j \cdot f + 0.25 \cdot f_b \cdot 10^{\frac{G_{DC}}{20}}}{(j \cdot f + 0.25 \cdot f_b) \cdot (j \cdot f + f_b)}
$$

where  $f_b$  is the baud rate (or data rate in the "Channel Optimization" window) and  $G_{DC}$  is the DC gain (in dB) which, using the syntax of -10:1:0, for example, is swept from -10 to 0 dB in 1 dB increment.

*Decision feedback equalizer (DFE)*

The DFE output, *y(t)*, is defined by

$$
y(t) = x(t) + \sum_{n=1}^{N} w_i \cdot y_d (t - nT_b)
$$

where  $x(t)$  is the receiver input,  $w_i$ 's are the DFE tap coefficients,  $T_b$  is the bit time and  $y_d$  (=1 or -1) is the slicer's output.

DFE is turned off when # DFE taps is set to 0.

### *TX filter*

A TX Butterworth filter can be specified, with transfer function *H(f)* given by

$$
H(f) = \frac{1}{G\left(j\frac{f}{f_c}\right)}
$$

where

$$
G(s) = \begin{cases} (s+1) \cdot \prod_{k=1}^{\frac{n-1}{2}} \left[ s^2 - 2s \cdot \cos\left(\frac{2k+n-1}{2n}\pi\right) + 1 \right] & n = \text{odd} \\ \prod_{k=1}^n \left[ s^2 - 2s \cdot \cos\left(\frac{2k+n-1}{2n}\pi\right) + 1 \right] & n = \text{even} \end{cases}
$$

and  $n$  is order,  $f_c$  is bandwidth. It can be shown that

$$
|H(f)| = \frac{1}{\sqrt{1 + \left(\frac{f}{f_c}\right)^{2n}}}
$$

#### *RX filter*

An RX Bessel-Thomson filter can be specified, with transfer function *H(f)* given by

$$
H(f) = \frac{G(0)}{G\left(j\frac{f}{f_c}\right)}
$$

where

$$
G(s) = \sum_{k=0}^{n} \frac{(2n-k)!}{2^{n-k}k!(n-k)!} s^{k}
$$

and  $n$  is order,  $f_c$  is bandwidth.

*Eye mask*

An eye mask can be specified by a vector of "x1 y1 x2 y2 ..." with x in ps and y in volt. Multiple eye masks can be specified by several vectors separated by semicolon (;). To turn off the eye mask, this entry can be simply left blank. In [Figure 56](#page-72-0) and [Figure 57,](#page-72-1) we plot a 2-bit PAM-4 eye with the following eye mask: "15 -0.2 20 -0.15 25 -0.2 20 -0.25 15 -0.2 ; 15 0 20 0.05 25 0 20 - 0.05 15 0 ; 15 0.2 20 0.25 25 0.2 20 0.15 15 0.2".

#### *Threshold voltage*

Threshold voltage is used as the reference voltage to measure eye height and width. Multiple threshold voltages can be entered in a vector such as "-0.2 0 0.2". [Table 15](#page-73-0) shows the output .log file that contains the measurements of eye height and width at various threshold voltages for the PAM-4 signals of [Figure 56](#page-72-0) and [Figure 57.](#page-72-1)

#### *Contour plot*

Besides plotting the eye diagram one curve at a time, the user has the option of choosing "contour plot" (see [Figure 58\)](#page-73-1).

For better efficiency, eye diagrams are displayed only in contour plot when PRBS is greater than 12.

## *Fixed data pattern*

The user can select either NRZ or PAM-4 signaling. A fixed data pattern for NRZ (or PAM-4) is specified in a character string of 0 and 1 (or 0, 1, 2 and 3) such as "0101110001" (or "102320132").

## *# Repeated Pattern*

Either PRBS or fixed data pattern is assumed to be periodic. By default, "# Repeated Pattern" is set to follow "# Bits in an Eye" in order to fill the eye diagram. The user can override "# Repeated Pattern" if so desired.

### *Spectrum*

In [Figure 59,](#page-74-0) we select ports: "CC 3 4 1 2" (for common-mode insertion loss from Ports 1 & 2 to Ports 3 & 4), select fixed cursors of "0 1 0" and plot its output spectrum [\(Figure 60\)](#page-74-1). The discrete frequencies appear at 0.19685 GHz ( =  $1/(25e9*(2^7-1))$ ) interval because of the 25 Gbps data rate and PRBS7 source. The maximum frequency that can be displayed is 20 GHz in this case, because it corresponds to the minimum of (a) the maximum frequency in this .s4p file (which is 20 GHz) and (b) one half of the inverse of sampling time resolution (which is 125 GHz =  $1/(2/(25e9*10)).$ 

## *Restriction*

It is noted that, in order to limit the memory usage, the following restrictions are imposed:

- The maximum PRBS length is limited to 20.
- When "waveform" is selected, only the first 10,000 sampling points are plotted.

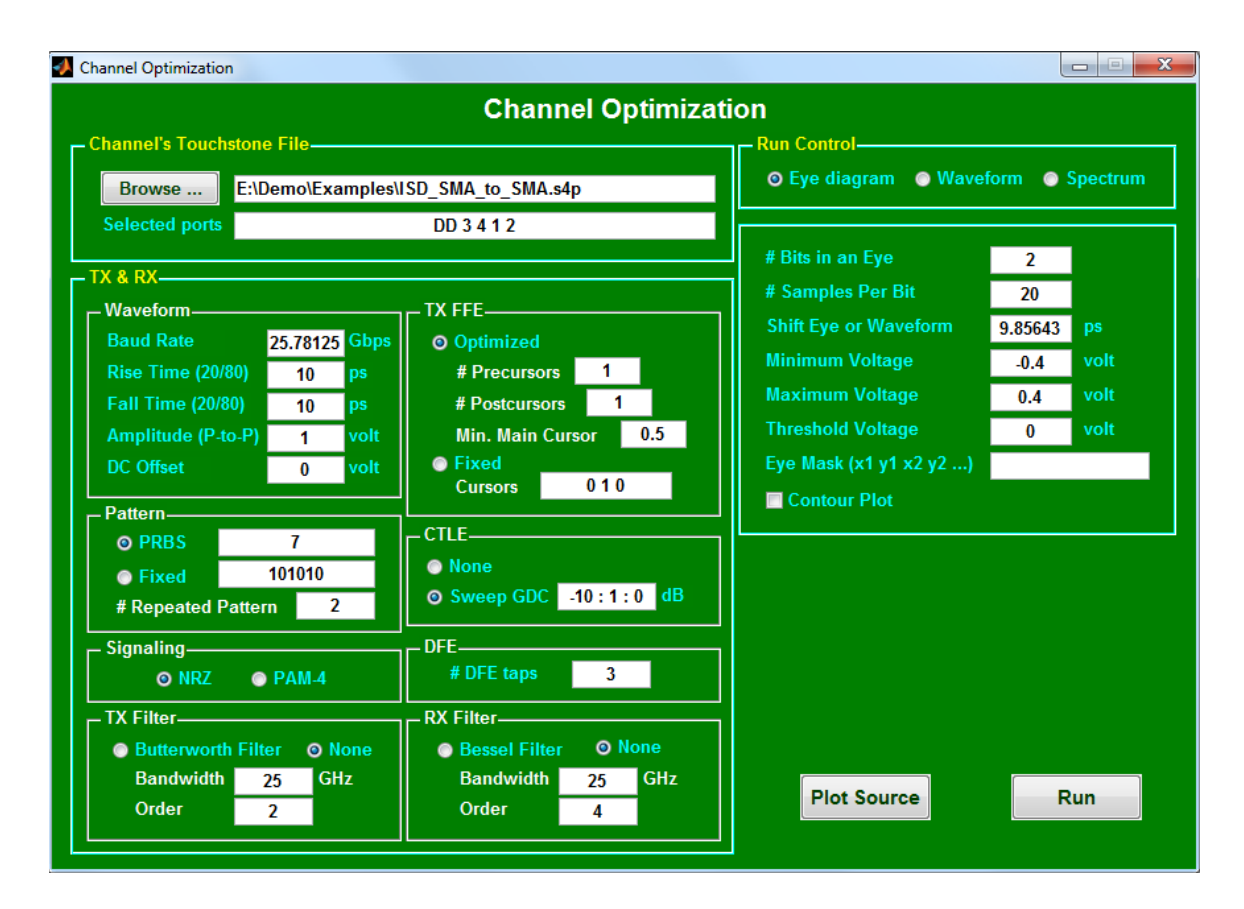

**Figure 51**

<span id="page-69-0"></span>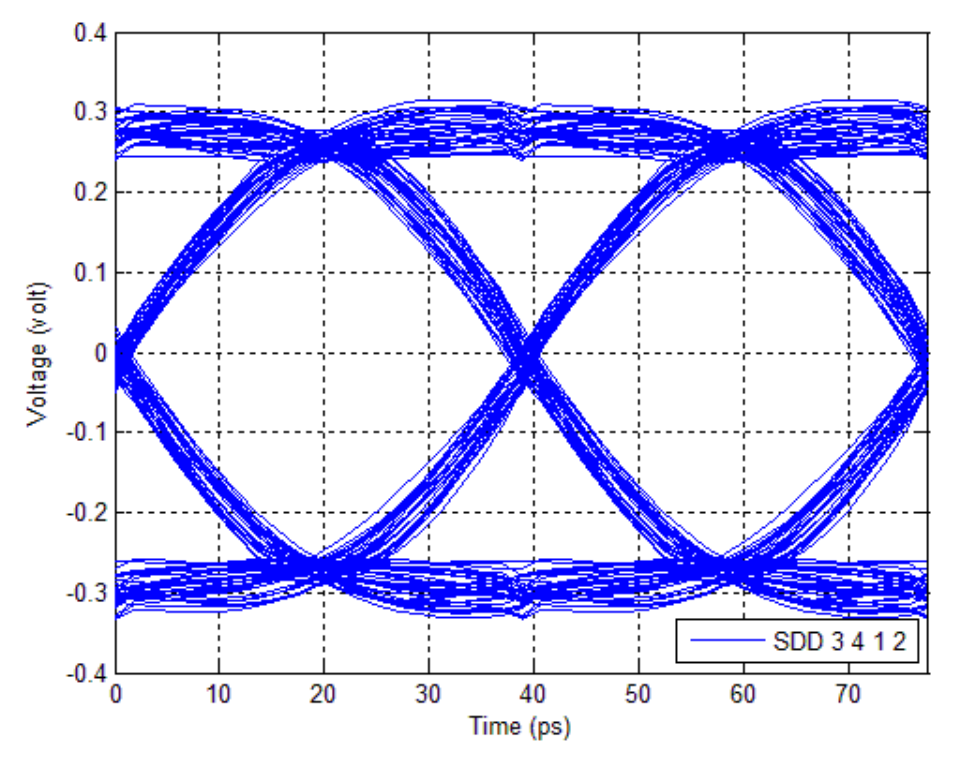

<span id="page-69-1"></span>**Figure 52**

```
Optimized TX tap coefficients = -0.0460127 0.91592<br>Optimized gDC for CTLE = -3 dB<br>*** Threshold voltage = 0 volt<br>Eye height = 0.490567 volt<br>Eye width = 35.0982 ps<br>Jitter = 3.68971 ps<br>Delay to center eye = 9.85643 ps<br>E:\Dem
                                                                                                           -0.0460127 0.915929 -0.0380586
```
**Figure 53**

```
----- Inputs -----
Input file = E:\Demo\Examples\ISD_SMA_to_SMA.s4p
Selected ports = DD 3 4 1 2
Data rate = 25.78125 Gbps
Rise time (20/80) = 10 ps
Fall time (20/80) = 10 ps
Amplitude (P-to-P) = 1 volt
DC offset = 0 volt
Signaling = NRZ
PRBS pattern = 7
----- Outputs -----
Optimized TX tap coefficients = -0.0460127 0.915929 -0.0380586 
Optimized gDC for CTLE = -3 dB
Optimized DFE coefficients = -0.00401655 0.00280937 -0.0149194 
*** Threshold voltage = 0 volt
Eye height = 0.490567 volt
Eye width = 35.0982 ps
Jitter = 3.68971 psDelay to center eye = 9.85643 ps
```
<span id="page-70-1"></span>**Table 14**

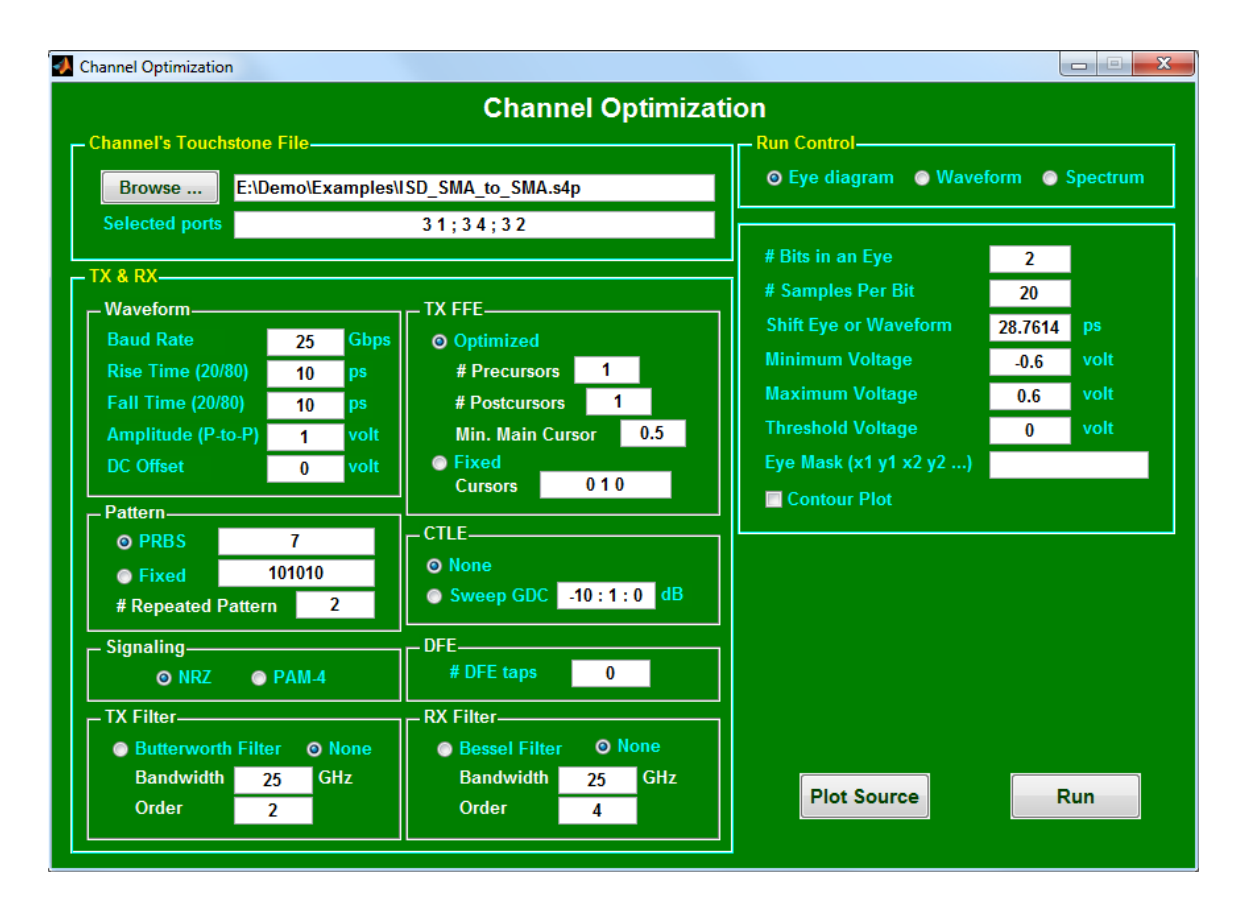

**Figure 54**

<span id="page-71-0"></span>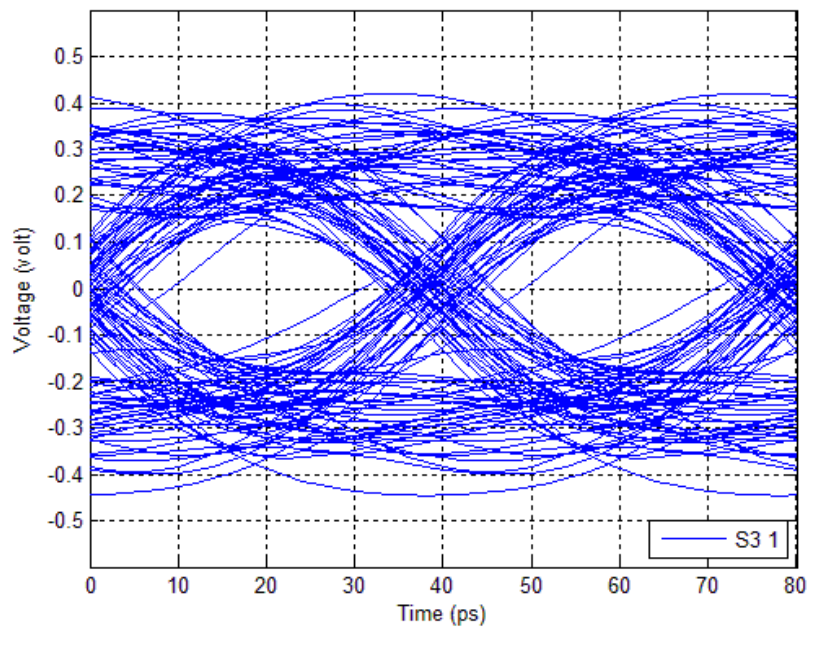

<span id="page-71-1"></span>**Figure 55**
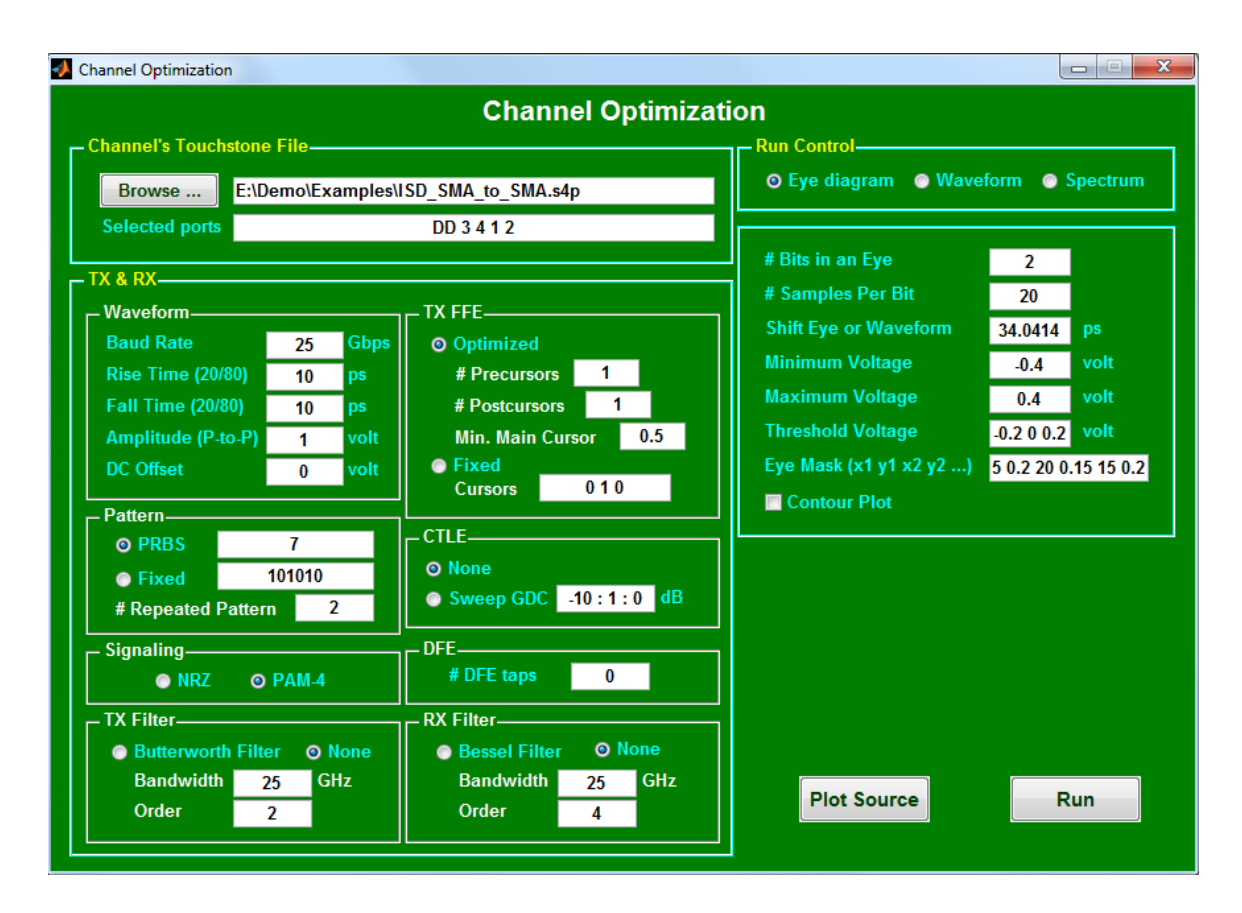

**Figure 56**

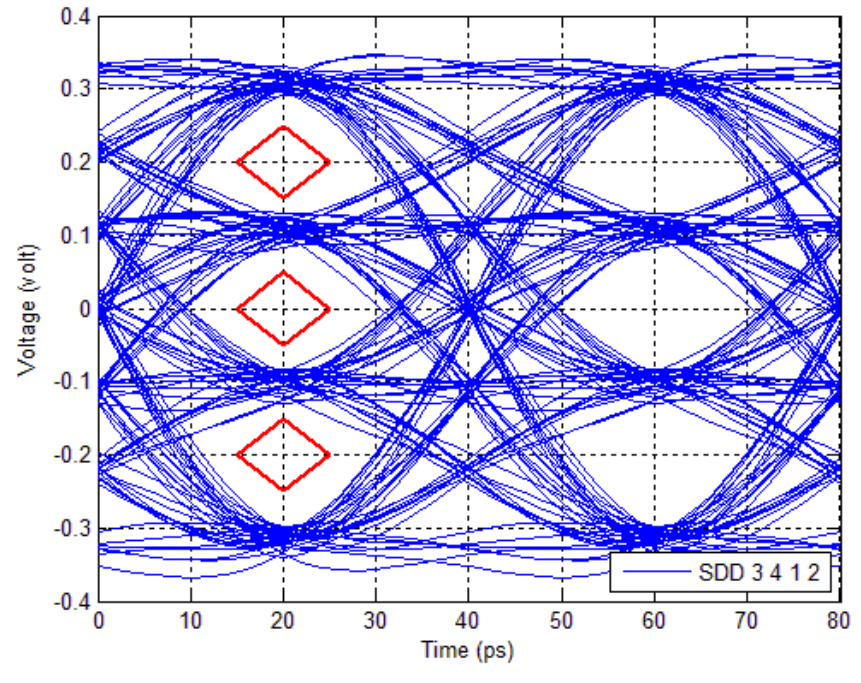

**Figure 57**

```
----- Outputs -----
Optimized TX tap coefficients = -0.0385676 0.856569 -0.104864 
*** Threshold voltage = -0.2 volt
Eye height = 0.1677 volt
Eye width = 18.6332 ps
Jitter = 21.3668 ps
Delay to center eye = 33.5066 ps
*** Threshold voltage = 0 volt
Eye height = 0.16428 volt
Eye width = 20.9487 ps
Jitter = 19.0513 ps
Delay to center eye = 34.0411 ps
*** Threshold voltage = 0.2 volt
Eye height = 0.161166 volt
Eye width = 17.9556 ps
Jitter = 22.0444 psDelay to center eye = 33.6451 ps
```
**Table 15**

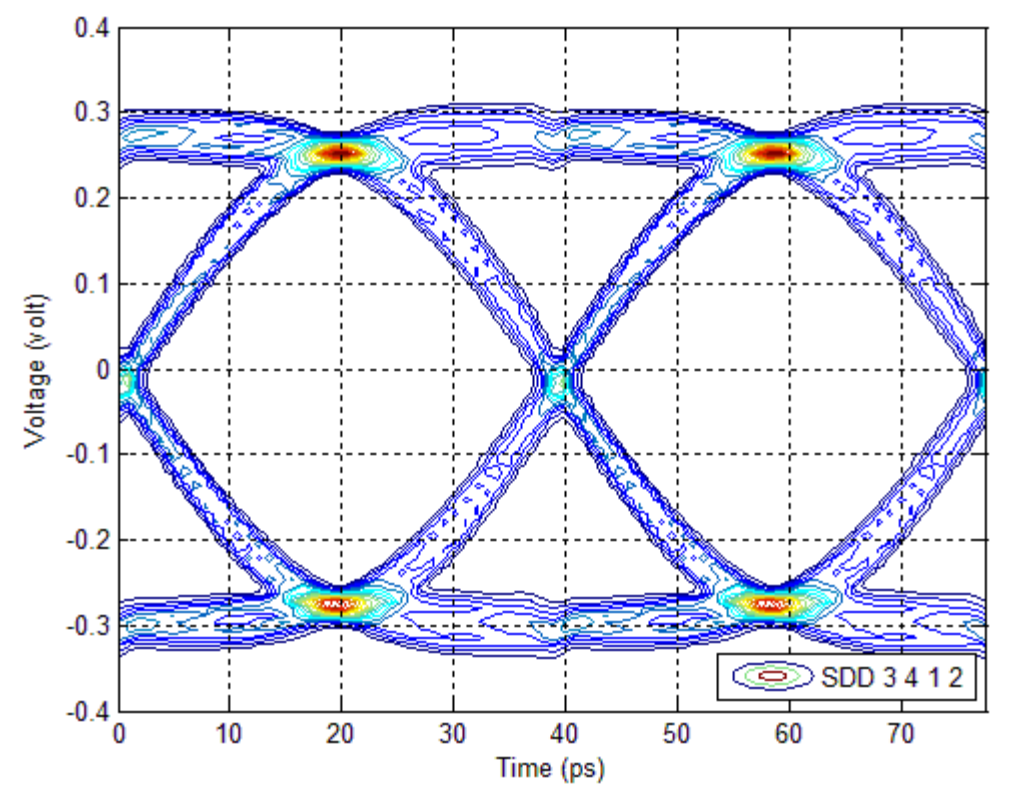

**Figure 58**

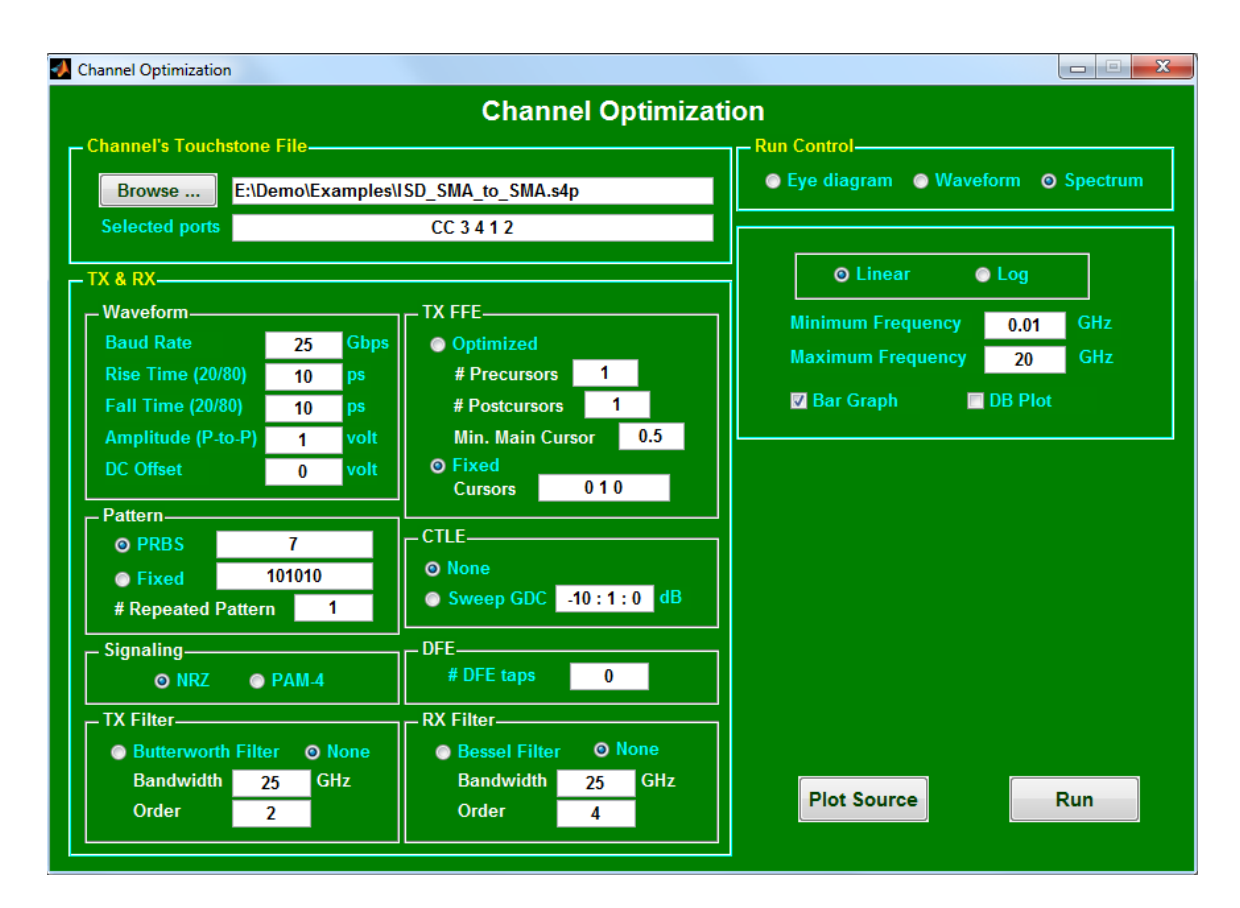

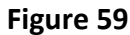

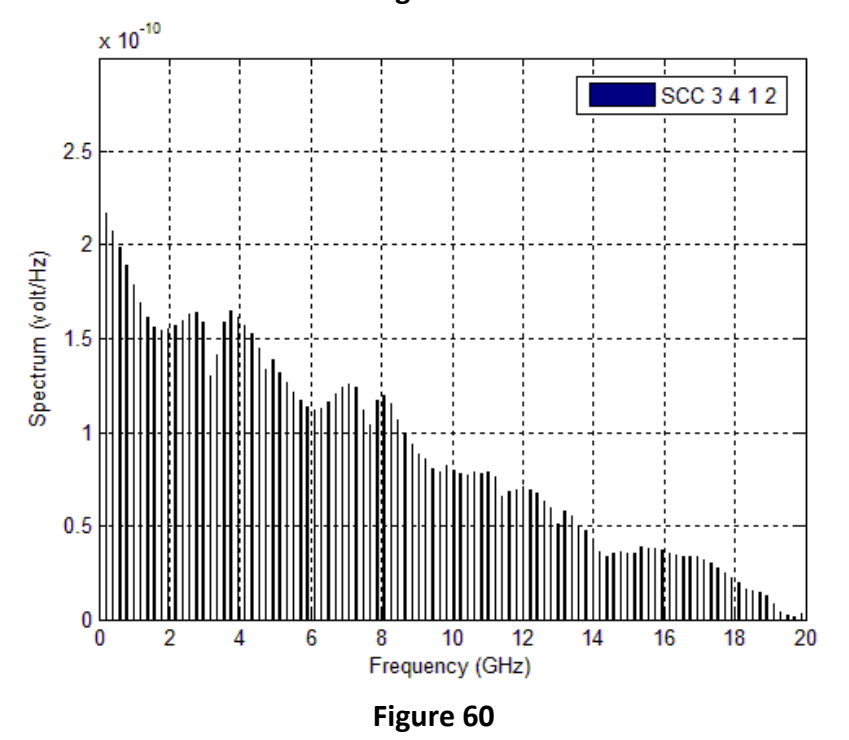

# **Channel Operating Margin**

This utility lets the user compute "channel operating margin" per IEEE 802.3bj (see [http://www.ieee802.org/3/bj/public/tools/\)](http://www.ieee802.org/3/bj/public/tools/). [Table 16](#page-76-0) to [Table 19](#page-78-0) describe the parameters. Many graphs will be generated. To close all figures, the user can click "AtaiTec Tools"->"Close All Figures" in any graph (see [Figure 62,](#page-79-0) for example).

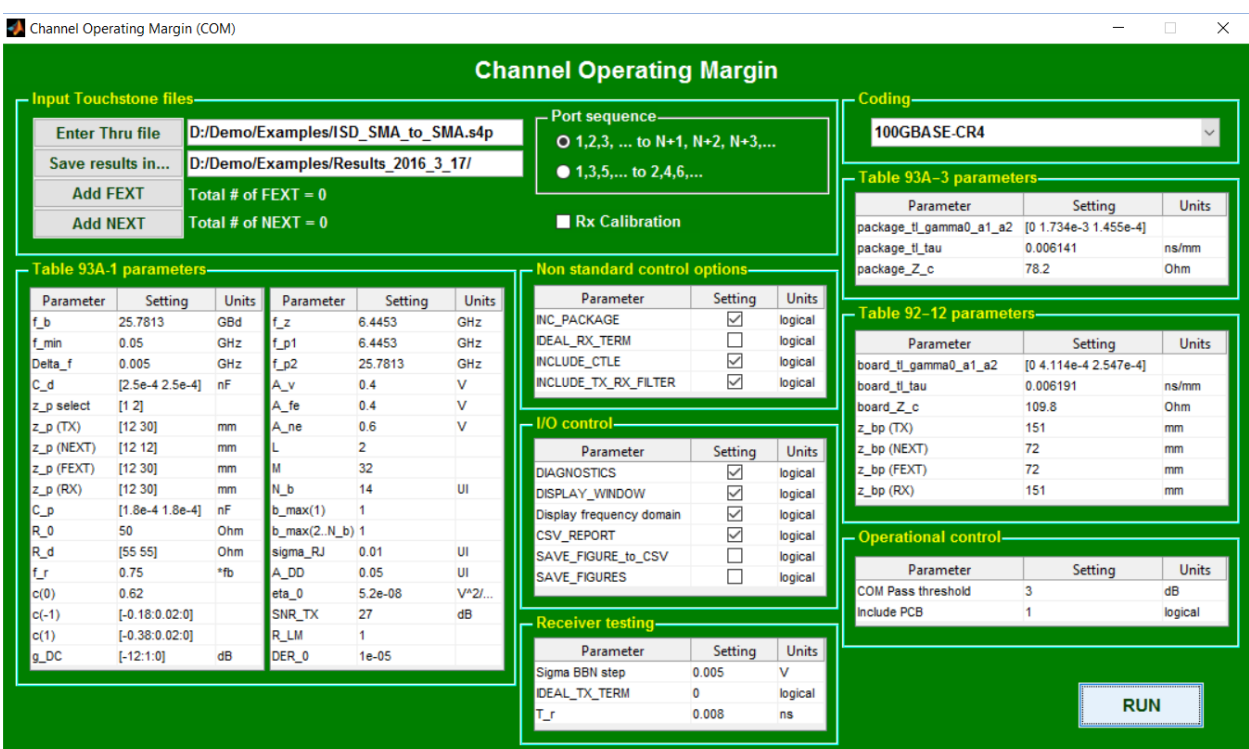

#### **Figure 61**

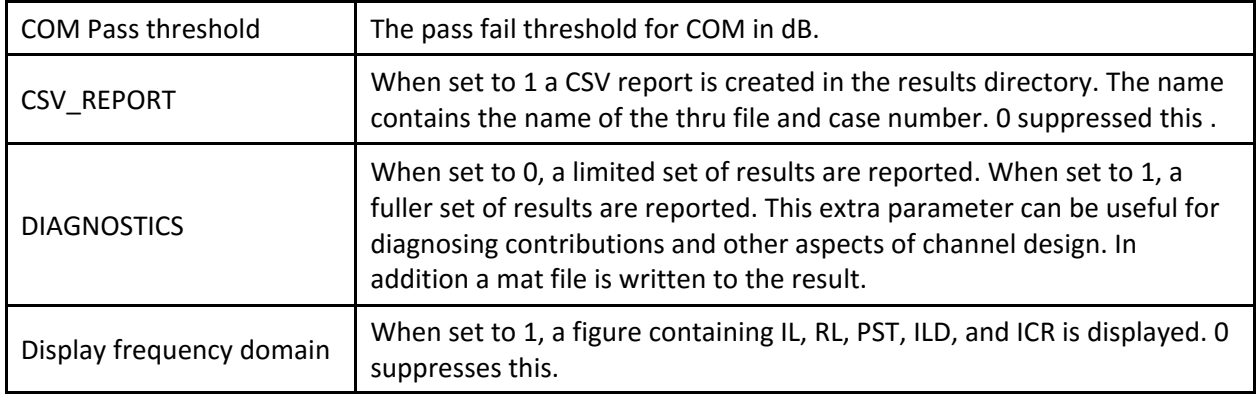

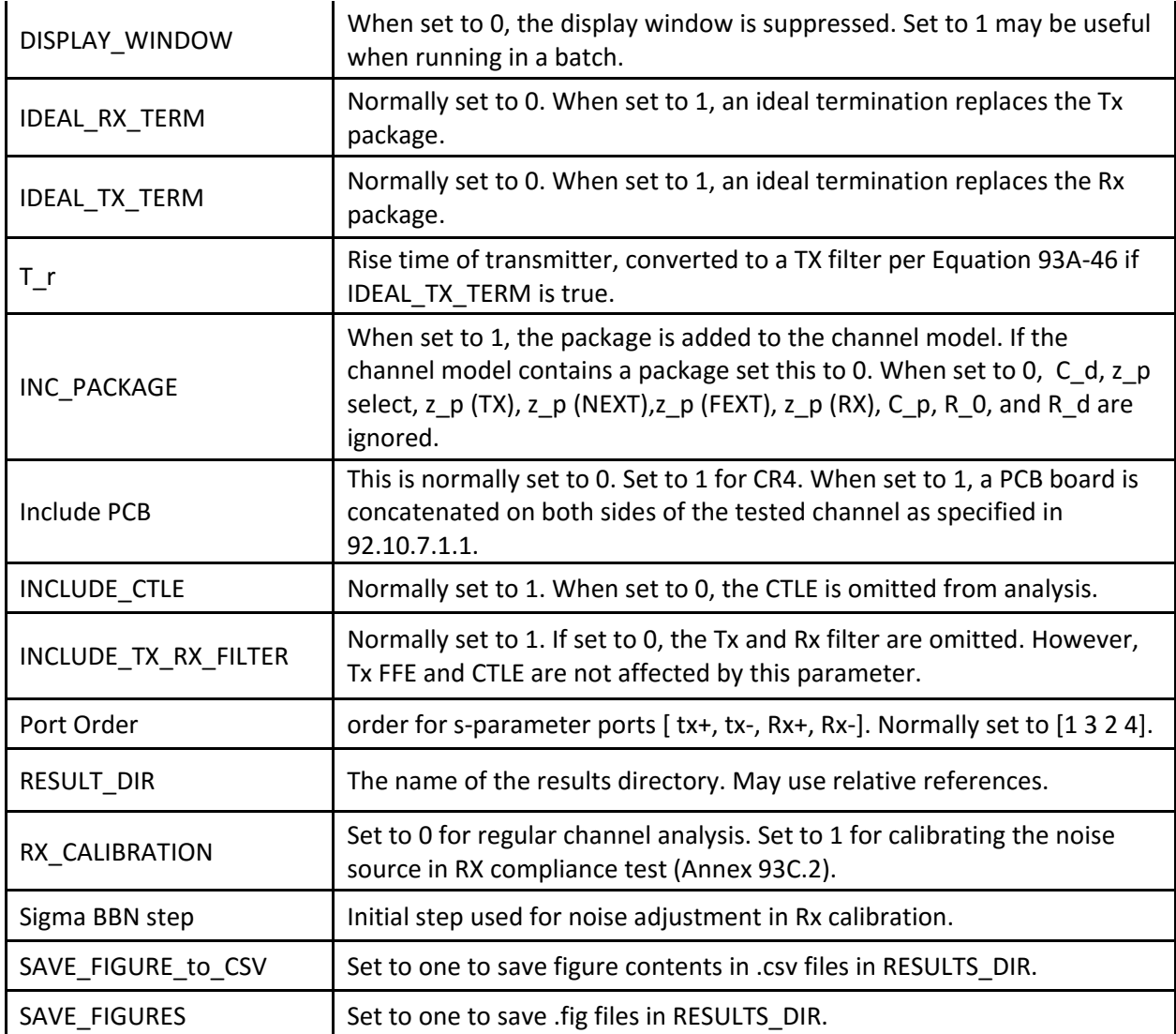

#### **Table 16**

<span id="page-76-0"></span>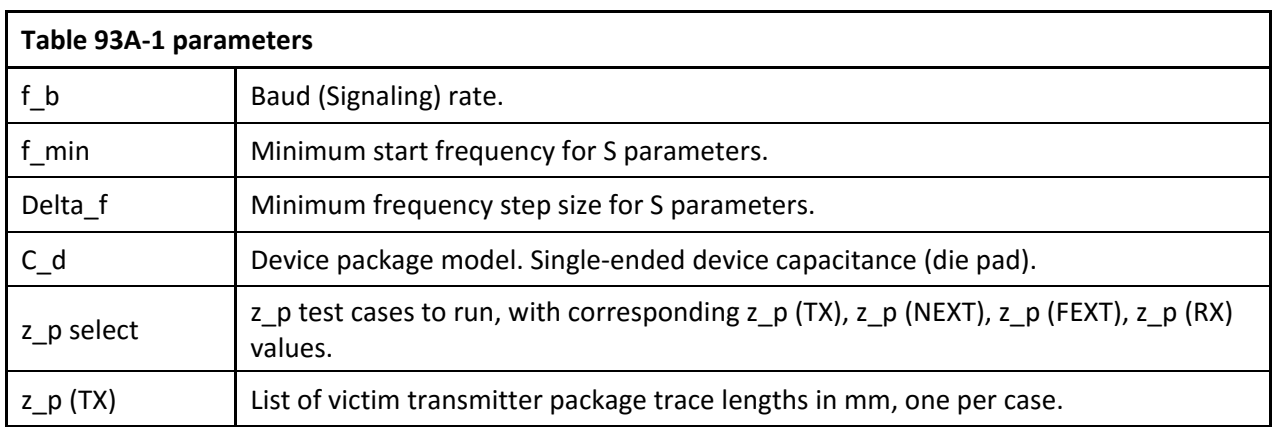

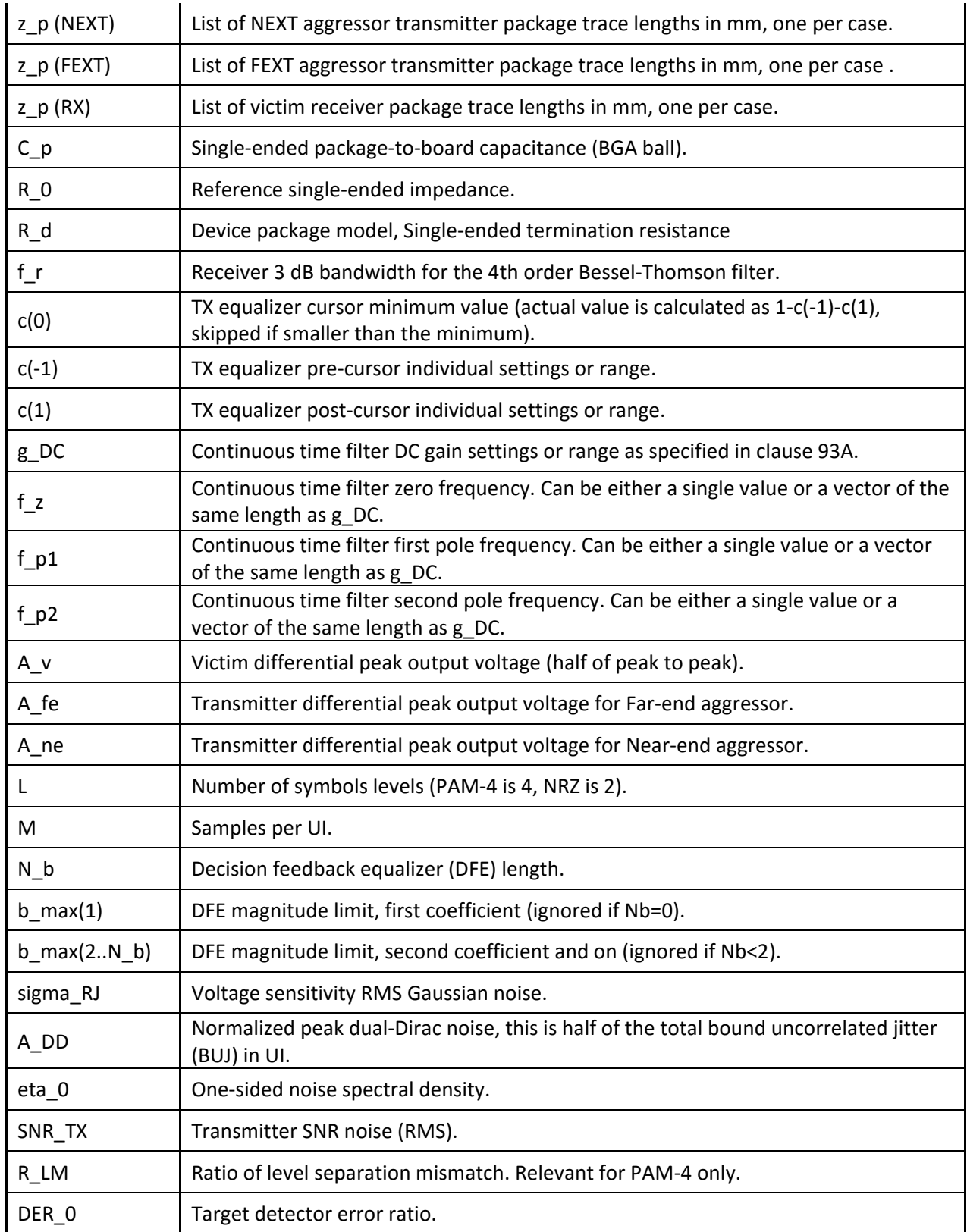

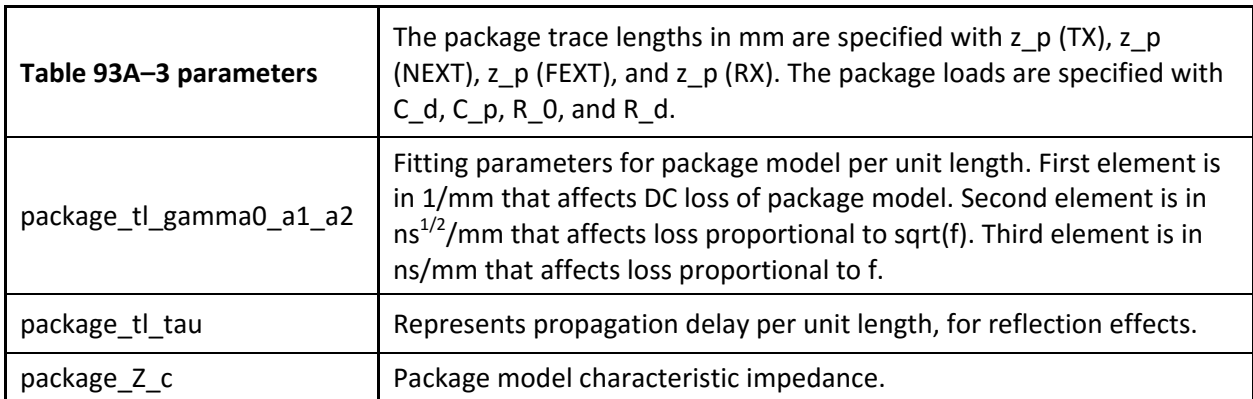

#### **Table 18**

<span id="page-78-0"></span>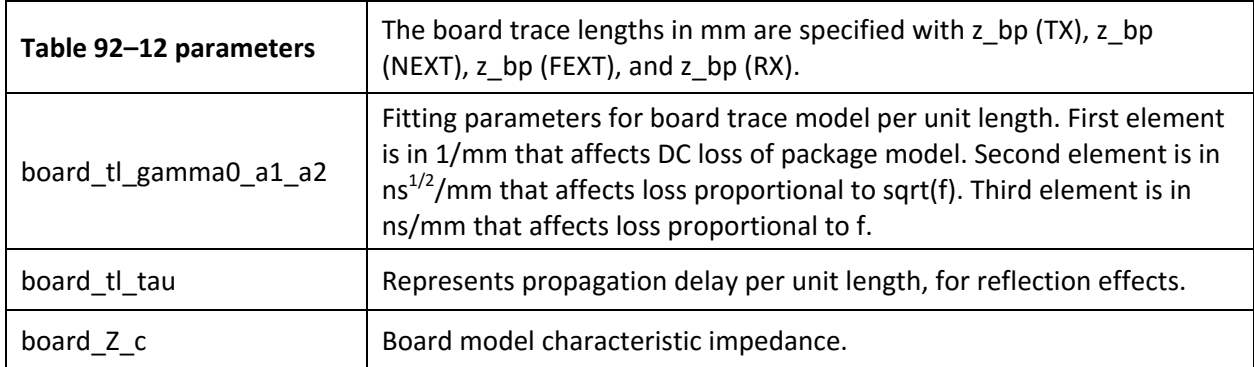

**Table 19**

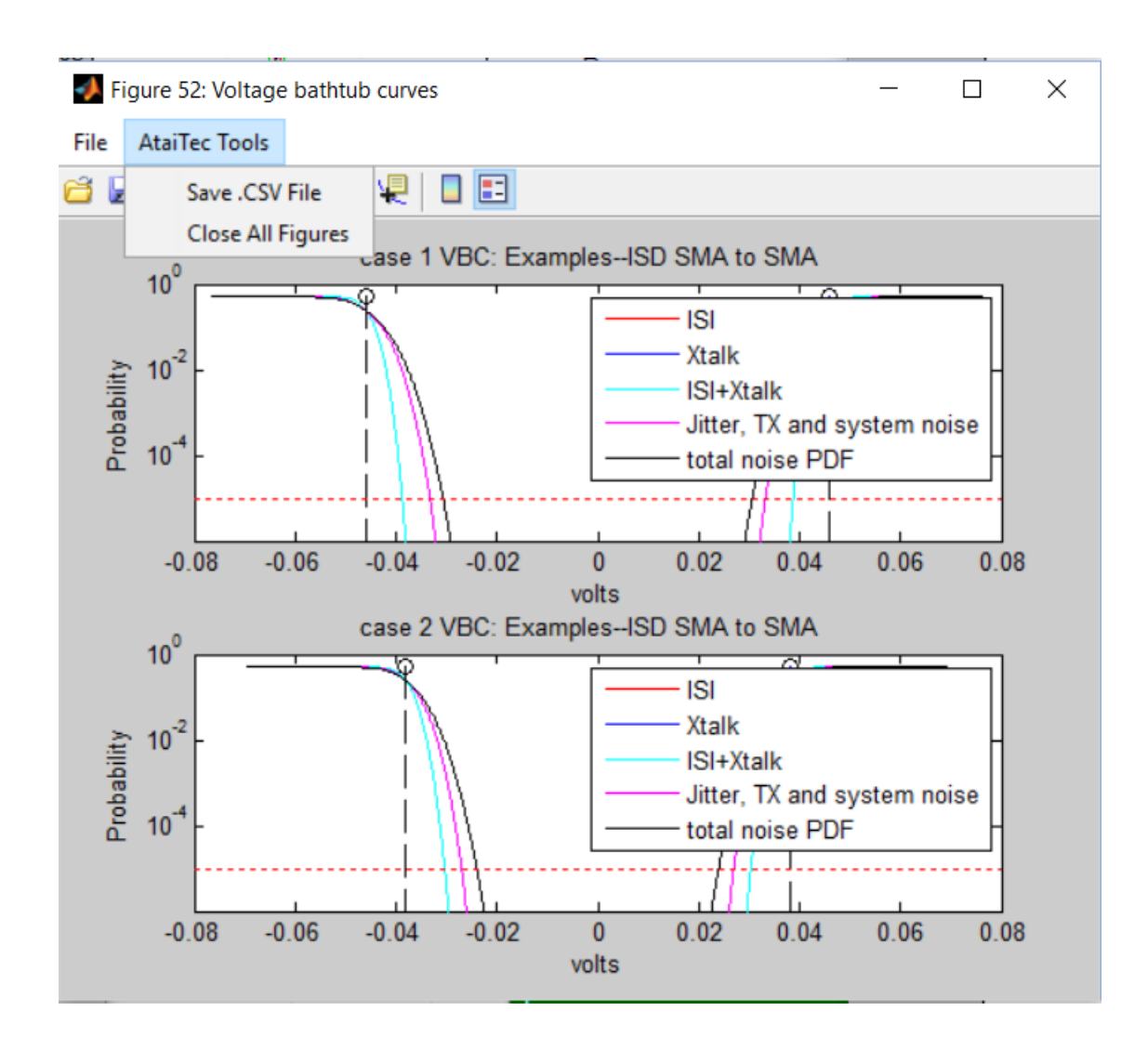

<span id="page-79-0"></span>**Figure 62**

## **IEEE and OIF Spec.**

With this utility, the user can choose among several IEEE and OIF specs, and compare the power sum of coupled noises, insertion loss crosstalk ratio (ICR), insertion loss, insertion loss deviation (ILD), and integrated crosstalk noise (ICN), etc. (See [Figure 63](#page-80-0) to [Figure 67.](#page-82-0))

By default, the button: "Convert to Differential Signals" is enabled to convert single-ended Sparam into differential S-param. Two types of port sequence are supported: (1) 1 to N as input and N+1 to 2N as output (which is preferred) and (2) 1, 3, ..., 2N-1 as input and 2, 4, ..., 2N as output. See [Figure 18](#page-24-0) for details about how the differential pairs are numbered.

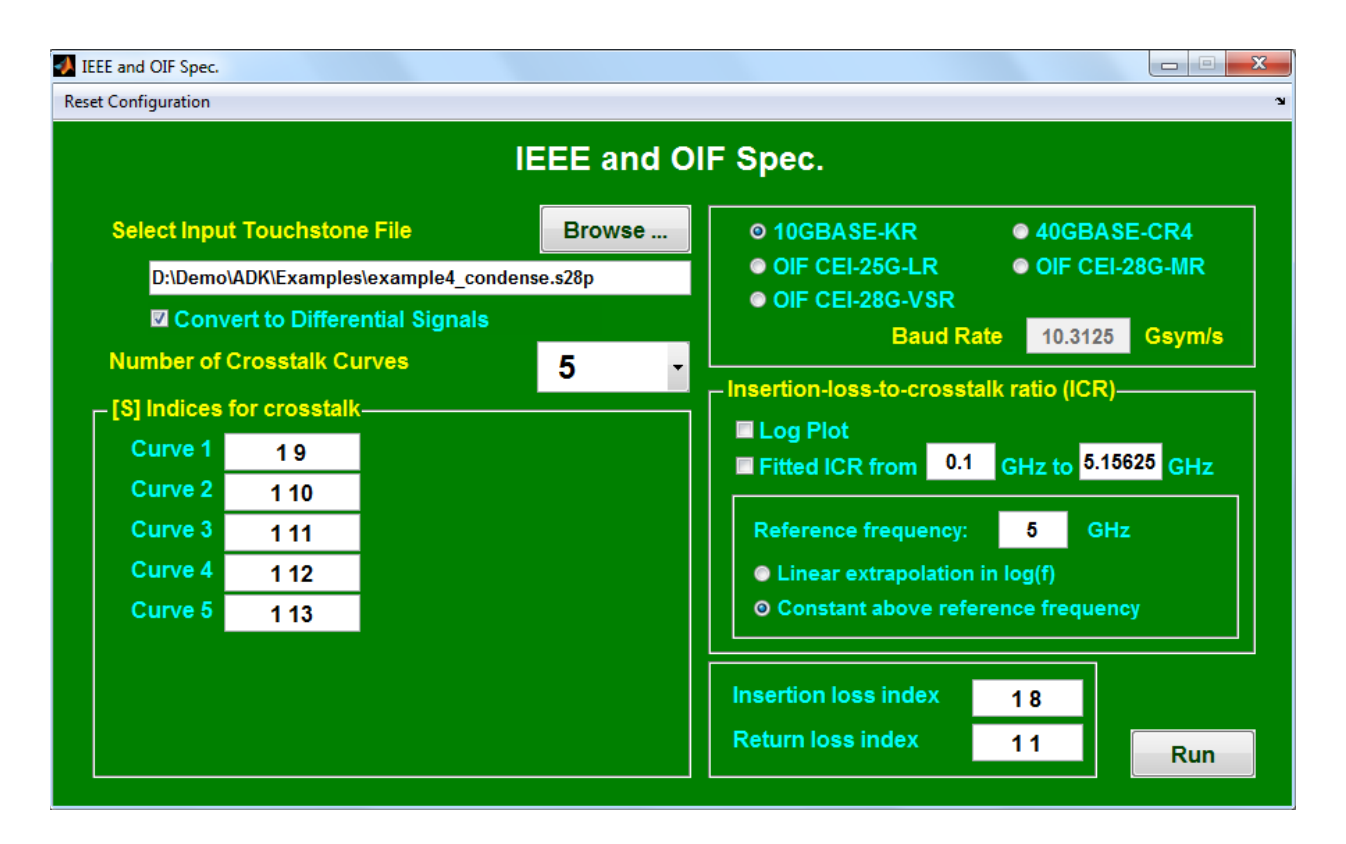

<span id="page-80-0"></span>**Figure 63**

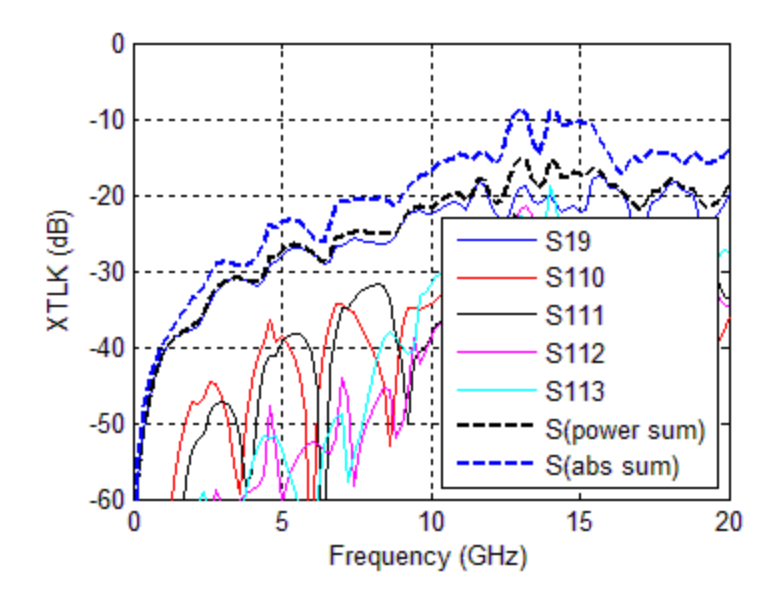

**Figure 64 Power sum of far-end crosstalk (FEXT)**

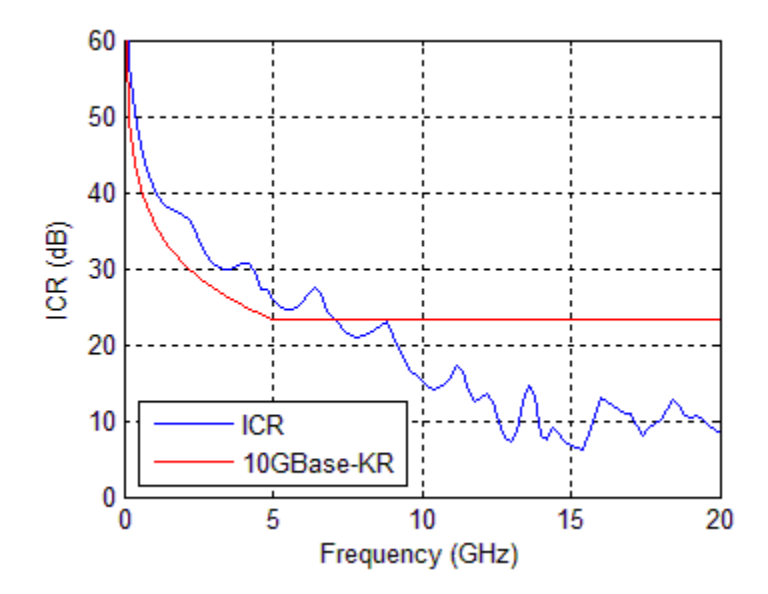

**Figure 65 Insertion loss to crosstalk ratio (ICR)**

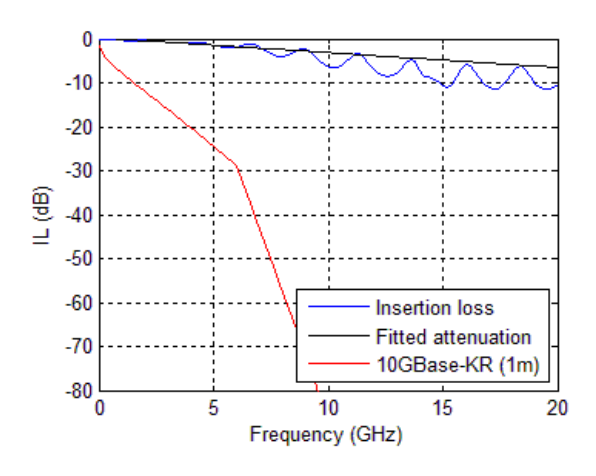

**Figure 66 Insertion loss and fitted attenuation**

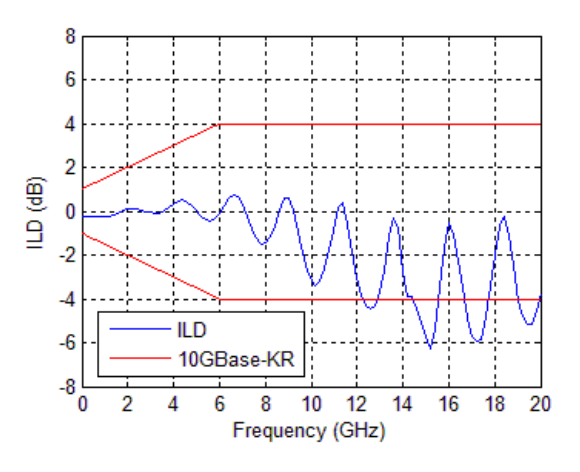

**Figure 67 Insertion loss deviation (ILD)**

<span id="page-82-0"></span>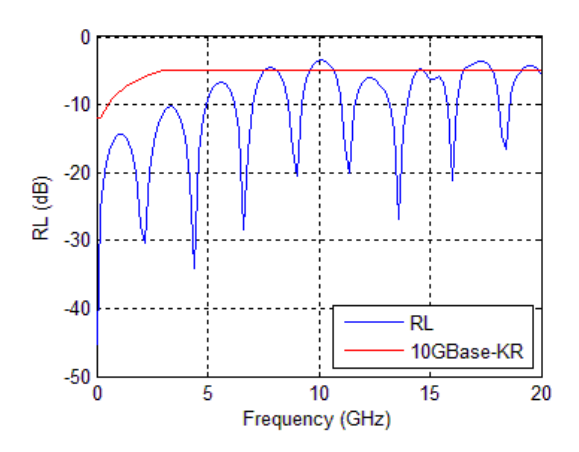

**Figure 68 Return loss (RL)**

## **Extract 1X + 2X Traces**

Ideal for on-chip or small structure extraction, this utility allows the user to extract probe pad, trace and DUT models from multi-port measurement files.

In general, the user inputs three Touchstone files for 1x thru, 2x thru and w/ DUT (see [Figure 69](#page-84-0) and [Figure 70\)](#page-85-0), and the program will output the models for pad, 1x trace and DUT (with the suffix of "pad1", "trace1" and "DUT" attached to the file names).

If the user inputs only two Touchstone files for 1x thru and 2x thru, then the program will output the models for pad and 1x trace only (with the suffix of "pad1" and "trace1" attached to the file names).

If the user inputs only one Touchstone file for 1x thru, then the program will output a model (with the suffix of "pad0" attached to the file name) that is equal to the square root of 1x thru's ABCD matrix.

The user also has the option of choosing (1) the "port sequence", (2) to de-embed from both sides, from the left side only or from the right side only and (3) to symmetrize 1x thru's and 2x thru's Touchstone files (e.g., to force S11=S22 in a 2-port file).

Note that the DUT is assumed to be a through structure in this utility. To de-embed pad and trace from a non-through structure, the user can create pad and trace models using this utility first, followed by invoking the "De-embed [S]" utility with the selection of "Specified Ports".

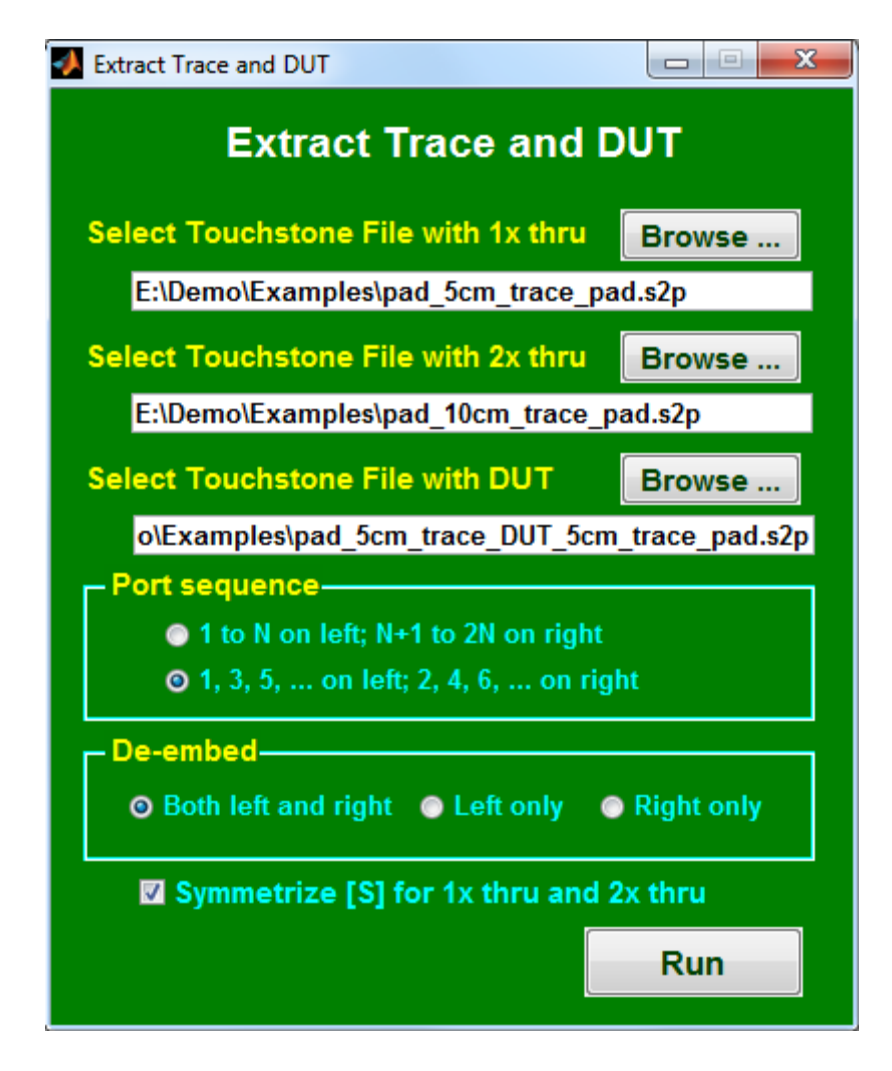

<span id="page-84-0"></span>**Figure 69**

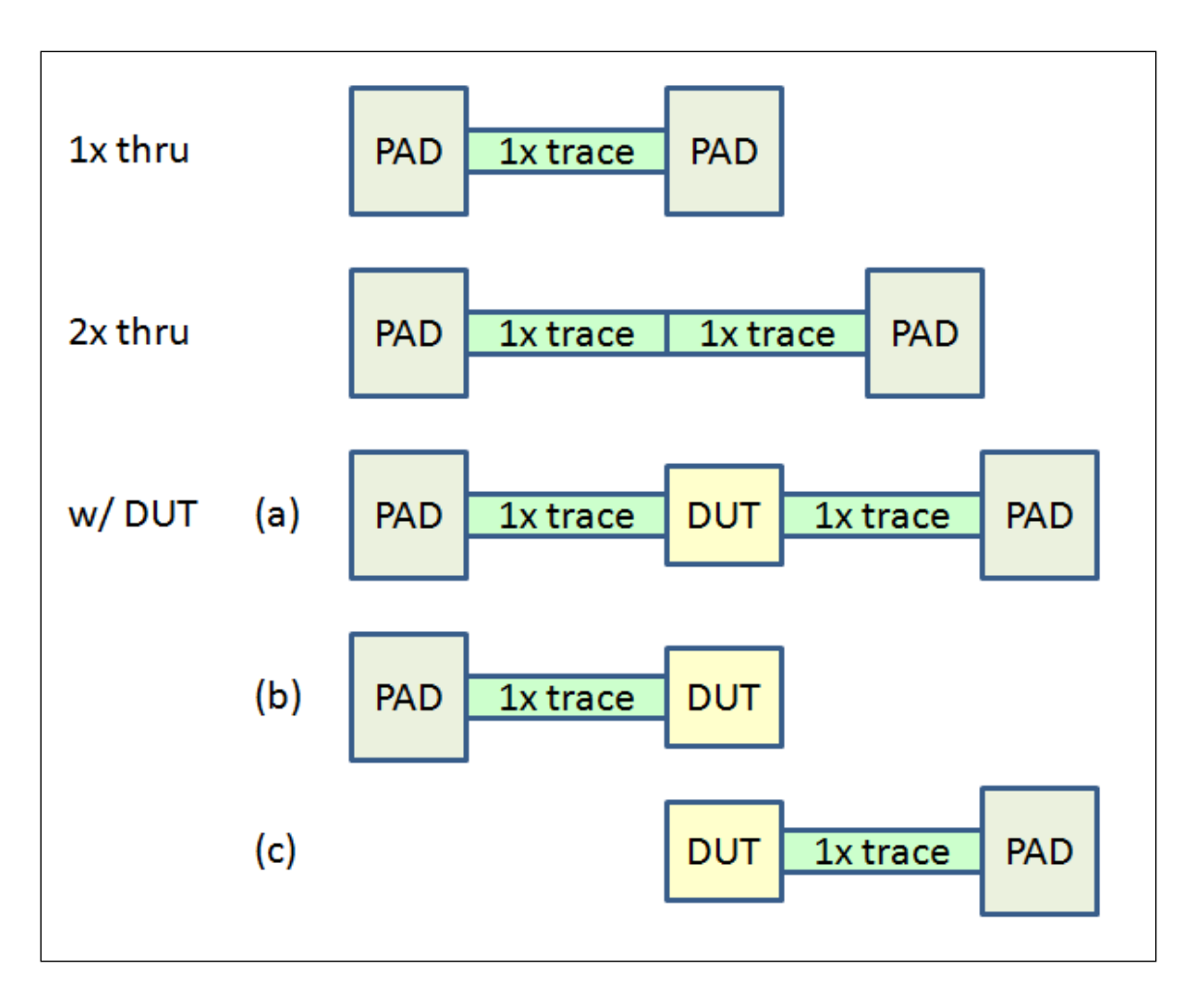

<span id="page-85-0"></span>**Figure 70**

#### **Extract DK and DF**

With this utility, the user can extract DK, DF, roughness and 2D cross section from trace measurement data. Optionally, the user can create a new Touchstone file for any length and to any frequency. It is recommended that the user use In-Situ De-embedding (ISD) to remove the launch effect and obtain the trace-only data first.

Either an .s2p or an .s4p file can be imported. This utility applies the wideband Debye (or Djordjevic-Sarkar) model for dielectric:

$$
\varepsilon = \varepsilon_{\infty} + \Delta \varepsilon \cdot \frac{1}{m_2 - m_1} \cdot \log_{10} \left( \frac{10^{m_2} + i \cdot f}{10^{m_1} + i \cdot f} \right)
$$

and effective conductivity model for metal with surface roughness ( - see "Effective Conductivity"). Both magnitude and phase of insertion and return losses are simultaneously curvefitted.

[Figure 72](#page-87-0) and [Figure 73](#page-87-1) show the extraction results for the example of [Figure 71](#page-86-0) where the original trace model, at 0.01m and to 20GHz, is curvefitted and a new model, at 0.0254m and to 50GHz, is created. Here,  $\varepsilon_{\infty}$  =eri and  $\Delta \varepsilon$  =erd.

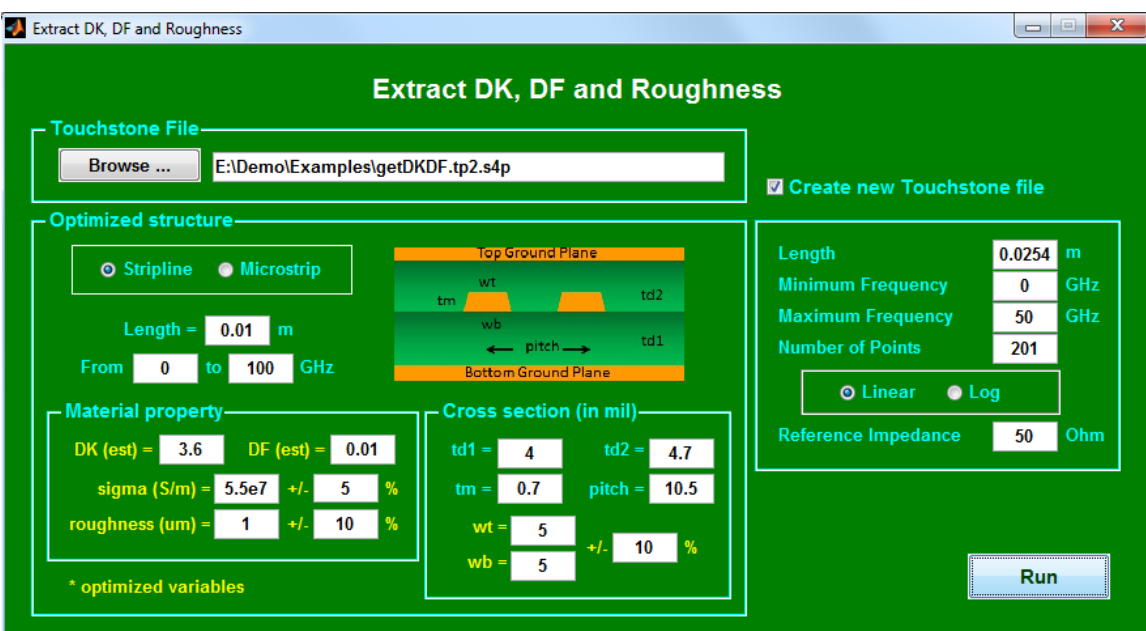

<span id="page-86-0"></span>**Figure 71**

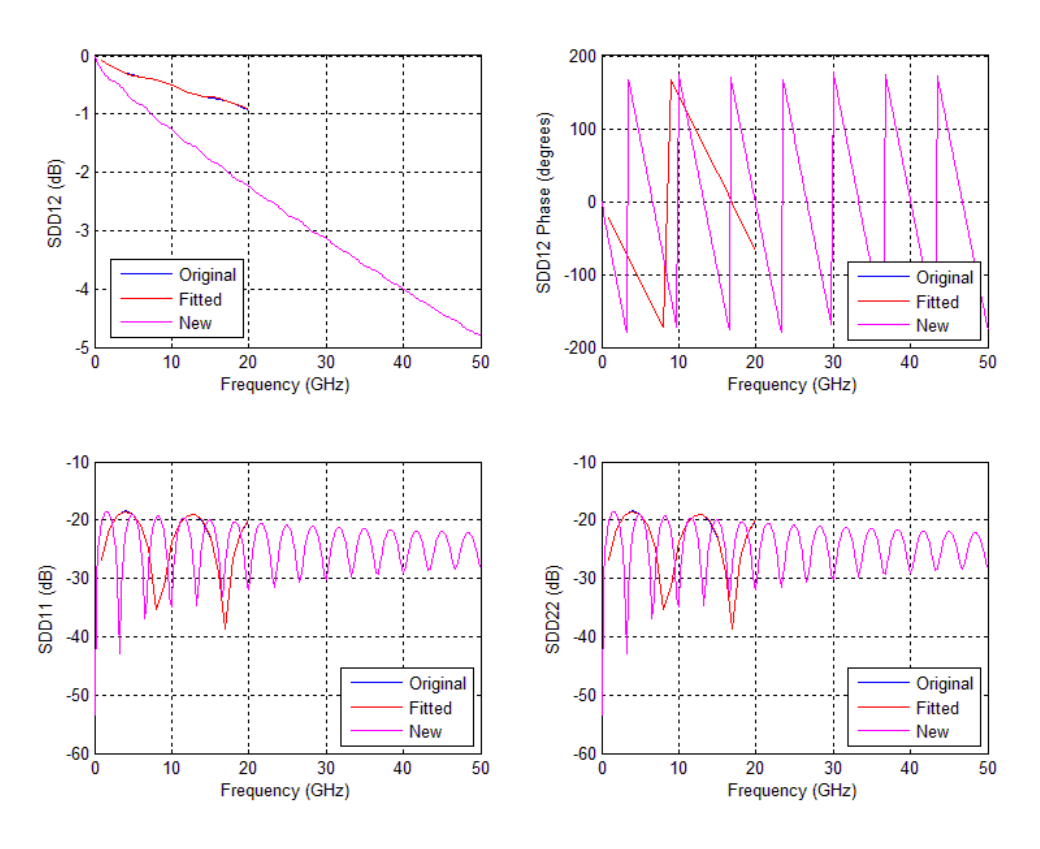

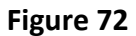

```
Input file = E:\Demo\Examples\getDKDF.tp2.s4p
Optimized eri=3.03124, erd=0.573171, m1=3.37302, m2=11.6382
           sigma=5.55805e+07 S/m, roughness=1.09996 um
           wt=4.7445 mil, wb=4.7445 mil
```
**Figure 73**

## **x2D: 2D Field Solver**

x2D is a 2D RLGC field solver, which accepts inputs either directly from the graphical user interface (GUI) or from a user-defined file. Through GUI [\(Figure 74](#page-89-0) to [Figure 75\)](#page-89-1), the user can enter the thickness, top/bottom width, and spacing in scalar or vector form to specify the cross section of each conductor in multi-layered structures. When the number of thickness, top/bottom width, or spacing is less than the specified number of conductors in each layer, the last entered thickness, top/bottom width, or spacing is assumed for the rest of conductors. When the number of thickness, top/bottom width, or spacing is greater than the specified number of conductors in each layer, those entries past the number of conductors are ignored.

The user can also ground or float conductors by entering their indices. The sequence of conductor number starts from 1 at the leftmost conductor on the bottom layer and increases from left to right and lower to higher layer.

An example of user-defined file is shown in [Figure 77,](#page-92-0) where Er=dielectric constant, tanD=loss tangent, and the division flag=1 (for cosine-weighted mesh), 2 (for cosine-weighted leftshoulder mesh), 3 (for cosine-weighted right-shoulder mesh), or 4 (for uniform mesh). This file corresponds to the GUI data of [Figure 75,](#page-89-1) and is also generated automatically when the GUI data are run.

Additional templates, shown in [Figure 78](#page-93-0) to [Figure 84,](#page-95-0) are available to simplify the simulation of connectors and cables.

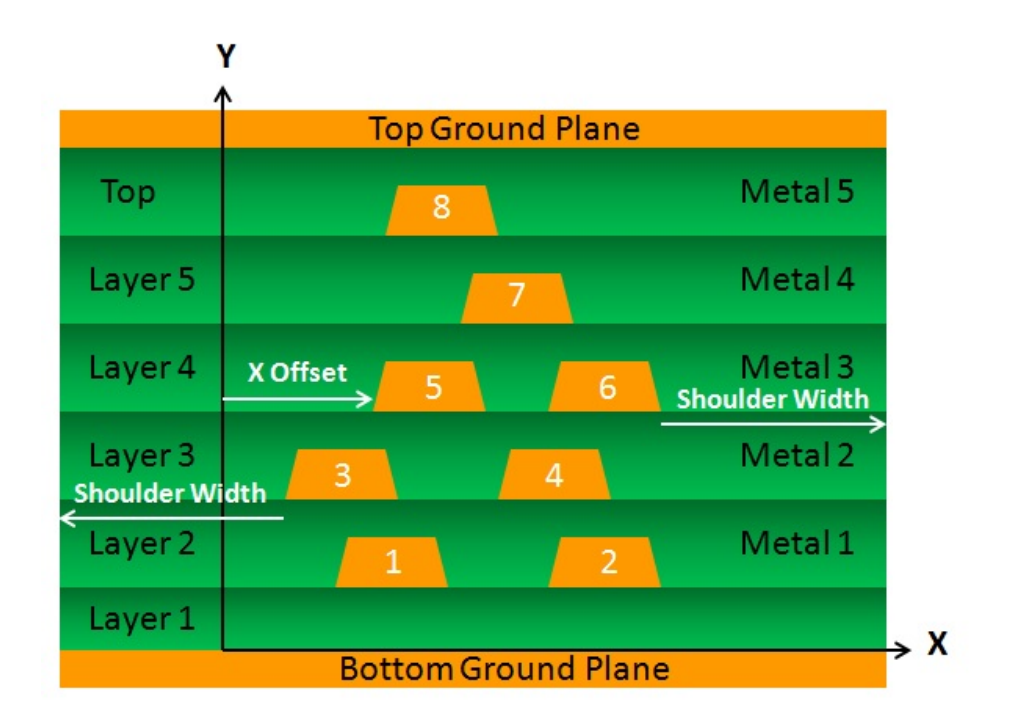

#### **Figure 74**

<span id="page-89-0"></span>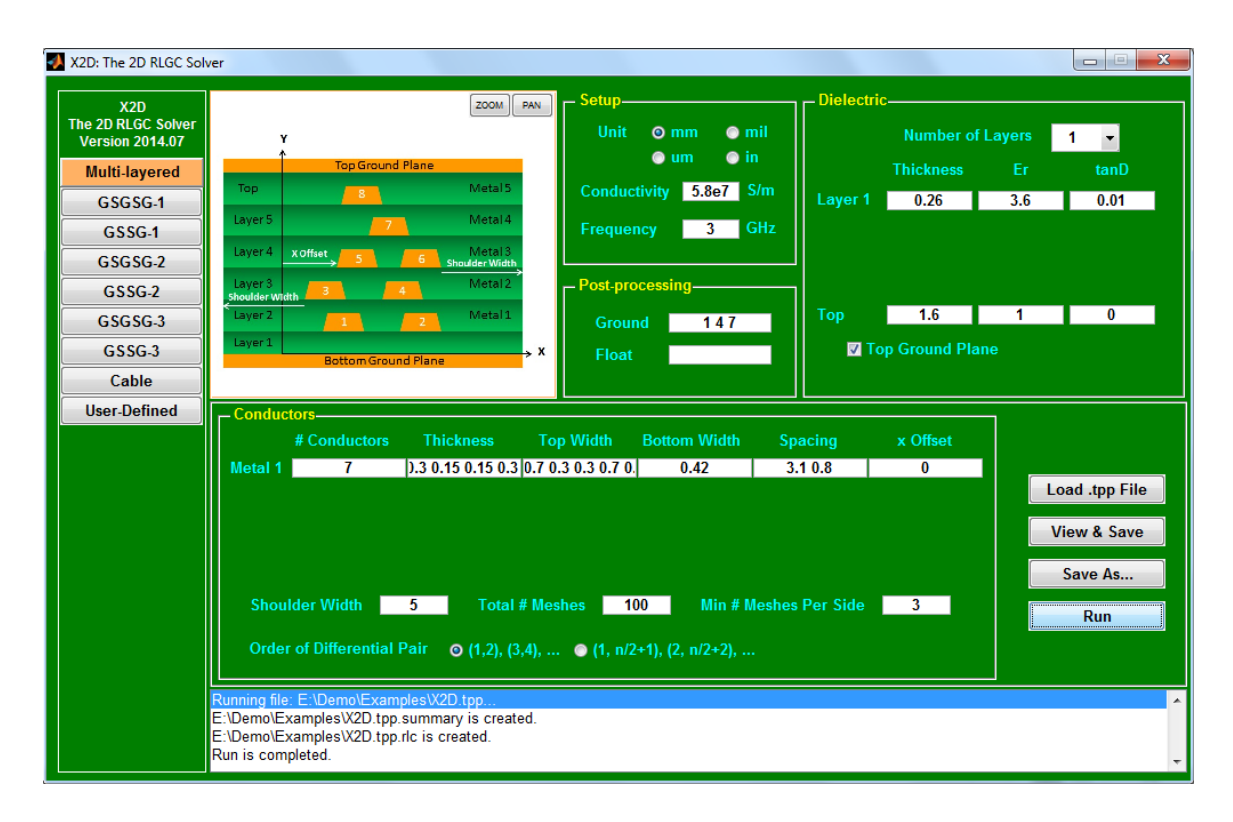

**Figure 75**

<span id="page-89-1"></span>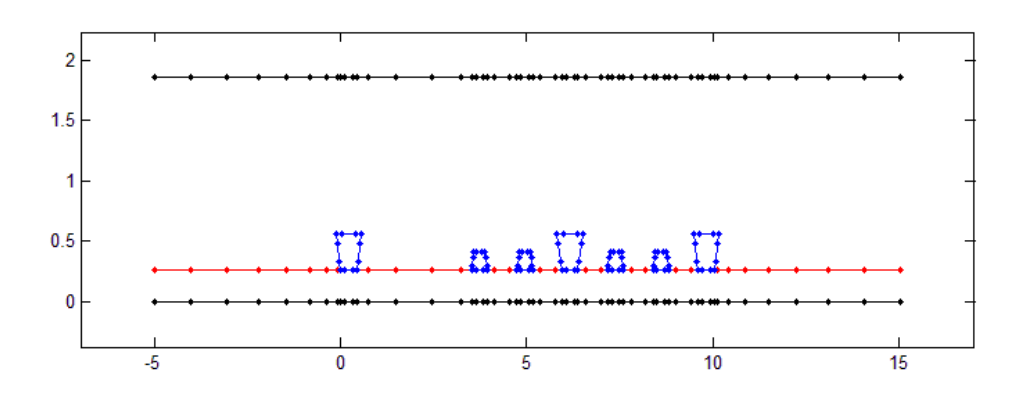

**Figure 76**

68 -> no. of nodes<br>7 -> no. of condu 7 -> no. of conductors (except ground)<br>4 -> no. of segments for 1<sup>st</sup> conductor  $4 \longrightarrow$  no. of segments for  $1^{\text{st}}$  conductor  $4 \longrightarrow$  no. of segments for  $2^{nd}$  conductor 4 -> no. of segments for  $3^{rd}$  conductor<br>4 -> no. of segments for  $4^{th}$  conductor 4 -> no. of segments for  $4^{th}$  conductor<br>4 -> no. of segments for  $5^{th}$  conductor 4 -> no. of segments for  $5^{\text{th}}$  conductor<br>4 -> no. of segments for  $6^{\text{th}}$  conductor 4 -> no. of segments for  $6^{th}$  conductor<br>4 -> no. of segments for  $7^{th}$  conductor  $4 \rightarrow \infty$ . of segments for  $7^{\text{th}}$  conductor<br>30 -> no. of ground conductor segments  $30$  -> no. of ground conductor segments<br> $8$  -> no. of dielectric segments 8 -> no. of dielectric segments<br>-5 0.26 ->  $x, y$  coordinates  $-5$  0.26  $-> x$ , y coordinates of 1<sup>st</sup> node<br>16.34 0.26  $-> x$ , y coordinates of 2<sup>nd</sup> node  $\begin{array}{cc} -> & x, & y \end{array}$  coordinates of  $2^{nd}$  node  $\begin{array}{cc} -> & \cdot \end{array}$  $0 \t0.26$  -> :<br>-0.14 0.5 6 -> :  $-0.14$  0.5 6 0.42 0.26 0.56 0.56 3.42 0.26 3.48 0.41 3.84 0.26 3.78 0.41 4.92 0.26 4.98 0.41 5.34 0.26 5.28 0.41 6.42 0.26 6.28 0.56 6.84 0.26 6.98 0.56 7.92 0.26 7.98 0.41 8.34 0.26 8.28 0.41 9.42 0.26 9.48 0.41 9.84 0.26 9.78 0.41 10.92 0.26 10.78 0.56 11.34 0.26 11.48 0.56 0 0 0.42 0  $-50$ 3.42 0 3.84 0 0.42 0 4.92 0 5.34 0 3.84 0 6.42 0 6.84 0 5.34 0 7.92 0 8.34 0

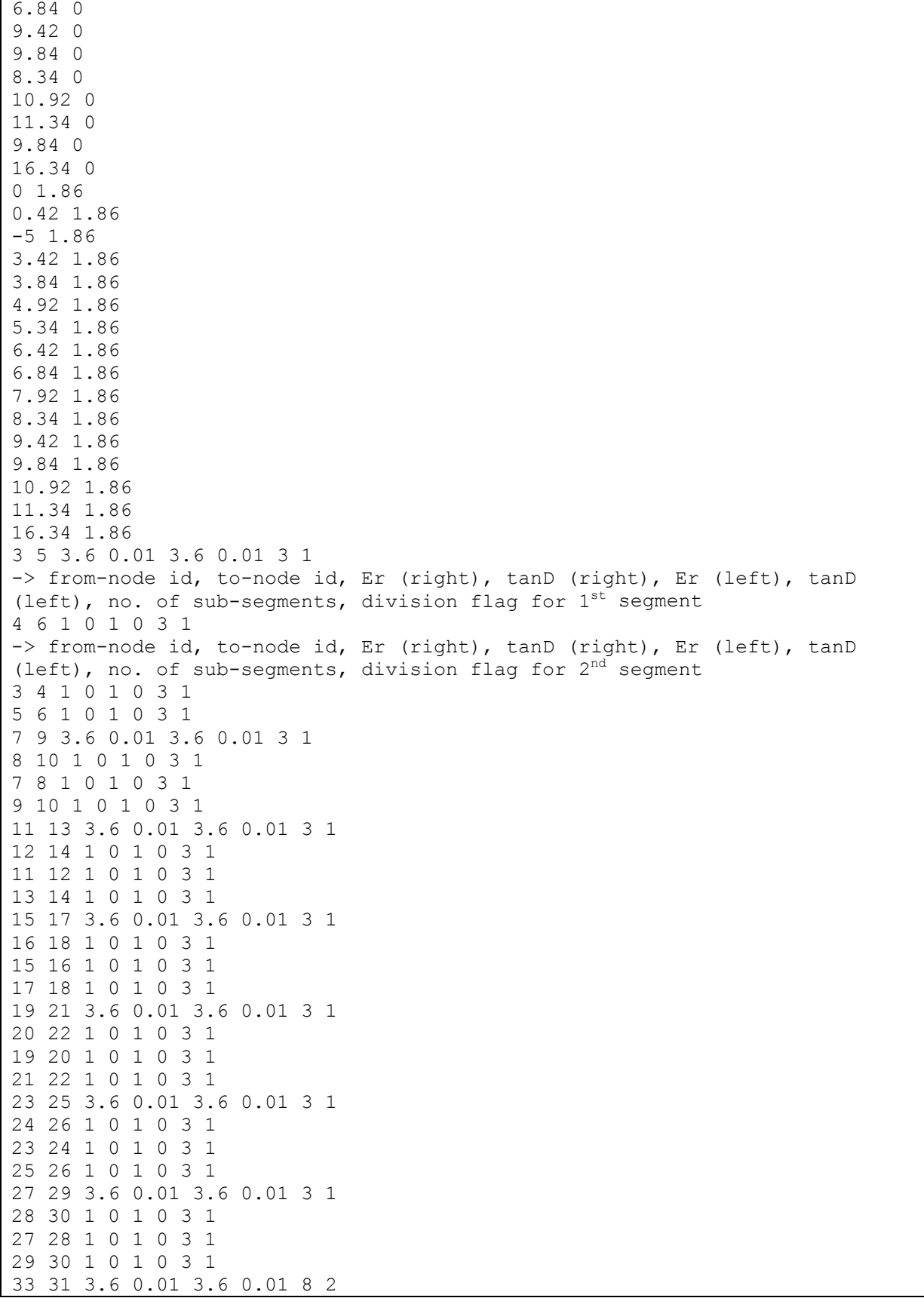

| 31 32 3.6 0.01 3.6 0.01 3 1                                                  |
|------------------------------------------------------------------------------|
| 36 34 3.6 0.01 3.6 0.01 5 1                                                  |
| 34 35 3.6 0.01 3.6 0.01 3 1                                                  |
| 39 37 3.6 0.01 3.6 0.01 3 1                                                  |
| 37 38 3.6 0.01 3.6 0.01 3 1                                                  |
| 42 40 3.6 0.01 3.6 0.01 3 1                                                  |
| 40 41 3.6 0.01 3.6 0.01 3 1                                                  |
| 45 43 3.6 0.01 3.6 0.01 3 1                                                  |
| 43 44 3.6 0.01 3.6 0.01 3 1                                                  |
| 48 46 3.6 0.01 3.6 0.01 3 1                                                  |
| 46 47 3.6 0.01 3.6 0.01 3 1                                                  |
| 51 49 3.6 0.01 3.6 0.01 3 1                                                  |
|                                                                              |
| 49 50 3.6 0.01 3.6 0.01 3 1                                                  |
| 50 52 3.6 0.01 3.6 0.01 8 3                                                  |
| 55 53 1 0 1 0 8 2                                                            |
| 53 54 1 0 1 0 3 1                                                            |
| 54 56 1 0 1 0 5 1                                                            |
| 56 57 1 0 1 0 3 1                                                            |
| 57 58 1 0 1 0 3 1                                                            |
| 58 59 1 0 1 0 3 1                                                            |
| 59 60 1 0 1 0 3 1                                                            |
| 60 61 1 0 1 0 3 1                                                            |
| 61 62 1 0 1 0 3 1                                                            |
| 62 63 1 0 1 0 3 1                                                            |
| 63 64 1 0 1 0 3 1                                                            |
| 64 65 1 0 1 0 3 1                                                            |
| 65 66 1 0 1 0 3 1                                                            |
| 66 67 1 0 1 0 3 1                                                            |
| 67 68 1 0 1 0 8 3                                                            |
| 1 3 3.6 0.01 1 0 8 2                                                         |
| 5 7 3.6 0.01 1 0 5 1                                                         |
| 9 11 3.6 0.01 1 0 3 1                                                        |
| 13 15 3.6 0.01 1 0 3 1                                                       |
| 17 19 3.6 0.01 1 0 3 1                                                       |
| 21 23 3.6 0.01 1 0 3 1                                                       |
| 29 2 3.6 0.01 1 0 8 3                                                        |
| 25 27 3.6 0.01 1 0 3 1                                                       |
| $1e-3$<br>-> unit (mm: 1e-3, mil: 25.4e-6, um: 1e-6, in: 2.54e-2)            |
| -> conductivity in S/m<br>5e7                                                |
| -> frequency in GHz<br>3                                                     |
| -> indices of additional grounding conductors (0 for none)<br>1 4 7          |
| -> indices of additional floating conductors (0 for none)<br>0               |
| $\rightarrow$ order of differential pair (1 for 1->2, 3->4, , and 2 for<br>1 |
| $1-> n/2+1, 2->n/2+2, )$                                                     |

<span id="page-92-0"></span>**Figure 77**

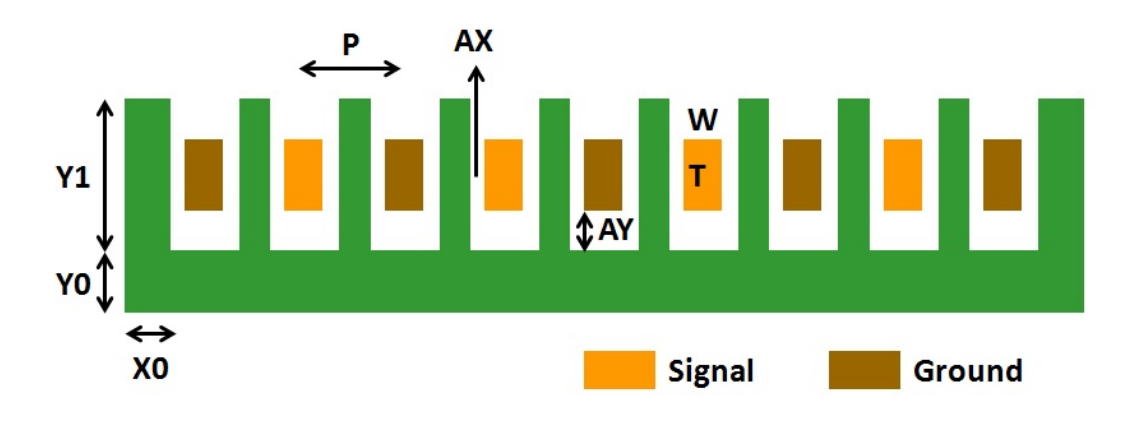

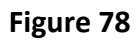

<span id="page-93-0"></span>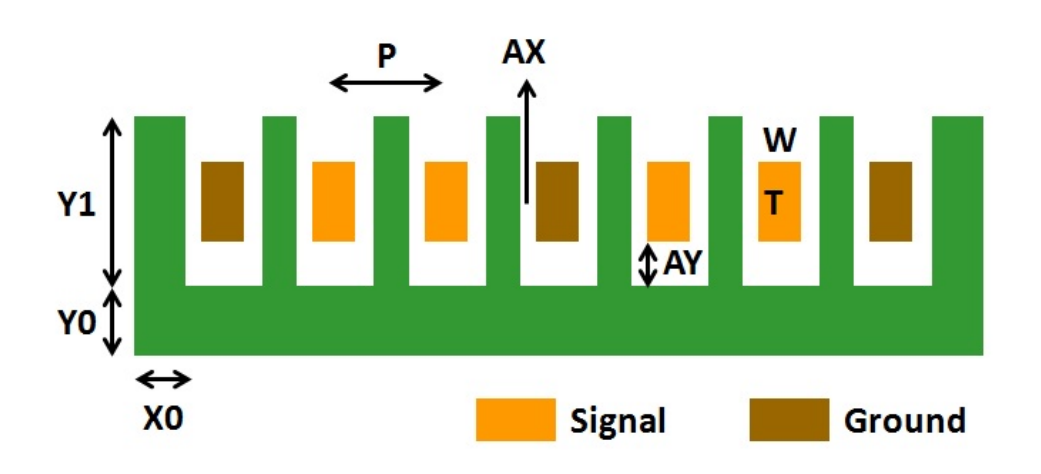

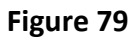

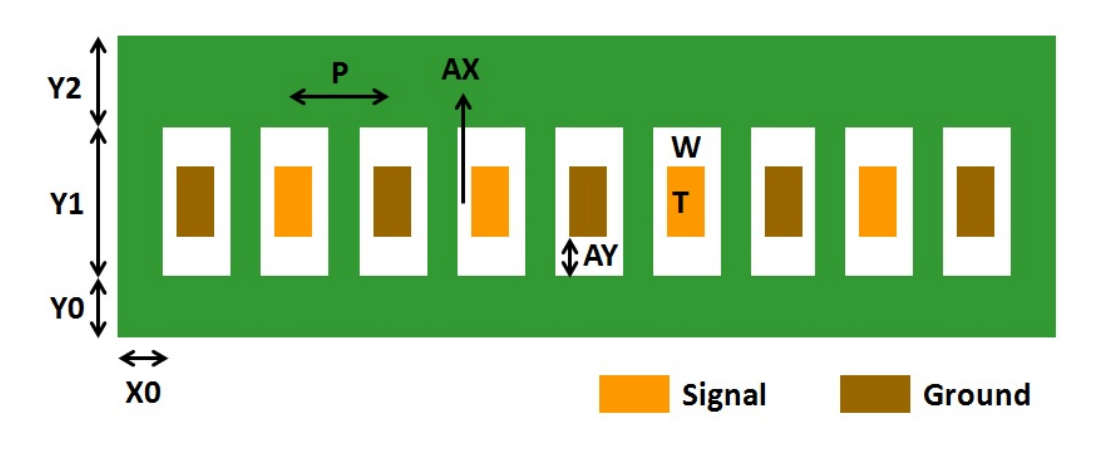

**Figure 80**

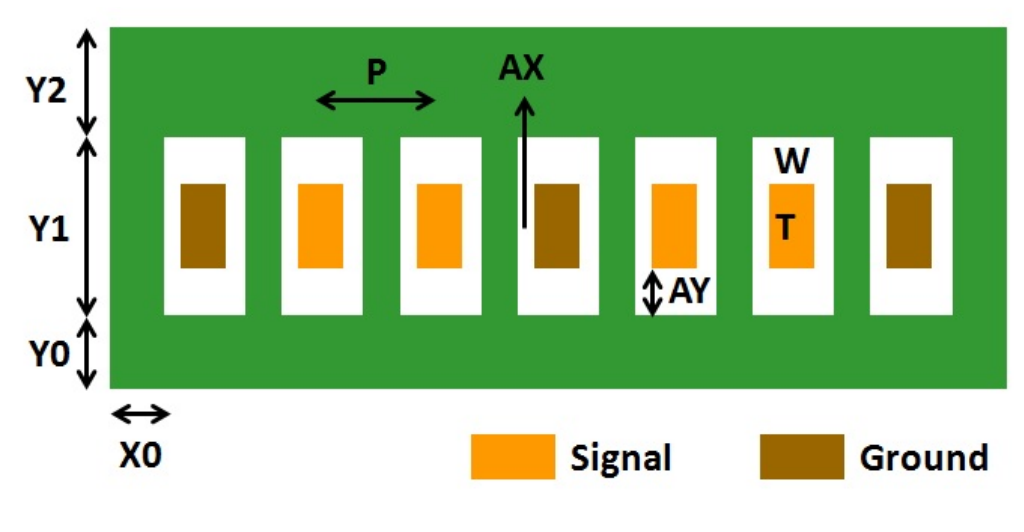

**Figure 81**

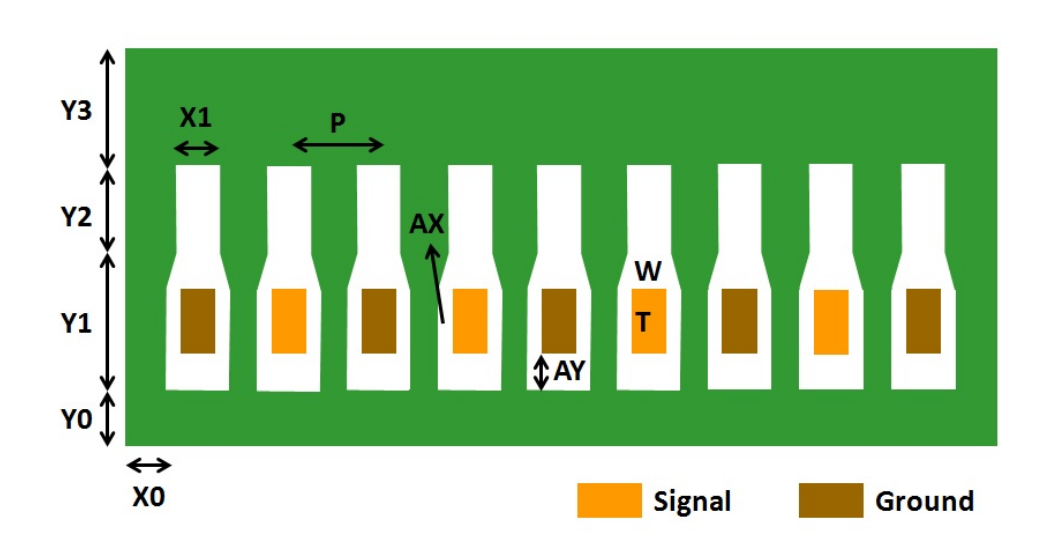

**Figure 82**

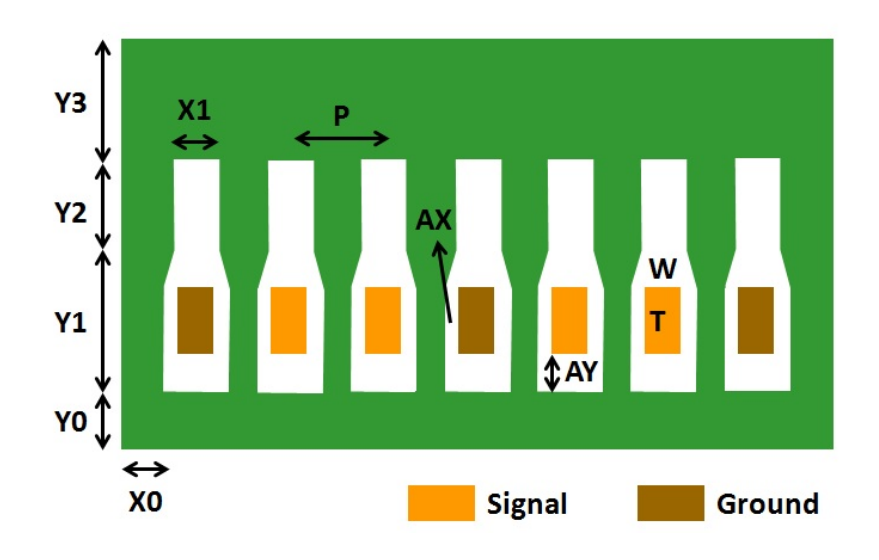

**Figure 83**

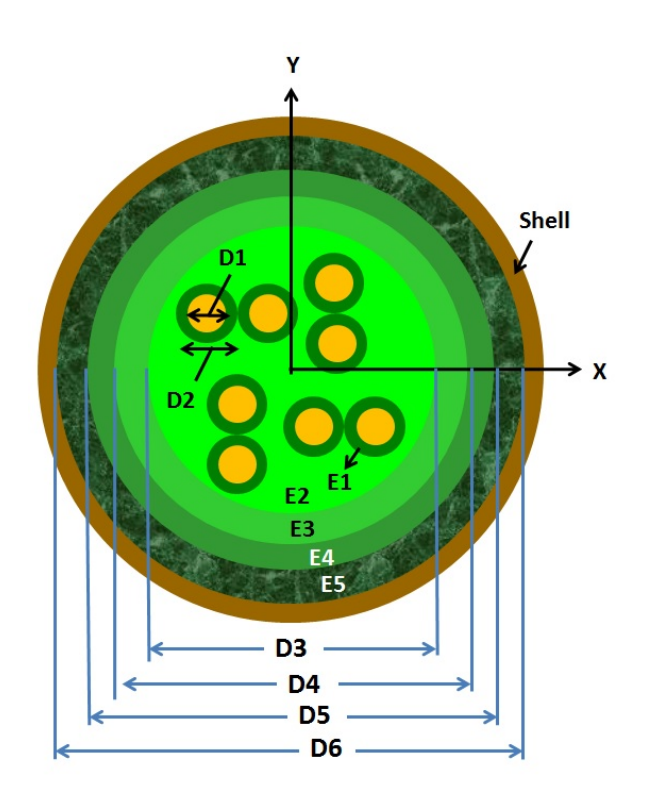

<span id="page-95-0"></span>**Figure 84**

### **Batch**

The user can also easily process multiple ADK utilities by clicking "Batch" running ADK in a batch mode. A batch-mode window [\(Figure 85\)](#page-96-0) prompts the user for an input text file with .abt extension and syntax shown in [Figure 86.](#page-110-0)

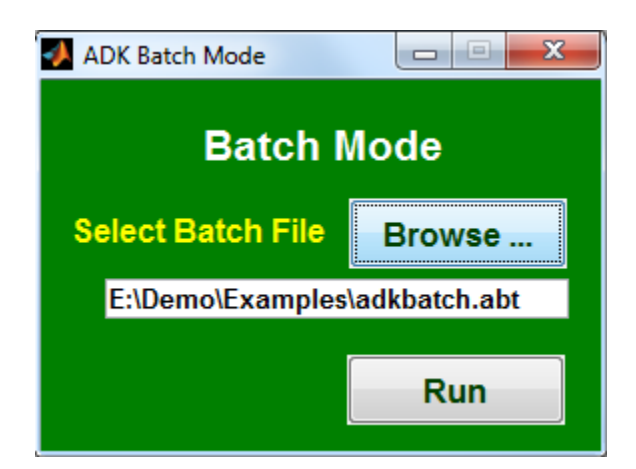

**Figure 85**

<span id="page-96-0"></span>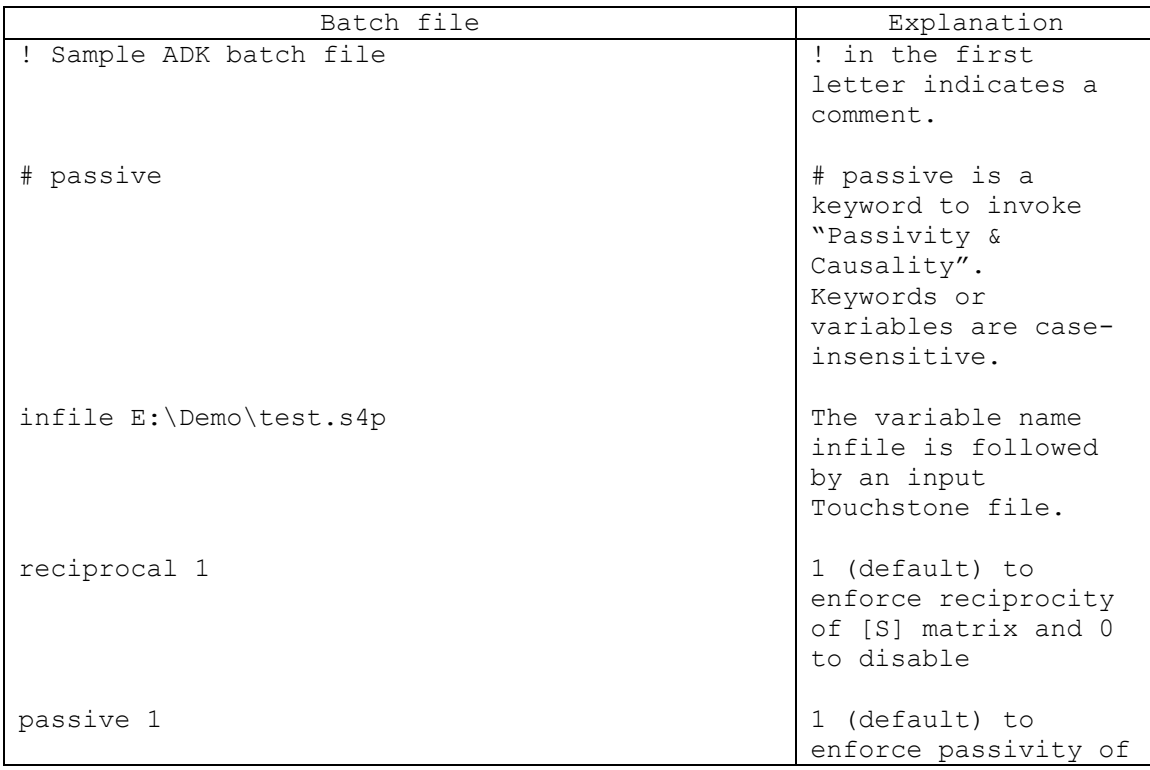

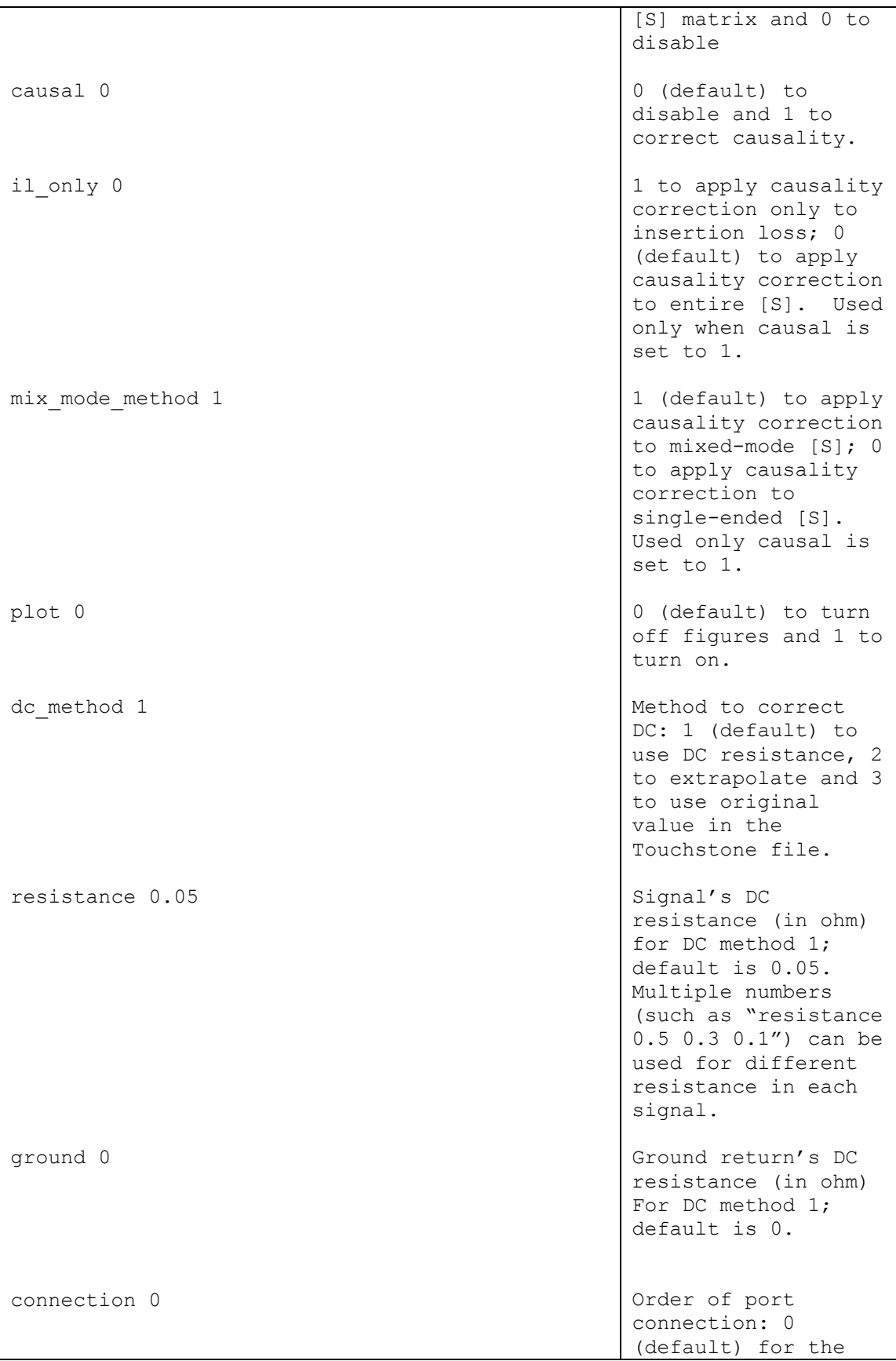

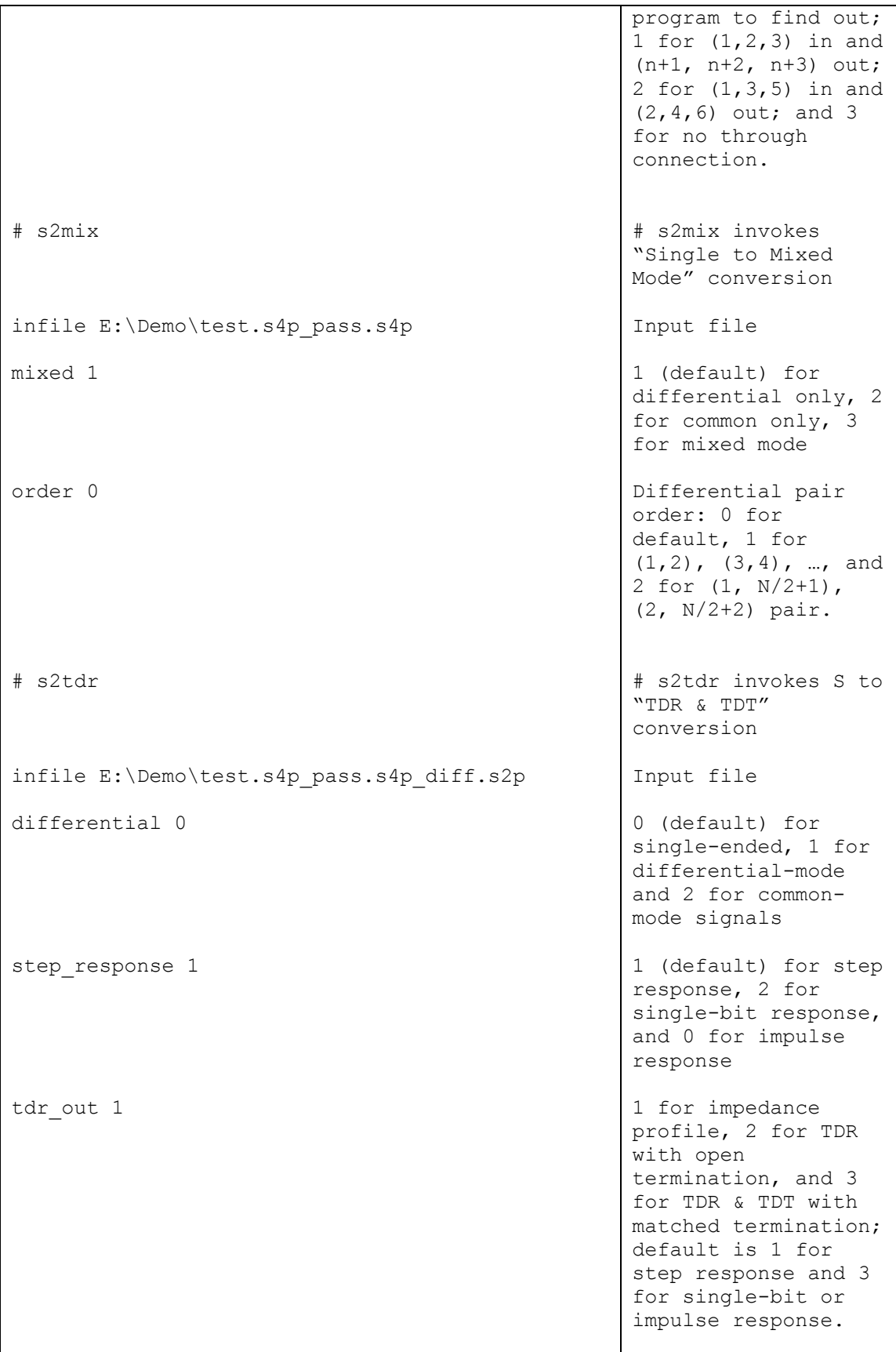

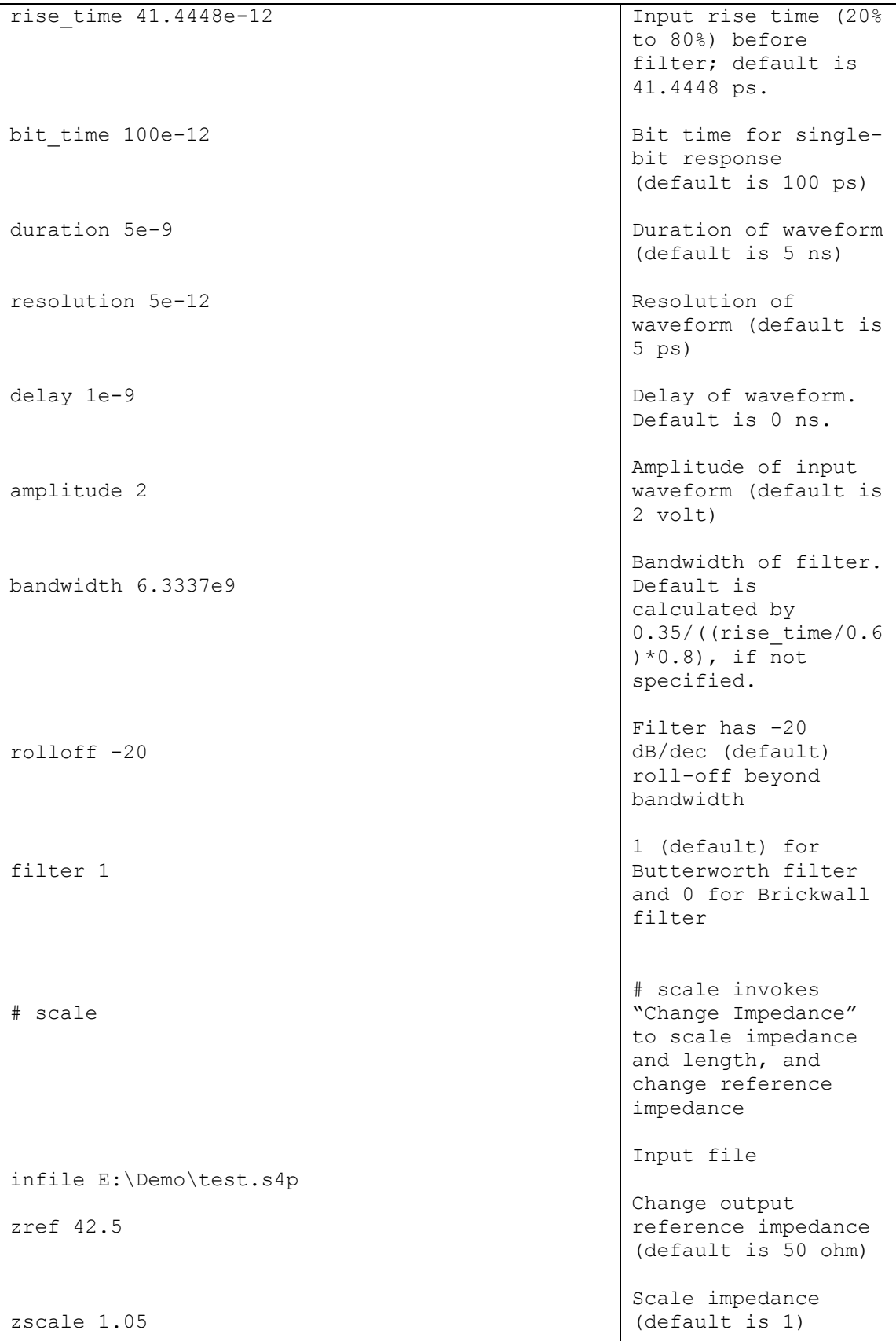

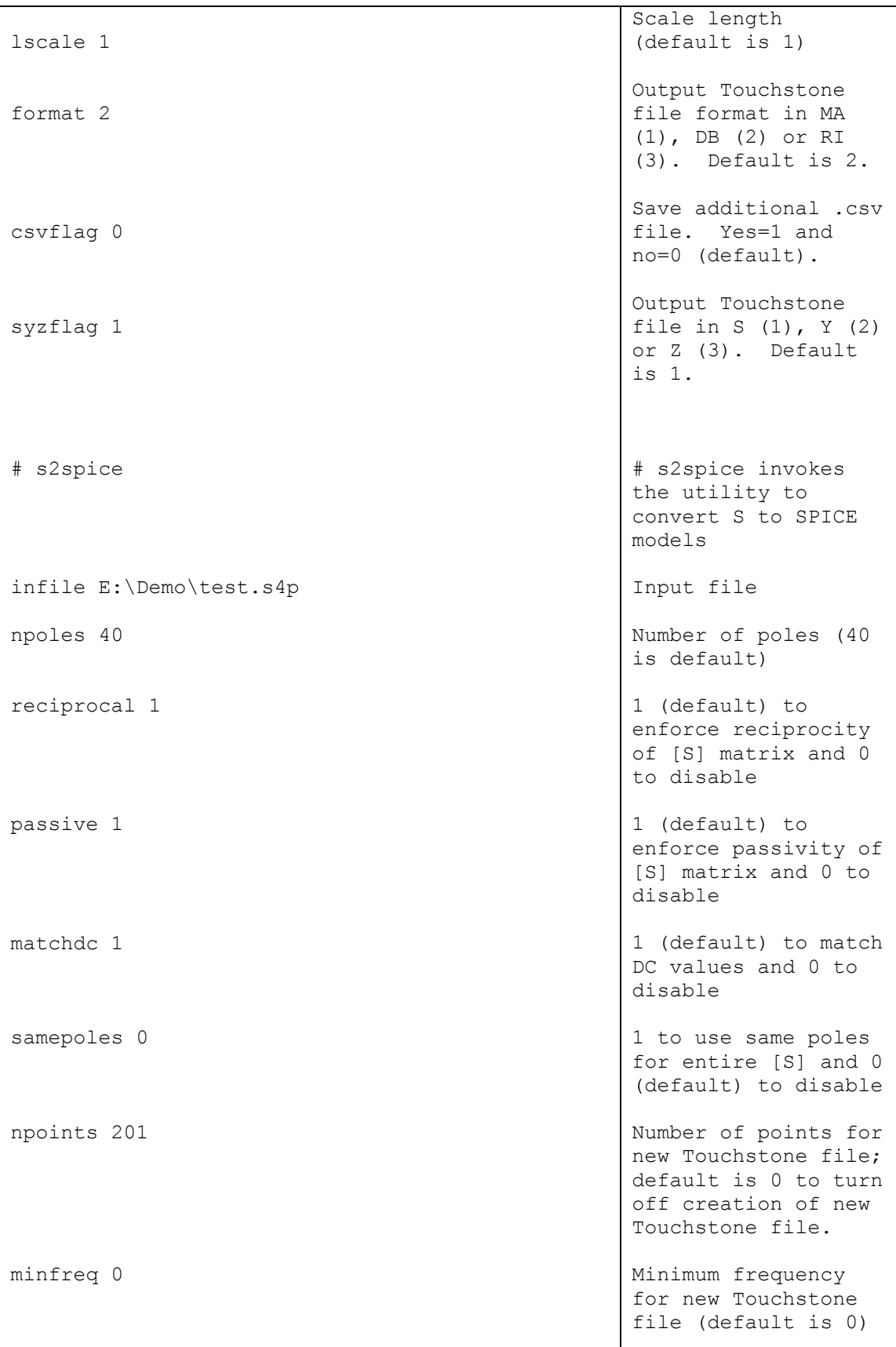

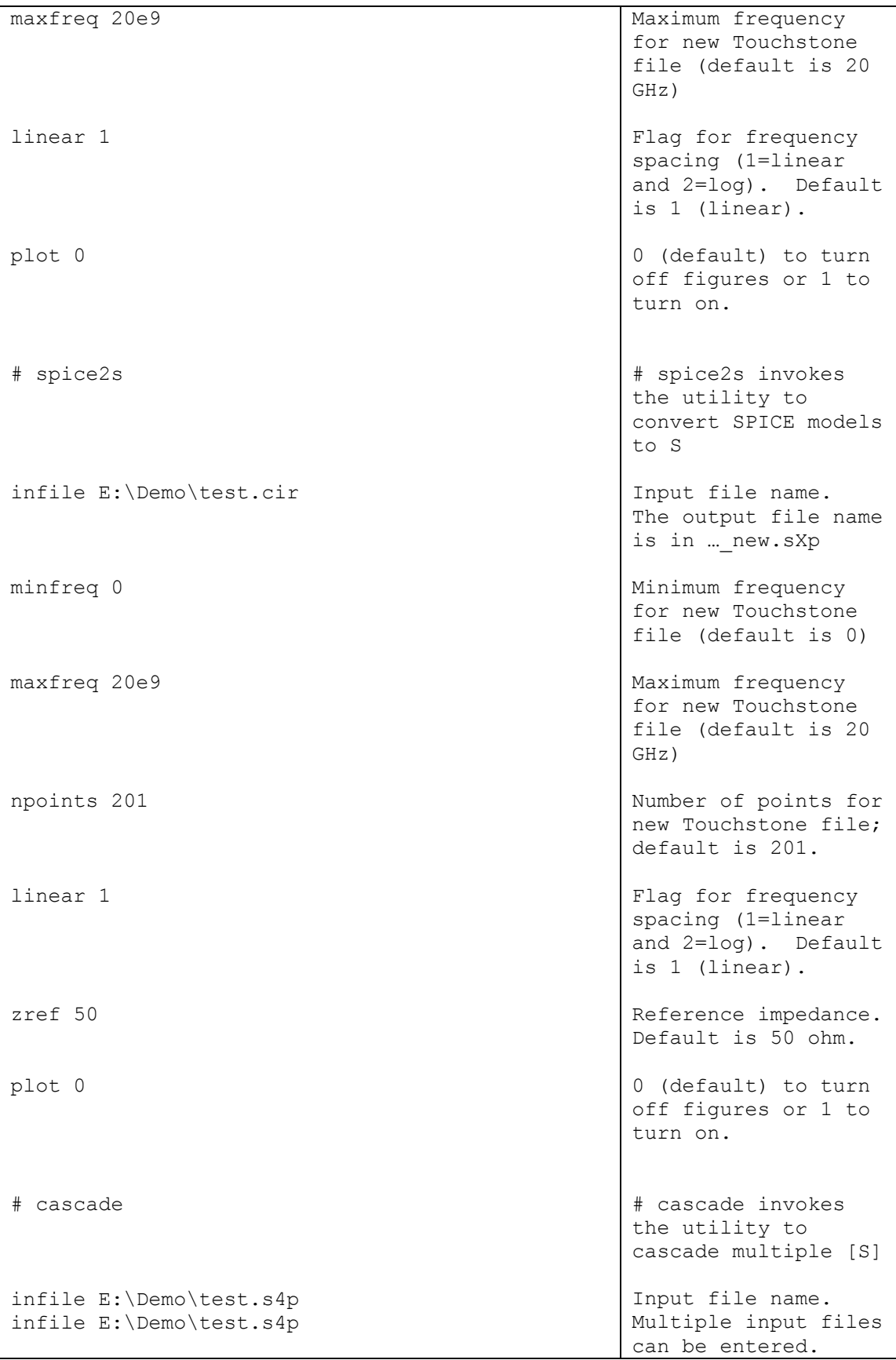

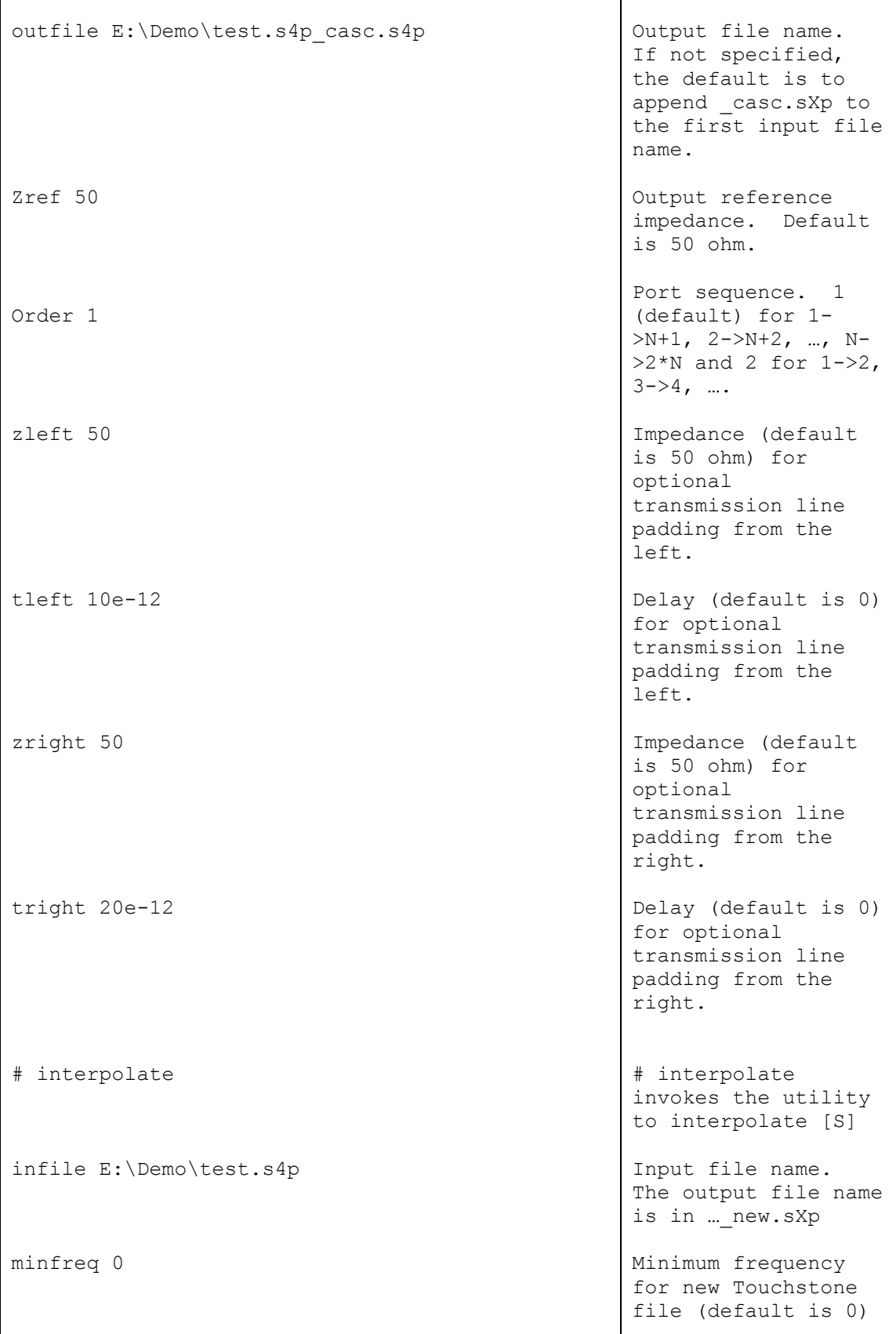

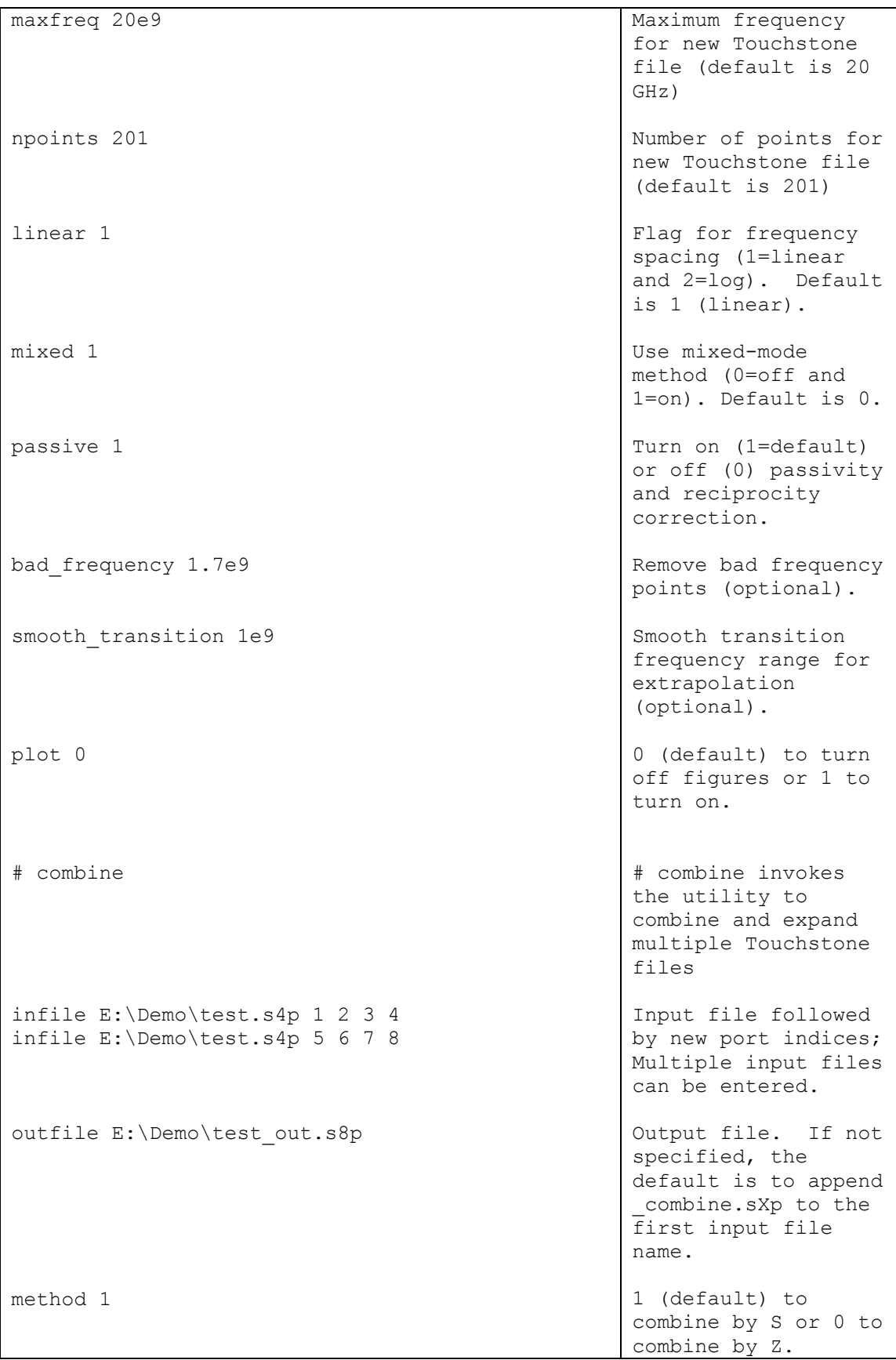

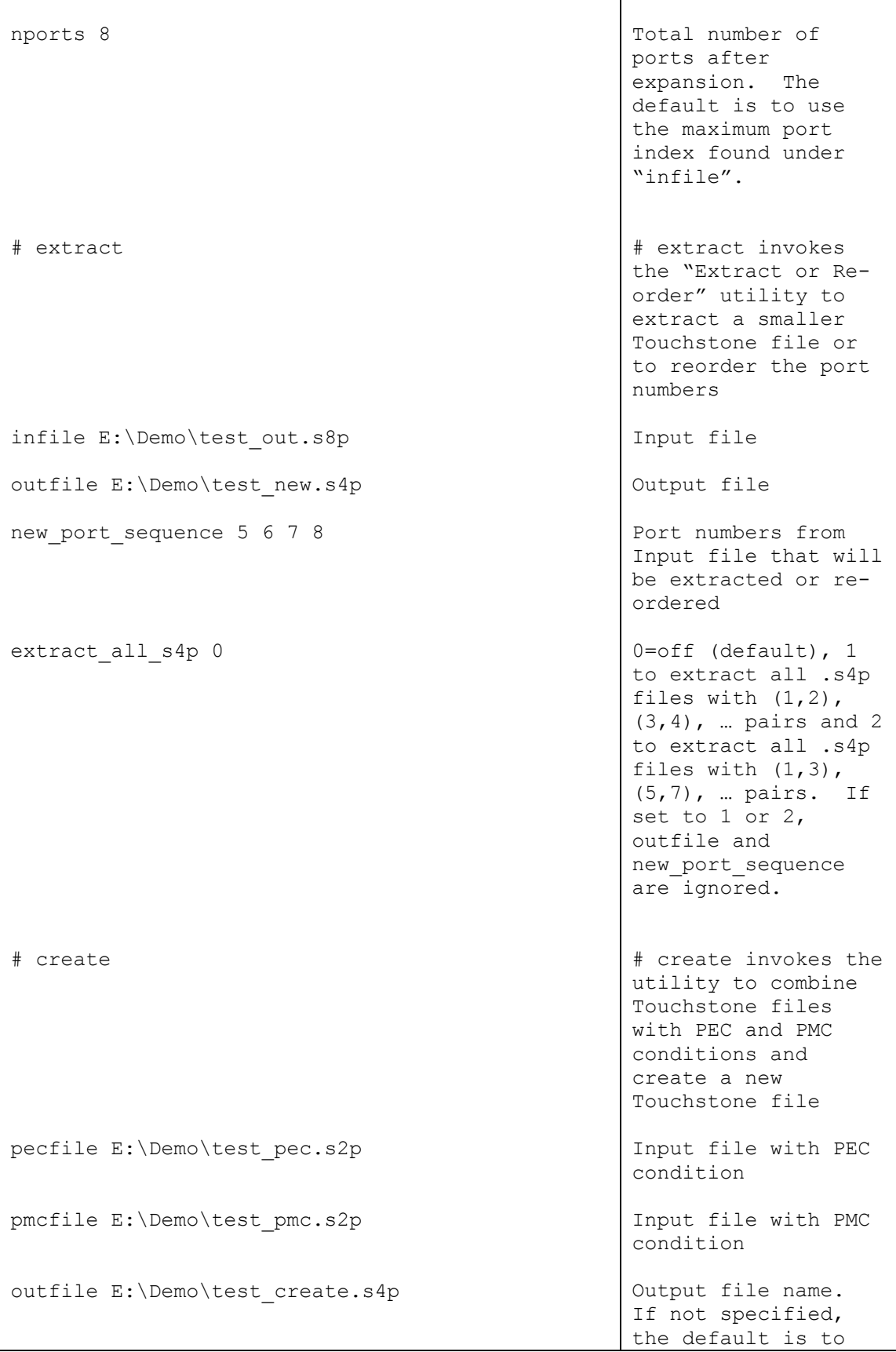

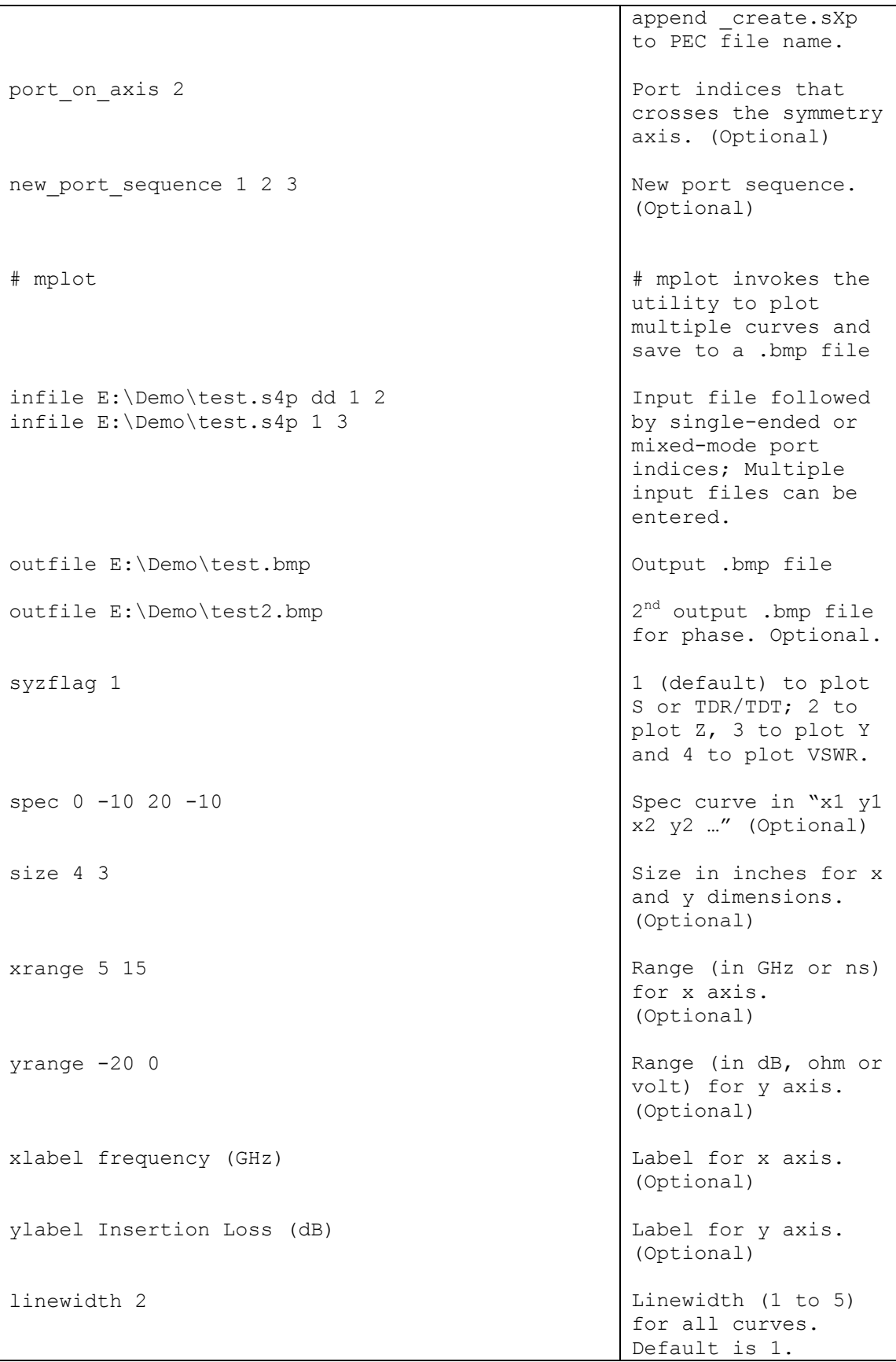

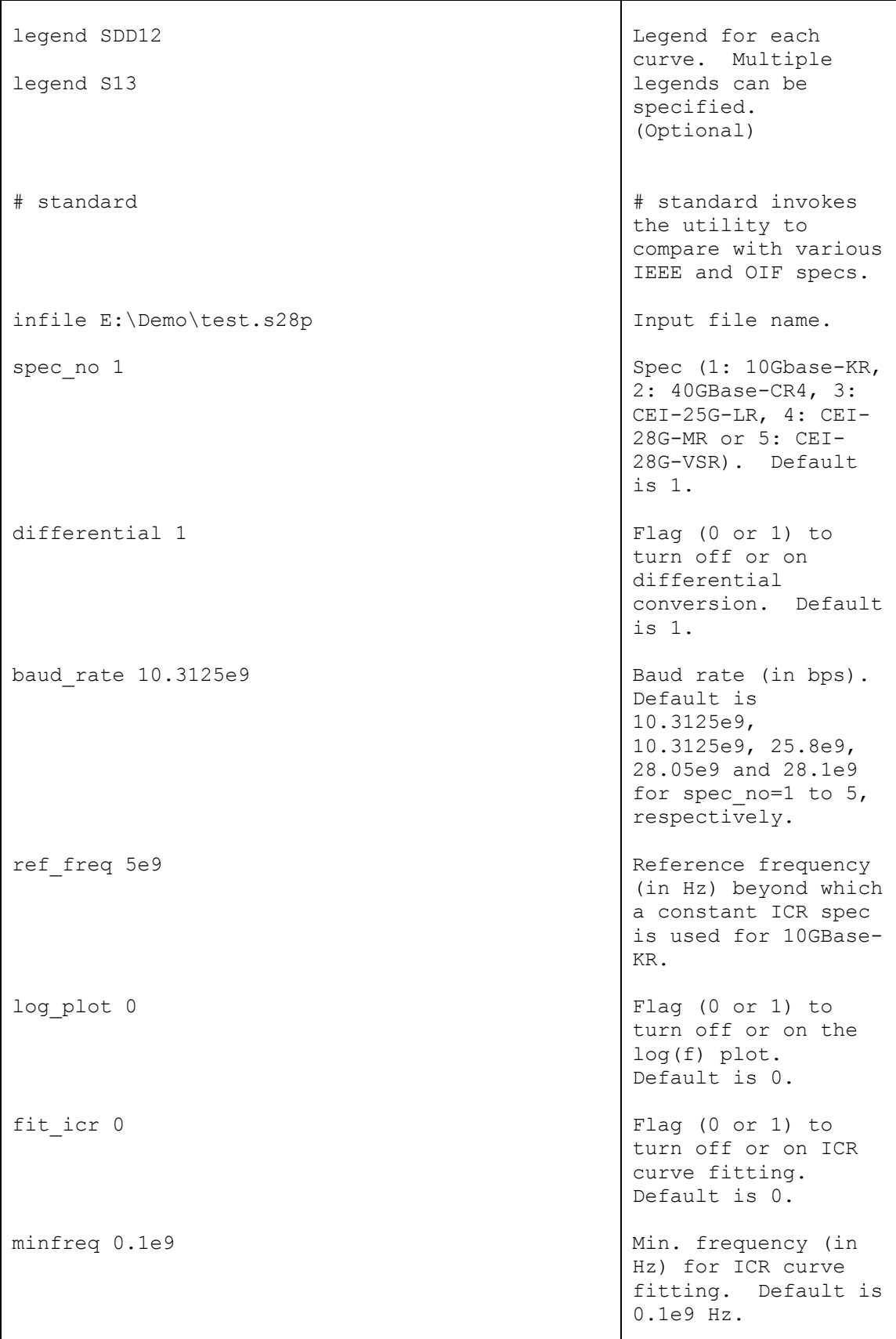

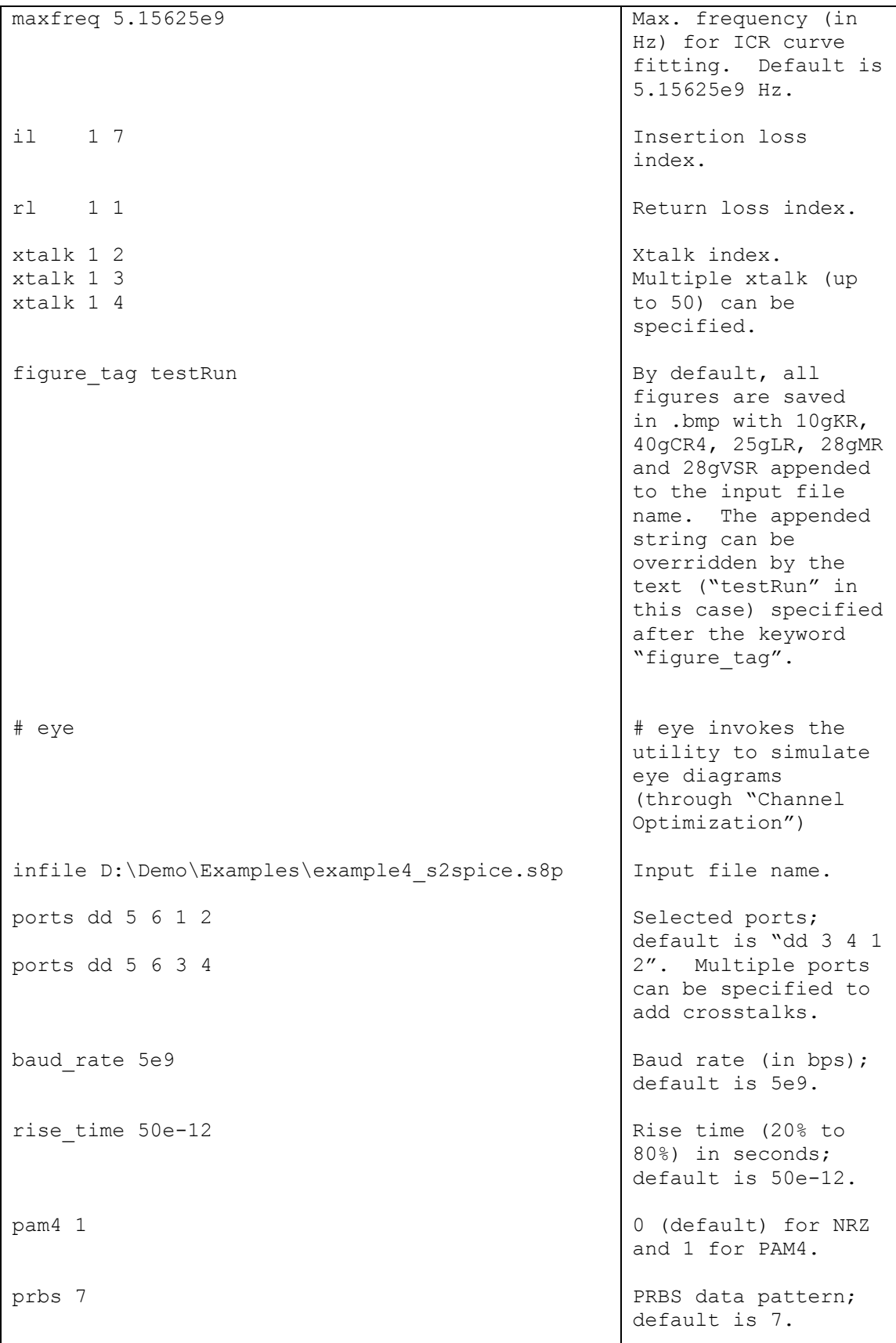
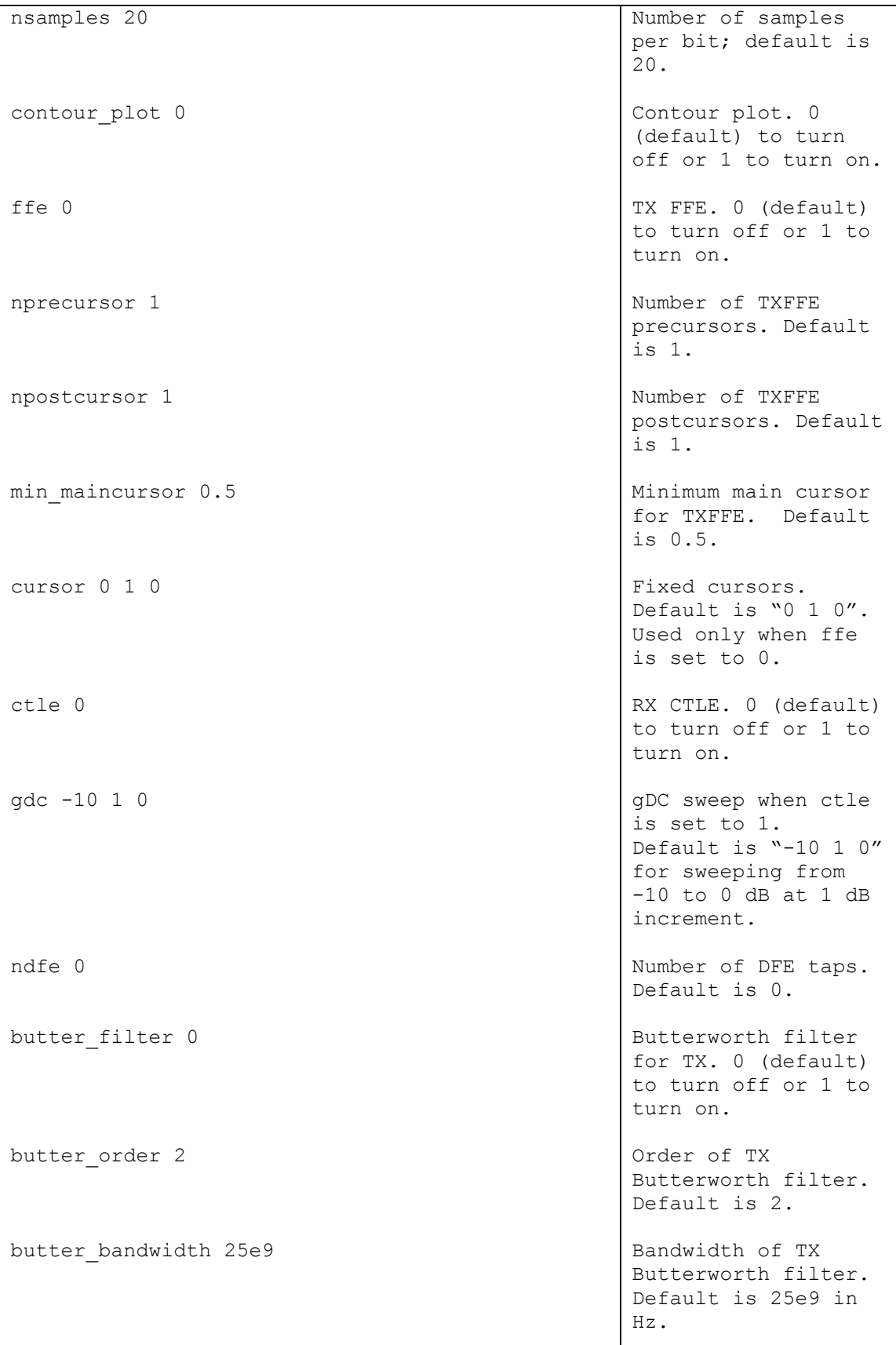

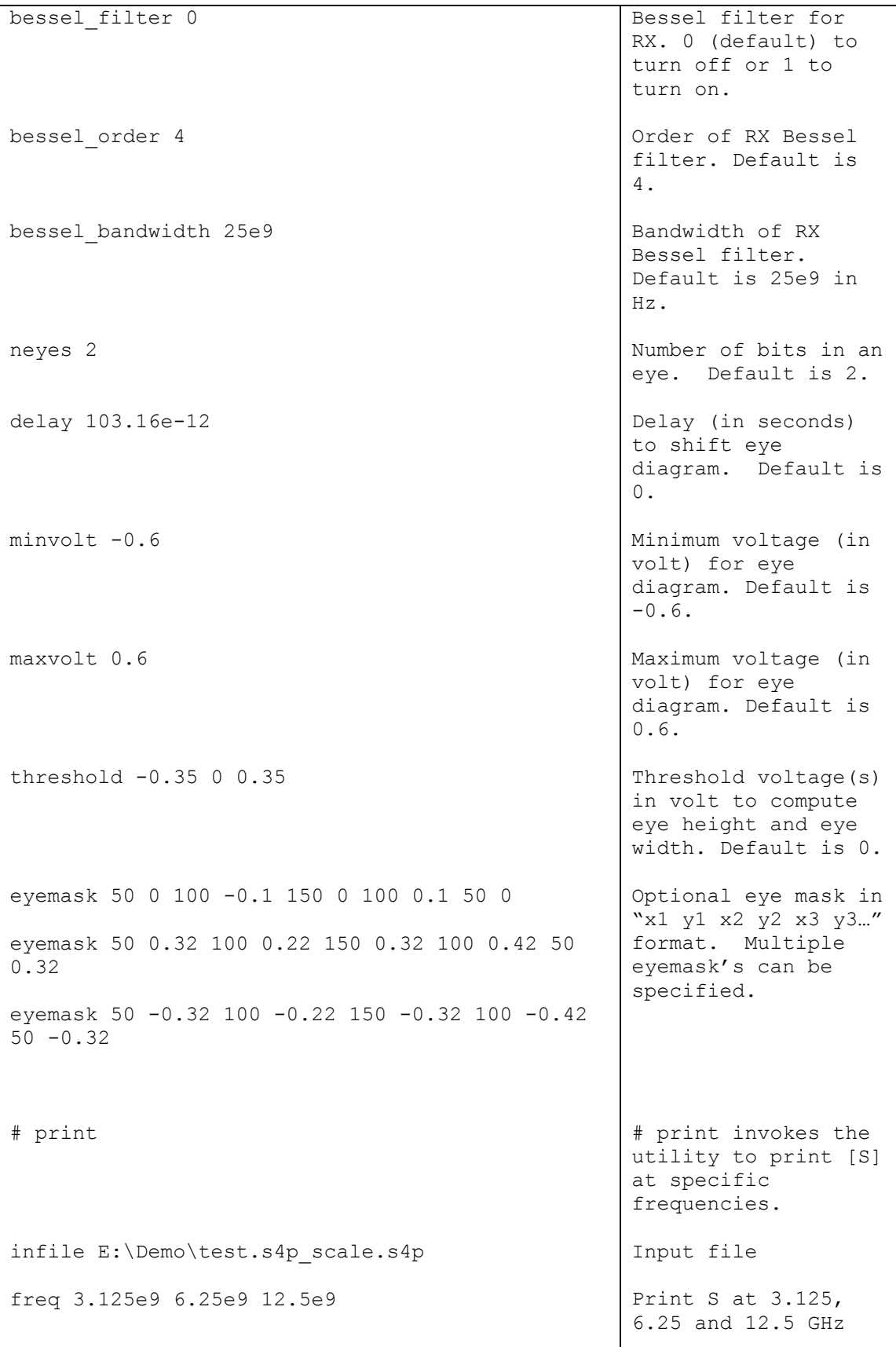

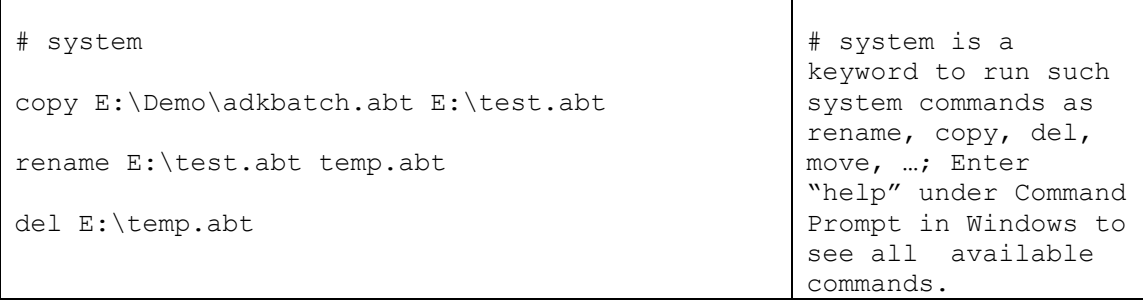

#### **Figure 86**

# **Appendix**

## *ADK and ISD Installation (for all Windows)*

1. Download and install "Matlab Compiler Runtime 8.0" by running

[http://ataitec.com/download/MCR\\_R2012b\\_win32\\_installer.exe](http://ataitec.com/download/MCR_R2012b_win32_installer.exe)

or

[https://www.dropbox.com/s/a2s4jlk6g9seaqn/MCR\\_R2012b\\_win32\\_installer.exe?dl=0](https://www.dropbox.com/s/a2s4jlk6g9seaqn/MCR_R2012b_win32_installer.exe?dl=0)

Make sure that the file size is 351,078 KB. You will get MCR error later if the download file is incomplete.

(You can skip this step if you have installed the Matlab Compiler Runtime 8.0 before.)

2. Download and extract the ADK and ISD .zip file from

[http://ataitec.com/download/ADK\\_ISD.zip](http://ataitec.com/download/ADK_ISD.zip)

The user guides and examples are in the .zip file.

Install ADK and ISD by executing

#### AtaiTec\_SI\_Suites\_2016.03.msi

3. Install ADK (and ISD) licenses:

Click "All Programs->Accessories->Command Prompt"; Enter "ipconfig /all"; Copy down Physical Address and send it to AtaiTec; Obtain XXX.lic (a license file in .lic extension) from AtaiTec.

If you have a floating license, change the hostname in XXX.lic from "localhost" to the server's hostname. (If you have a node-locked license, there is no hostname to change.) By default, the port number is set to 5053. Change this port number if necessary. For more details, please see: [http://www.reprisesoftware.com/RLM\\_Enduser.html](http://www.reprisesoftware.com/RLM_Enduser.html)

Save XXX.lic under the directory where ADK and ISD were installed (such as C:\Program Files \AtaiTec\License or C:\Program Files (x86) \AtaiTec\License).

4. Run ADK (or ISD)

If you have a node-locked ADK (or ISD) license, simply double-click the ADK (or ISD) icon to run. If you encounter MCR error, check the following:

- Was the Matlab Compiler Runtime downloaded completely and installed correctly?
- Enter "path" under Command Prompt. Add the following path to Matlab Compiler Runtime if it does not appear:

C:\Program Files (x86)\MATLAB\MATLAB Compiler Runtime\v80\runtime\win32

• Reboot the computer.

If you have a floating license, make sure you complete Steps 1 to 3 on BOTH server and client computers first. Click "All Programs->AtaiTec SI Suites->License Server" in the server computer. Then, double-click the ADK (or ISD) icon in the client computer to run.

Note: (a) The server's and client's Command windows contain the license and program status. (b) Closing either server's or client's Command window will result in the termination of running ADK or ISD. (c) You don't need to click "All Programs->AtaiTec SI Suites->License Server" in the client computer.

[Figure 87](#page-112-0) shows an example of floating license where "localhost" is to be renamed to the server's hostname, "5053" is the default port number which can also be modified, "2012.06" is the maintenance expiration date (or the highest ADK version number for which this license will run), "31-dec-2012" is the license expiration date, and the number "1" before "issued" indicates the number of licenses available.

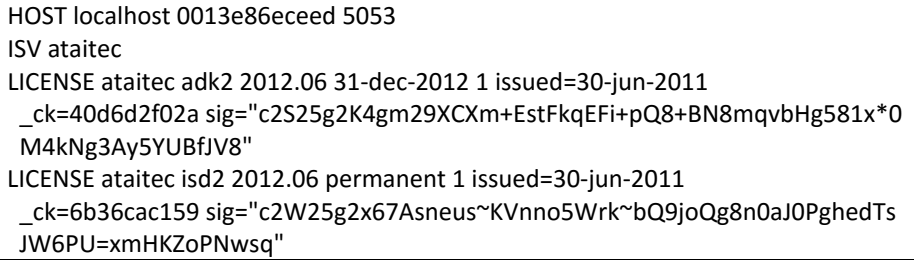

**Figure 87**

<span id="page-112-0"></span>5. To install an updated ADK and ISD release (if you have previously installed ADK and ISD):

Remove the existing ADK and ISD through Control Panel->Add or Remove Programs- >AtaiTec SI Suites->Remove, then go to Step 2. (You do not need to remove the "Matlab Compiler Runtime Library".)

## *ADK and ISD Server for Linux on Intel 64bit*

The ADK and ISD executables do not run on Linux. However, if you have a floating license, you can start the license server from an Intel 64bit computer with Linux OS, check out the license from that server, and run ADK or ISD from Windows-based computers. To install the license server on an Intel 64bit computer with Linux OS (not Solaris or HPUX):

1. Download the ADK and ISD license server from

[http://ataitec.com/download/AtaiTec\\_on\\_Linux.tar](http://ataitec.com/download/AtaiTec_on_Linux.tar)

Extract the downloaded .tar file by entering

tar-xvf AtaiTec on Linux.tar

There are several files in the directory:

ataitec.set rlm rlmutil testlic

- 2. Save the license file XXX.lic in the same directory. (Modify XXX.lic for the correct hostname and port number if necessary. Please see the previous pages and [http://www.reprisesoftware.com/RLM\\_Enduser.html](http://www.reprisesoftware.com/RLM_Enduser.html) for more details.)
- 3. Start the license server (and keep it running) by entering

rlm &

You can test the license by entering

testlic

4. Follow the steps in "ADK and ISD Installation" to install ADK and ISD on Windows-based computers, copy the license file XXX.lic to the license directory (…/License), and click ADK or ISD icon to run.